# Istruzioni **Sistema** SZX-AR1

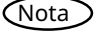

Il presente manuale di istruzioni si riferisce al Sistema Evident SZX-AR1. Per garantire la sicurezza, ottenere prestazioni ottimali e acquisire familiarità con l'uso del prodotto, si consiglia di leggere attentamente questo manuale prima dell'uso e di assicurarsi di averlo sempre a disposizione per eventuali consultazioni.

Per i dettagli sui prodotti inclusi nella configurazione di questo sistema, consultare le pagine [16.](#page-20-0)

Microscopio ottico e accessorio

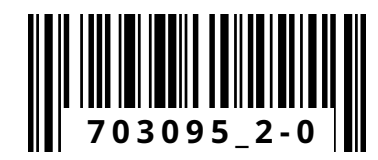

Questo prodotto è conforme ai requisiti della norma IEC/EN61326-1 sulla compatibilità elettromagnetica.

- Classe di emissione A, relativa ai requisiti dell'ambiente industriale.

- Immunità Relativa ai requisiti dell'ambiente industriale.

Possono verificarsi interferenze se questo prodotto viene utilizzato in ambienti domestici.

NOTA: Questo prodotto è stato testato e giudicato conforme ai limiti previsti per un dispositivo digitale di Classe A, in conformità alla Parte 15 delle norme FCC. Questi limiti sono progettati per fornire una protezione ragionevole contro interferenze dannose quando il prodotto viene utilizzato in un ambiente commerciale. Questo prodotto genera, utilizza e può irradiare energia in radiofrequenza e, se non installato e utilizzato conformemente al manuale di istruzioni, può causare interferenze dannose alle comunicazioni radio. Il funzionamento di questo prodotto in un'area residenziale può causare interferenze dannose, nel qual caso l'utente dovrà correggere le interferenze a proprie spese.

AVVERTENZA FCC: o modifiche non espressamente approvati dalla parte responsabile della conformità potrebbero annullare l'autorità dell'utente a utilizzare il prodotto.

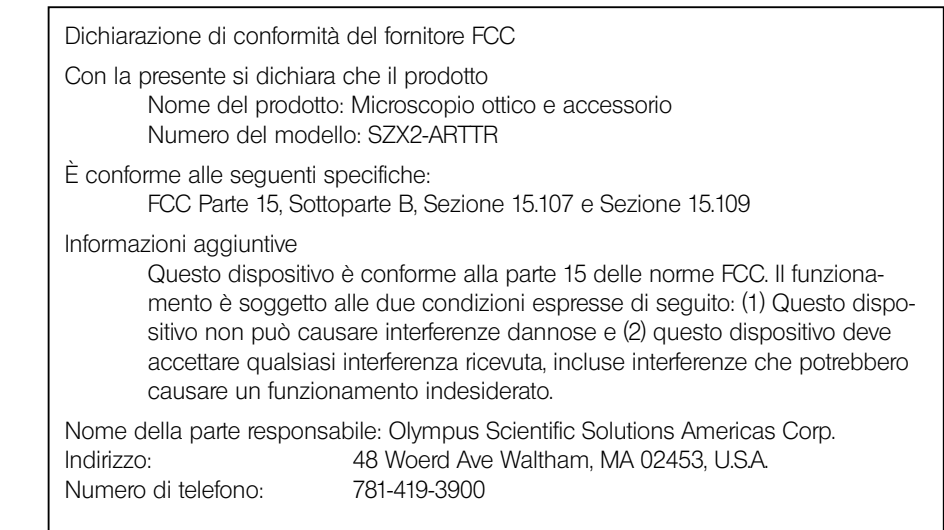

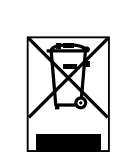

Ai sensi della Direttiva europea sui rifiuti di apparecchiature elettriche ed elettroniche, questo simbolo indica che il prodotto non deve essere smaltito come rifiuto urbano indifferenziato, ma deve essere raccolto separatamente. Consultare il distributore locale in UE per i sistemi di restituzione e/o raccolta disponibili nel proprio paese.

### **Solo per la Corea**

이 기기는 업무용 환경에서 사용할 목적으로 적합성평가를 받은 기기로서 가정용 환경에서 사용하는 경우 전파간섭의 우려가 있습니다.

# Contenuto

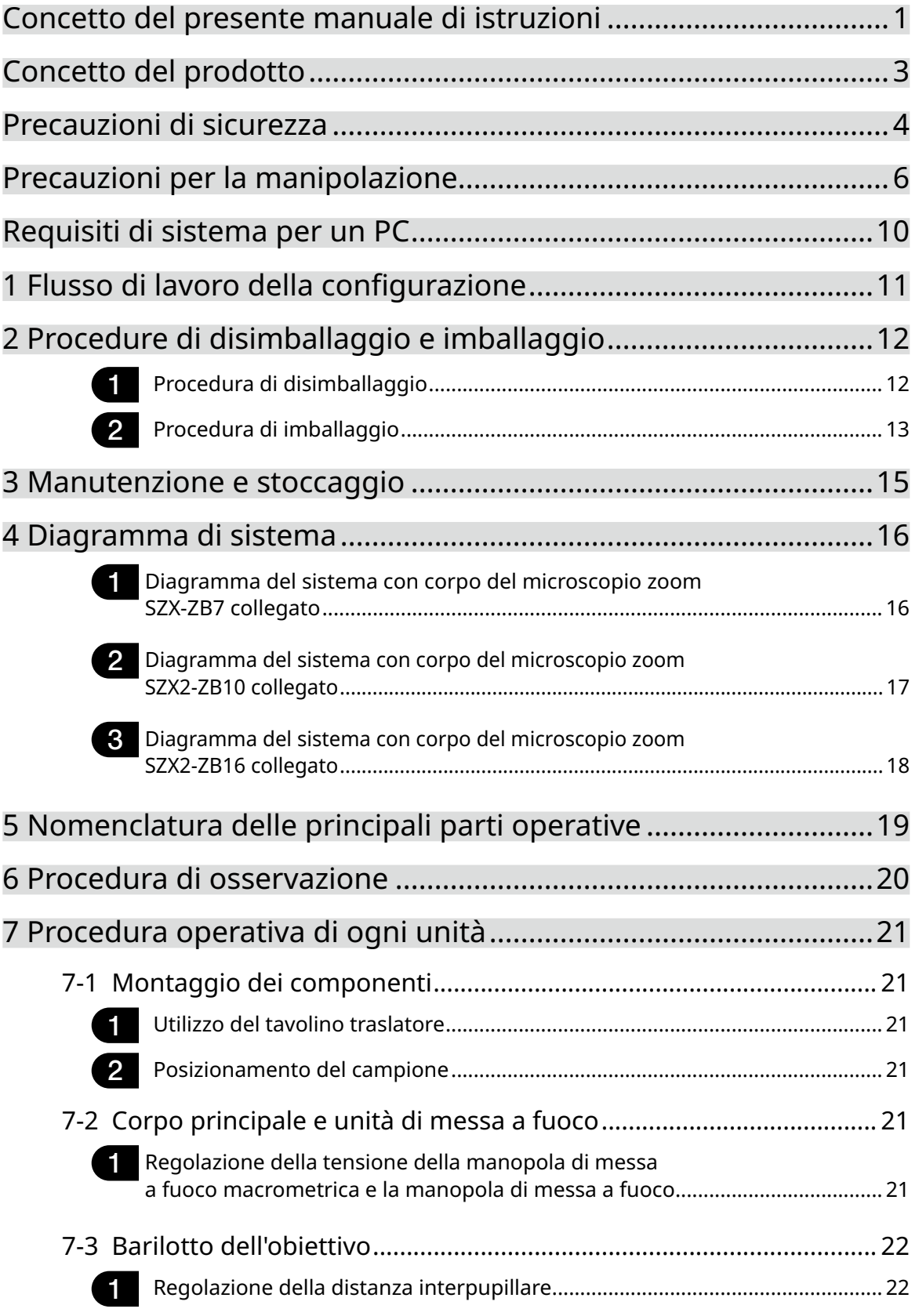

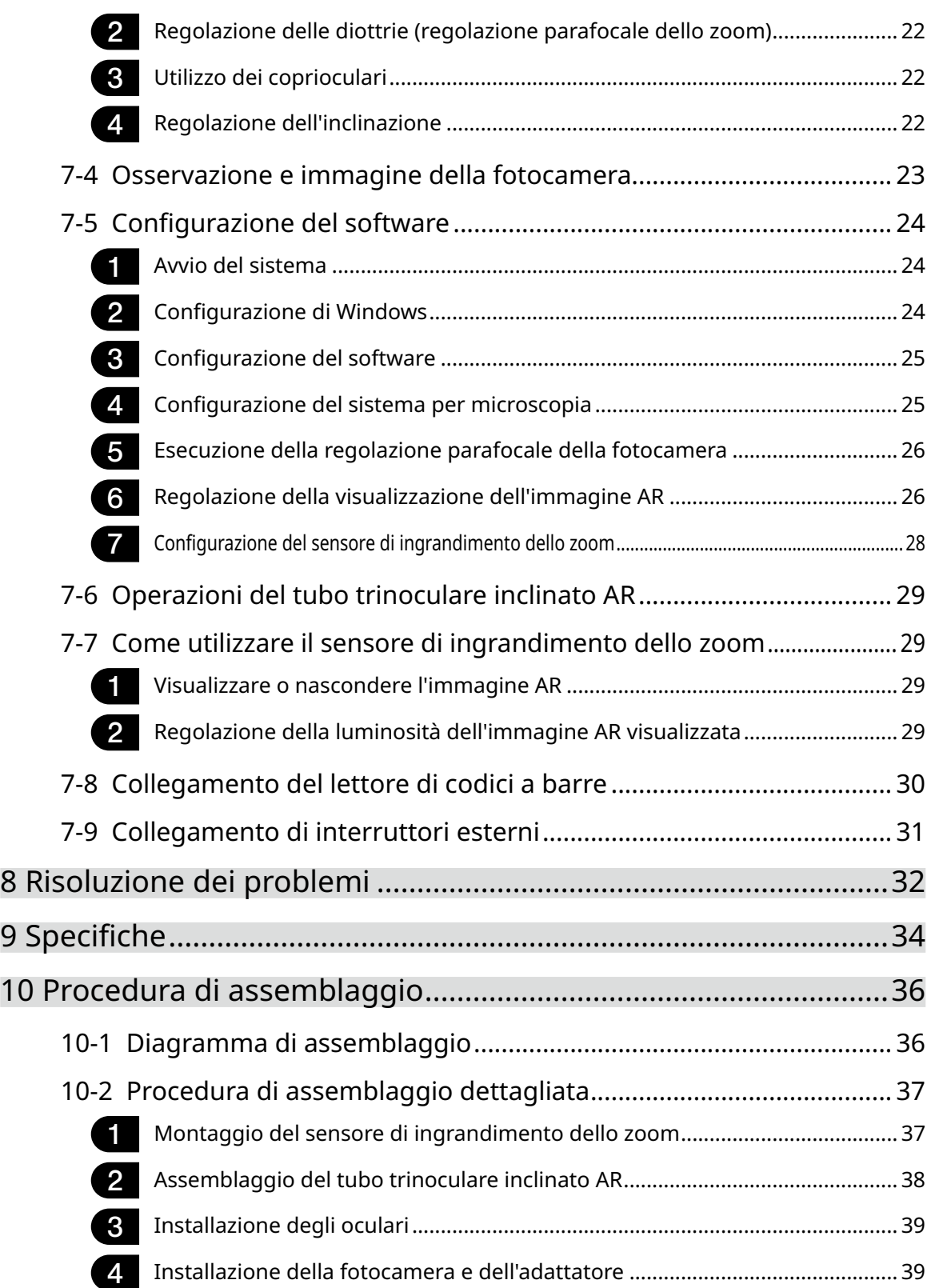

iv

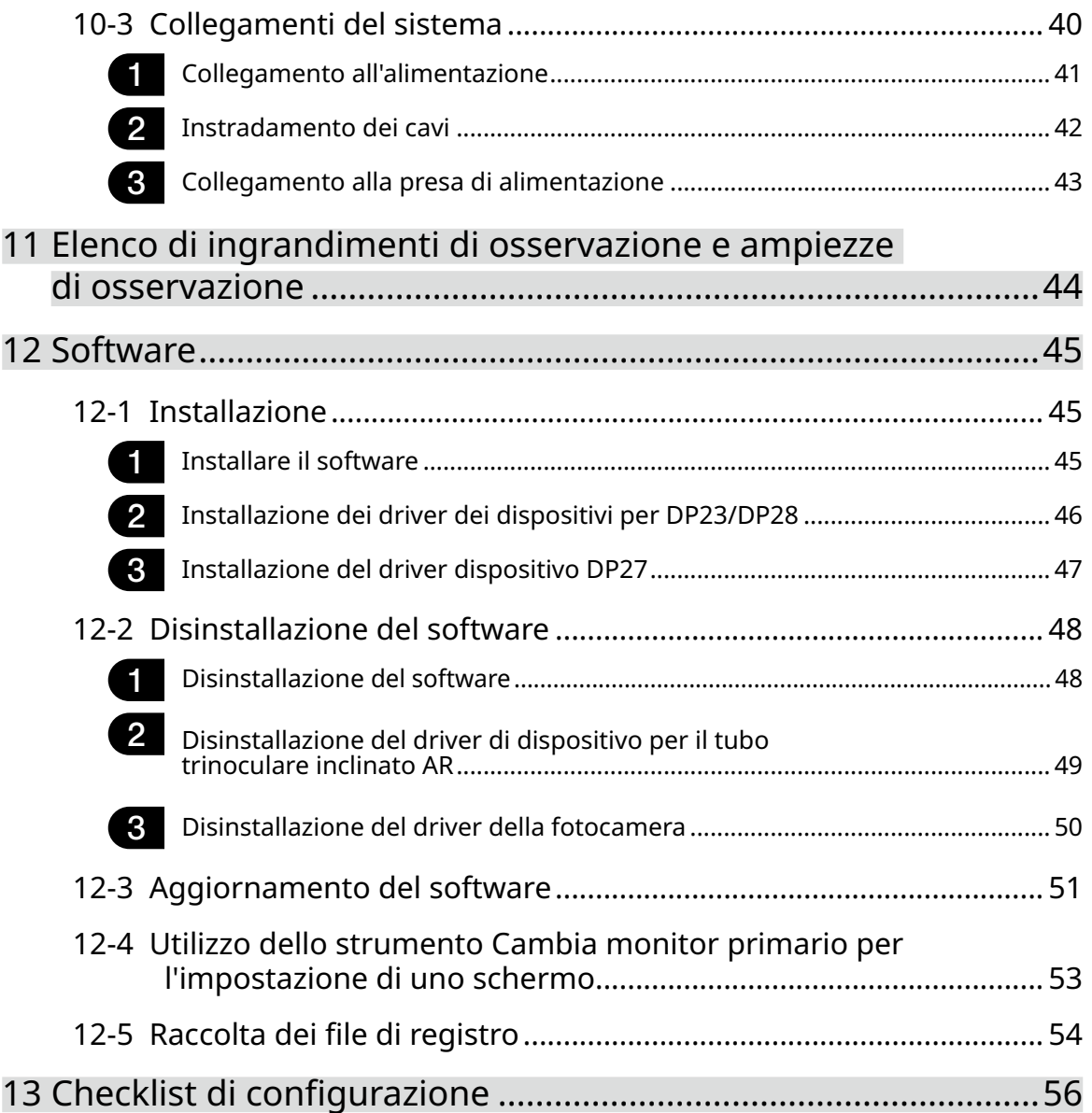

# <span id="page-5-0"></span>Concetto del presente manuale di istruzioni

Il presente manuale di istruzioni descrive il contenuto relativo all'intero sistema SZX-AR1.

# Utenti di destinazione

1

Il presente manuale di istruzioni si rivolge agli utenti che utilizzano il prodotto secondo gli ["Destinazioni](#page-7-1)  [d'uso" a pagina 3](#page-7-1), oltre che ai distributori EVIDENT.

# Struttura dei manuali di istruzioni

Leggere il manuale di istruzioni relativo alle unità acquistate.

I seguenti manuali di istruzioni sono preparati per le unità utilizzate con questo prodotto. Oltre a quelli elencati di seguito, per le unità contrassegnate dal simbolo \*\* sono disponibili ulteriori manuali di istruzioni nel ["4 Diagramma di sistema" a pagina 16.](#page-20-0)

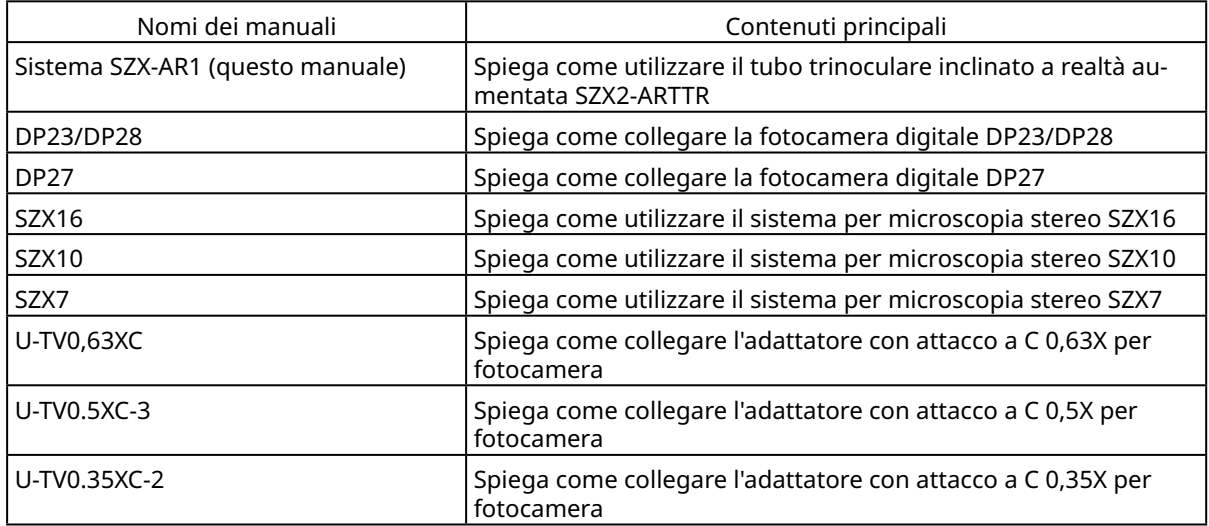

Oltre a quanto elencato qui sopra, nel software è disponibile una guida online.

# Come leggere il presente manuale di istruzioni

Il presente manuale di istruzioni è strutturato come segue.

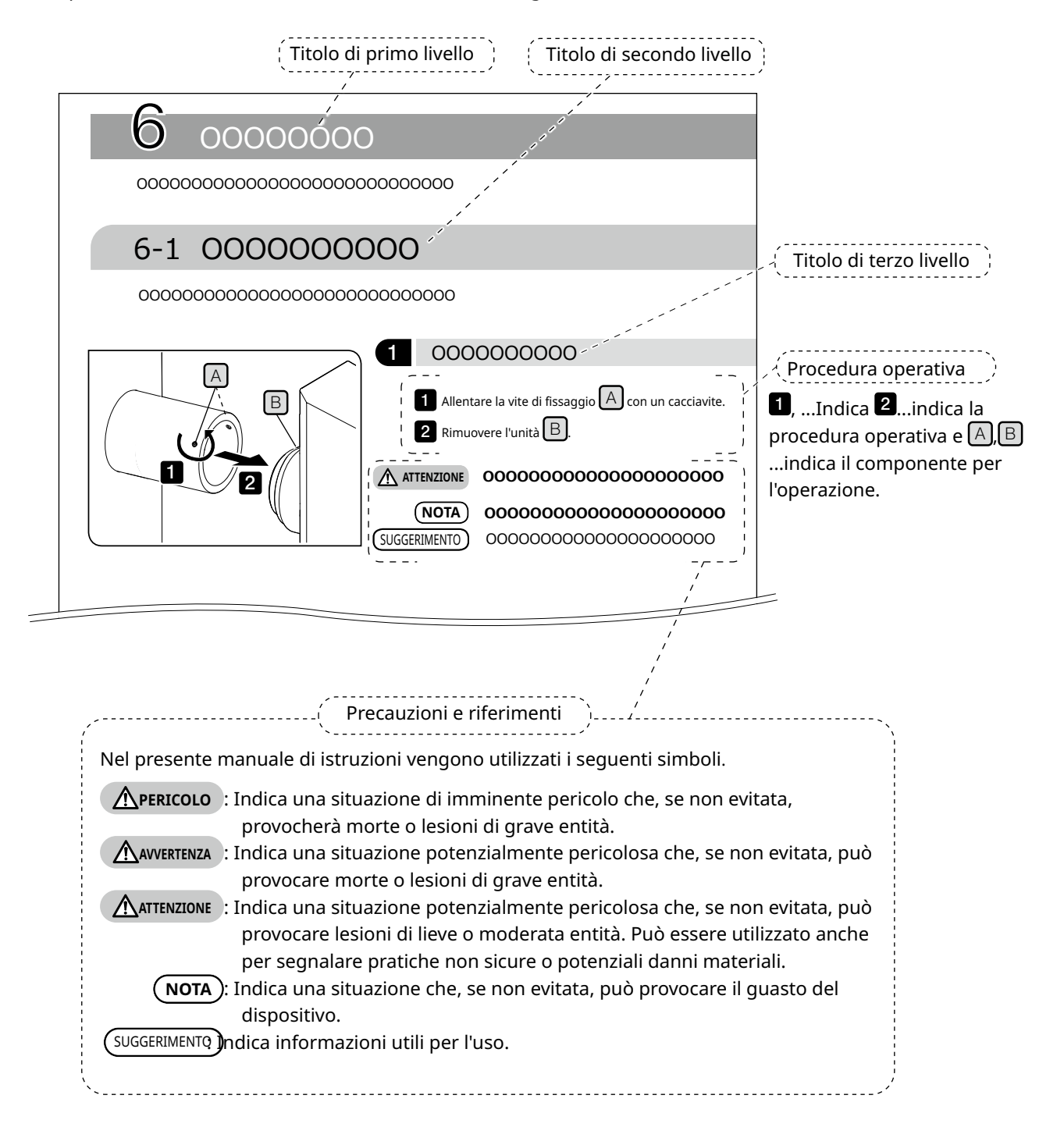

i

# <span id="page-7-0"></span>Concetto del prodotto

# Descrizione del prodotto

Il sistema SZX-AR1 permette di sovrapporre contenuti digitali sotto forma di realtà aumentata sull'immagine osservata attraverso gli oculari del microscopio stereo.

# <span id="page-7-1"></span>Destinazioni d'uso

Casi di utilizzo del prodotto

- · Operazioni di assemblaggio e ispezione nell'ambito di processi di produzione
- · Creazione di manuali di assemblaggio e ispezione
- · Formazione relativa alle competenze base e alle competenze specifiche per assemblaggio/ispezione

Campioni idonei tra cui semiconduttori, componenti elettronici, prodotti modellati e parti meccaniche. Le applicazioni industriali includono osservazione, ispezione e misurazione.

Non utilizzare il prodotto per scopi diversi dalla sua destinazione d'uso.

# Precauzioni e punti da confermare prima dell'uso

Quando si disimballa il prodotto, verificare presenza e condizione di tutti gli articoli forniti facendo riferimento all'elenco degli accessori. In caso di componenti mancanti o danneggiati, contattare un distributore Evident.

Sul sito internet da cui è possibile scaricare il presente manuale di istruzioni si trova anche un elenco dei componenti inclusi.

# Marchi e licenze

Microsoft, Excel e Windows sono marchi registrati o marchi di Microsoft Corporation negli Stati Uniti e/o in altri paesi.

Intel e Intel Core sono marchi di Intel Corporation o di società controllate da Intel negli Stati Uniti e/o in altri paesi.

QR code è un marchio registrato di DENSO WAVE Incorporated.

Altri nomi di società o i nomi dei prodotti descritti nel presente manuale sono marchi registrati o marchi di fabbrica delle loro rispettive società.

HDMI, High-Definition Multimedia Interface e il HDMI logo sono marchi commerciali o marchi registrati di HDMI Licensing Administrator, Inc. negli Stati Uniti e in altri Paesi.

# HƏMI

3

I termini HDMI e HDMI High-Definition Multimedia Interface e il HDMI Logo sono marchi commerciali o marchi registrati di HDMI Licensing Administrator, Inc. negli Stati Uniti e in altri Paesi.

QUESTO PRODOTTO È CONCESSO IN LICENZA AI SENSI DELLA LICENZA PER IL PORTAFOGLIO DI BREVETTI AVC PER USO PERSONALE E NON COMMERCIALE DA PARTE DI UN CONSUMATORE PER (i) LA CODIFICA DI VIDEO SECONDO LO STANDARD AVC ("VIDEO AVC") E/O (ii) LA DECODIFICA DI VIDEO AVC CODIFICATO DA UN CONSUMATORE NELL'AMBITO DI ATTIVITÀ PERSONALI E NON COMMERCIALI E/O RICEVUTO DA UN PROVIDER VIDEO CON LICENZA PER LA FORNITURA DI VIDEO AVC. NON VIENE CONCESSA, NEPPURE IMPLICITAMENTE, ALCUNA LICENZA PER UN QUALSIASI ALTRO USO. INFORMAZIONI AGGIUNTIVE SONO DISPONIBILI CONTATTANDO MPEG LA, LLC. CONSULTARE HTTP://WWW.MPEGLA.COM

4

# <span id="page-8-1"></span><span id="page-8-0"></span>Precauzioni di sicurezza

L'uso di questo prodotto per scopi diversi da quelli descritti in questo manuale di istruzioni può causare problemi di sicurezza o guasti del prodotto. Utilizzare sempre il prodotto secondo il presente manuale di istruzioni.

# Prevenzione dalle scosse elettriche

**• Non smontare nessuna parte del prodotto. AVVERTENZA**

- Potrebbe provocare scosse elettriche o guasti al prodotto.
- **• Non toccare il prodotto con le mani bagnate.** In particolare, toccare l'interruttore principale dell'unità di alimentazione o il cavo di alimentazione con le mani bagnate può provocare scosse elettriche, incendi o guasti.
- **• Non piegare, tirare o annodare il cavo di alimentazione o i cavi.** Fare ciò può danneggiare i cavi e provocare scosse elettriche o incendi.

## Sicurezza elettrica

### **• Utilizzare sempre il cavo di alimentazione specificato da Olympus. ATTENZIONE**

Se non si utilizzano l'adattatore AC e il cavo di alimentazione corretti, non è possibile garantire la sicurezza elettrica e le prestazioni EMC (compatibilità elettromagnetica) del prodotto previste da Olympus. Se non viene fornito alcun cavo di alimentazione, selezionare il cavo di alimentazione corretto facendo riferimento alla sezione "Selezione corretta del cavo di alimentazione" alla fine di questo manuale di istruzioni.

### **• Collegare sempre il terminale di messa a terra.**

Collegare il terminale di messa a terra del cavo di alimentazione alla connessione del terminale di messa a terra della presa elettrica.

Se il prodotto non è collegato a terra, non è possibile garantire la sicurezza elettrica e le prestazioni EMC previste.

- **• Non utilizzare il prodotto in prossimità di fonti di forti radiazioni elettromagnetiche.** Queste potrebbero interferire con il funzionamento del dispositivo. Valutare l'ambiente elettromagnetico prima dell'utilizzo del prodotto.
- **• Scollegare il cavo di alimentazione in caso di emergenza.**

In caso di emergenza, scollegare il cavo di alimentazione dal connettore del cavo di alimentazione sul prodotto o dalla presa di corrente.

Installare il prodotto in un punto in cui è possibile raggiungere il connettore del cavo di alimentazione o la presa di corrente per scollegare rapidamente il cavo di alimentazione.

**• Non collegare né scollegare il cavo di alimentazione, i cavi o le unità mentre l'alimentazione è accesa.**

# Simboli di sicurezza

Sul prodotto si trovano i seguenti simboli.

Apprendere il significato dei simboli e utilizzare sempre il prodotto nel modo più sicuro possibile.

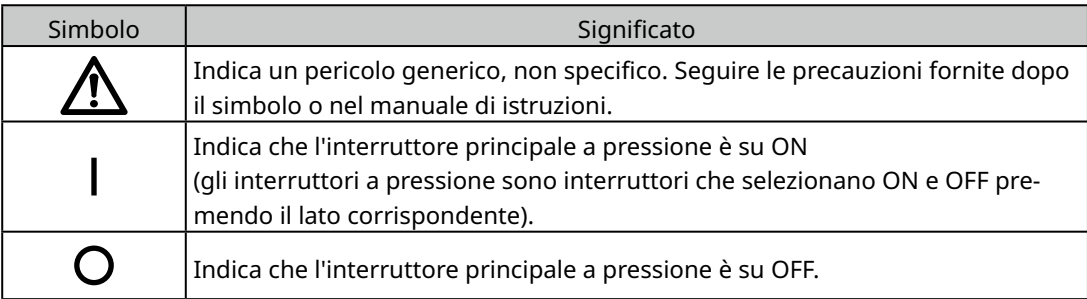

Posizione dell'etichetta e istruzioni

I componenti che richiedono una particolare cura nell'utilizzo e nel funzionamento sono contrassegnati da un simbolo di attenzione. Seguire sempre queste istruzioni.

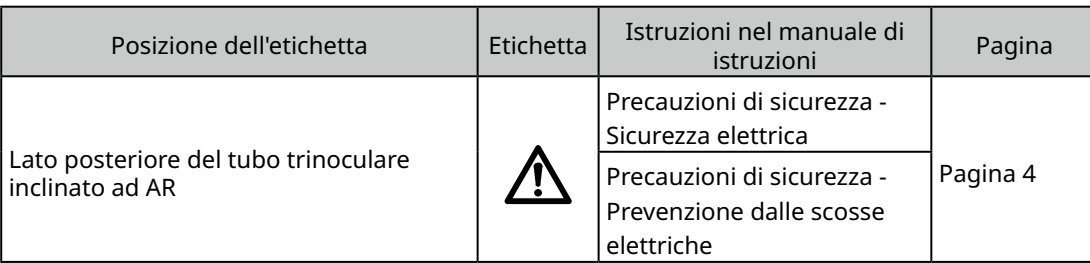

Se le etichette di precauzione si sporcano o si staccano, contattare un distributore Evident per ricevere assistenza.

# <span id="page-10-0"></span>Precauzioni per la manipolazione

## Precauzioni generali

- **• Questo prodotto è uno strumento di precisione. Maneggiare questo prodotto con NOTAattenzione ed evitare gli urti.**
	- **• Smontare il prodotto può causare incidenti o guasti inaspettati. Non smontare il prodotto.**
	- **• Non utilizzare il prodotto in luoghi in cui potrebbe essere esposto alla luce diretta del sole, umidità elevata, polvere, vibrazioni o temperature non comprese nell'intervallo d'esercizio (da 10 °C a 35 °C). In caso contrario il prodotto potrebbe danneggiarsi.**

(Per le condizioni dell'ambiente operativo, consultare ["9 Specifiche" a pagina 34](#page-38-1).)

- **• Per le unità da poter collegare a questo prodotto, consultare le pagine [16,](#page-20-2) [17](#page-21-1) e [18](#page-22-1).** L'uso di questo prodotto in combinazione a unità diverse crea il rischio di anomalie di funzionamento e può danneggiare il prodotto.
- **• Prima dello smaltimento del prodotto, consultare i regolamenti e le norme locali.**

## <span id="page-10-1"></span>Limitazioni

- · Non utilizzare il sistema come strumento medico, diagnostico o per scopi simili quando ad esso sono collegate unità dei sistemi SZX7, SZX10 o SZX16.
- · Ogni unità di messa a fuoco ha un limite di capacità di carico. ["Capacità di carico dell'unità di messa a](#page-12-0)  [fuoco" a pagina 8](#page-12-0) Vedere la sezione "Capacità di carico dell'unità di messa a fuoco" a pagina 7 e non usare una combinazione che ecceda tale capacità di carico.
- · Il sistema mostra dimensioni e ingrandimenti ma la loro accuratezza non è garantita. Pertanto, tali valori devono essere usati solo come riferimento.
- · Il sistema non è antipolvere, né antimuffa.
- · Il sistema non supporta l'ESD.
- · Se si sposta lo sguardo mentre si guarda nel tubo trinoculare inclinato AR, l'immagine AR potrebbe tremare.
- · Se il campione non è a fuoco, l'immagine AR potrebbe apparire doppia.
- · Se si cambia l'ingrandimento dello zoom, la percezione della profondità dell'immagine AR potrebbe variare.
- · Se la manopola di regolazione della messa a fuoco non è nella posizione in cui si è sentito il clic, l'immagine AR non viene visualizzata.
- · Durante l'acquisizione di immagini mediante fotocamera, la luce (della stanza, ecc.) che filtra dagli oculari potrebbe comparire nell'immagine. In questo caso, prima di iniziare, installare la copertura per oculari fornita col tubo trinoculare inclinato AR.
- · Se si aumenta il tempo di esposizione della fotocamera quando l'immagine osservata è scura e la luminosità dell'immagine AR è impostata sul valore massimo, sull'immagine acquisita potrebbero comparire luci parassita e immagini fantasma.
- · Quando si osservano campioni altamente riflettenti, sull'immagine potrebbero comparire luci parassita e immagini fantasma.
- · Per gli intervalli osservabili sulle superfici dei campioni attraverso gli oculari e la fotocamera con un obiettivo a 1x di ingrandimento, vedere ["7-4 Osservazione e immagine della](#page-27-1)  [fotocamera" a pagina 23](#page-27-1).
- · Se si osserva l'immagine con la fotocamere superando l'intervallo osservabile attraverso gli oculari, la luce periferica potrebbe non essere sufficiente se l'ingrandimento è impostato sul valore minimo.
- · Durante l'osservazione, alcune aree attorno al campo visivo possono apparire più scure del centro.
- · Se la diottria dell'oculare non viene regolata correttamente, l'immagine della fotocamera potrebbe non essere a fuoco anche se il campione lo è. Se l'immagine della fotocamera risulta sfuocata anche dopo aver corretto la diottria, regolare la messa a fuoco ed eseguire la procedura di imaging controllando l'immagine della fotocamera sul monitor.
- · Prima di regolare la tensione dell'unità di messa a fuoco, portarla alla posizione più bassa.
- · Quando il sensore di ingrandimento è collegato, è possibile che la manopola di regolazione della messa a fuoco riporti qualche graffio.
- <span id="page-11-0"></span>· Di seguito vengono elencati i casi in cui l'ingrandimento indicato sulla manopola di regolazione della messa a fuoco potrebbe differire dall'ingrandimento totale visualizzato nel software. Per evitare tale confusione, rimuovere l'adesivo indicatore dell'ingrandimento o la ghiera attaccata alla manopola di regolazione della messa a fuoco prima dell'uso.
	- (a) Quando è agganciata la ghiera di ingrandimento fornita con gli obiettivi (DFPL0.75X-4, DFPLAPO1.25X, SZX-ACH1.25X-2, DFPL1.5X-4 o DFPL2X-4).
	- (b) Quando è applicato l'adesivo indicante l'ingrandimento, fornito con il tubo trinoculare ergonomico SZX2-LTTR.
- · Montare il regolatore degli oculari estendibile, l'unità AS (solo SZX-XB7) e l'unità di illuminazione a luce riflessa coassiale tra il tubo trinoculare inclinato AR e il corpo del microscopio zoom in questo ordine, dall'alto.
- · Con gli obiettivi SDFPLAPO1.6XPF e SDFPLAPO2XPFC potrebbe verificarsi un effetto di vignettatura se lo zoom è impostato sull'ingrandimento minimo.
- · Se si utilizza il regolatore degli oculari estendibile per impostare l'altezza della testa a 150 mm, impostando l'ingrandimento dello zoom al minimo e l'AS su un valore diverso dal massimo si verifica un effetto di vignettatura nell'area circostante il campo visivo.
- · Ai margini delle immagini acquisite con la fotocamera possono comparire immagini fantasma se si utilizza il regolatore dell'altezza della testa estendibile a un'altezza maggiore o uguale a 50 mm.
- · Il sistema non supporta il cambio di posizione geografica del PC. Pertanto, usare il sistema operativo mantenendo le impostazioni di lingua scelte al momento della configurazione, ovvero giapponese o inglese (il cambio di fuso orario è supportato).
- · Quando si collega la fotocamera tramite USB, collegarla direttamente al dispositivo senza un hub USB o altri dispositivi intermediari.
- · Il tubo trinoculare inclinato AR non può essere utilizzato se è collegato a SZX2-ARTTR tramite convertitore di segnale analogico VGA.
- · La funzione fotocamera non può essere utilizzata nel software senza collegare il tubo trinoculare inclinato AR. Verificare che il collegamento del tubo trinoculare inclinato AR alla fotocamera venga riconosciuto.
- · Inclinando il corpo del microscopio zoom dopo aver montato il sensore di ingrandimento dello zoom, il sensore potrebbe visualizzare valori errati. Per usarlo inclinato, reinstallare il sensore di ingrandimento dello zoom.
- · Se la temperatura aumenta o diminuisce di 25 °C o più, o se l'umidità aumenta o diminuisce del 30% o più dopo la configurazione del prodotto, il valore del sensore di ingrandimento dello zoom potrebbe non essere corretto. Se necessario, regolare nuovamente il sensore di ingrandimento dello zoom.
- · Sull'immagine AR a lato dell'oculare sono visualizzati grafici e testo visualizzabili sull'immagine AR, mentre le aree nere dell'immagine vengono visualizzate trasparenti nel software.

7

- · Quando si usa il corpo del microscopio zoom SZX-ZB7 in combinazione con l'unità AS, oppure quando si usa il corpo del microscopio zoom SZX2-ZB10 o SZX2-ZB16, potrebbe verificarsi un effetto di vignettatura se l'apertura del diaframma viene diminuita di uno stop.
- · Non utilizzare uno strumento per microscopia non registrato nel software. Potrebbero essere visualizzate le dimensioni errate.

# <span id="page-12-0"></span>Capacità di carico dell'unità di messa a fuoco

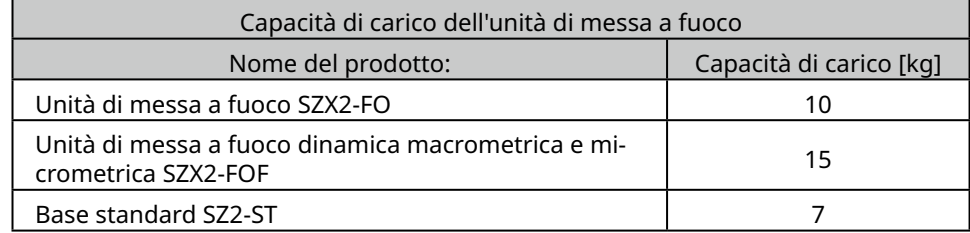

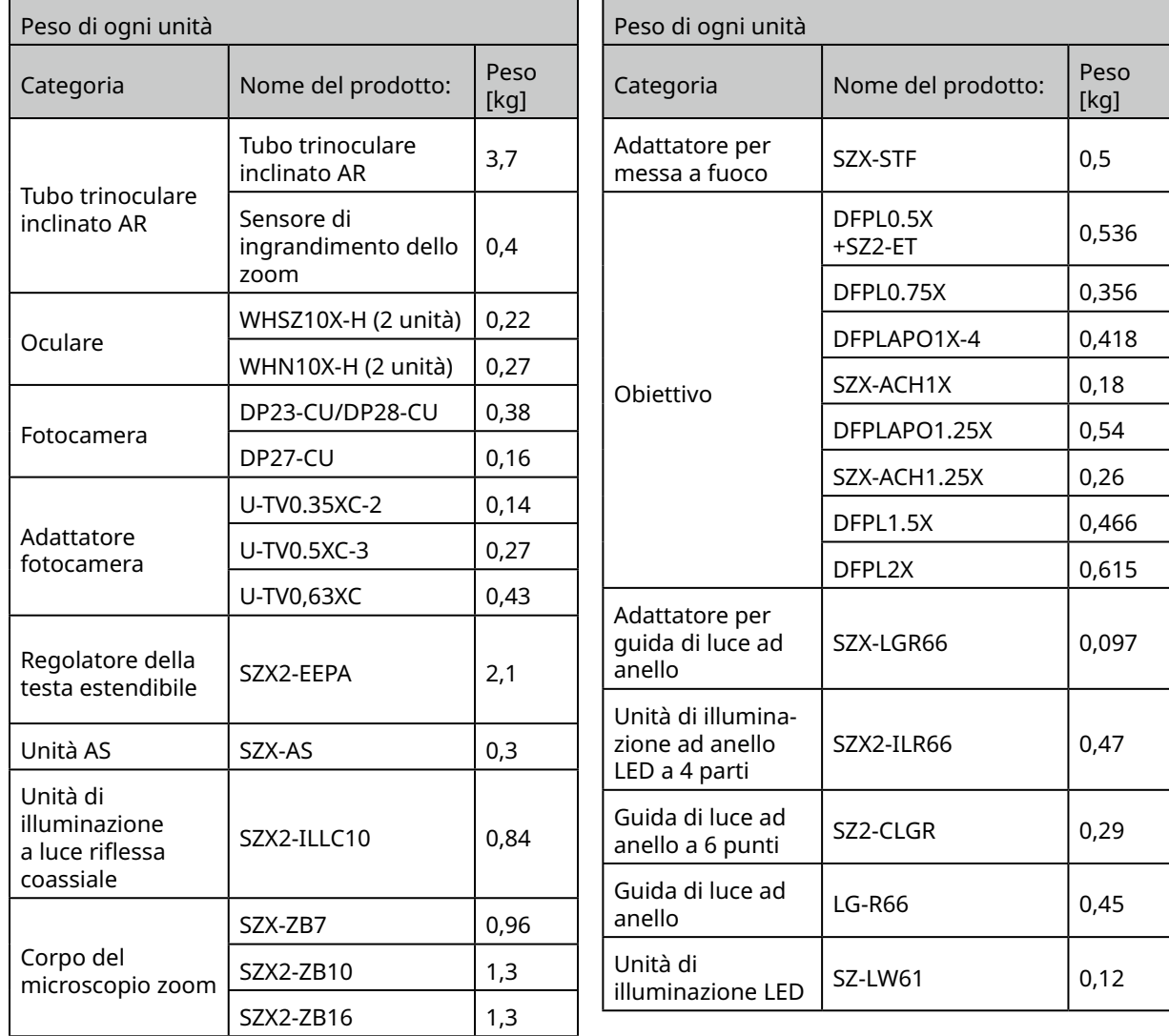

# Precauzioni per il PC

- · I dati del PC potrebbero andare persi (essere corrotti) in modo imprevisto. Assicurarsi di eseguire spesso il backup dei dati.
- · Olympus non è responsabile per eventuali danni (né prevede alcun risarcimento per i dati del PC danneggiati) derivanti dall'uso o dall'incapacità di utilizzare il prodotto.

### **• Quando sul desktop di Windows® sono impostati temi diversi da quello standard potrebbero NOTAverificarsi errori di visualizzazione o di stampa della finestra del software.**

- **• Se si utilizza un PC che non soddisfa i requisiti di sistema e gli ambienti operativi non è possibile garantire il corretto funzionamento del prodotto. Per i modelli di computer sui quali il funzionamento sia stato confermato da Olympus, contattare i distributori Olympus.**
- **• Se questo prodotto viene utilizzato connesso a una rete, potrebbe non funzionare correttamente a causa dei seguenti motivi.**
	- Infezione da virus attraverso la rete
	- Malfunzionamento causato dall'applicazione del Service Pack del sistema operativo, della patch di sicurezza o dall'aggiornamento di software di terze parti, comprese le librerie di runtime
- **• Per utilizzare questo prodotto con connessione a una rete si consiglia l'installazione di un software di sicurezza.**
- **• In caso di comportamenti inaspettati, disconnettere il prodotto dalla rete, effettuare un ripristino alle condizioni di fabbrica e verificare che il prodotto funzioni correttamente.**
- **• Le seguenti operazioni devono essere svolte dai clienti anche se il PC è stato spedito da Olympus come parte del kit. Olympus non è responsabile di incidenti derivanti dall'incapacità del cliente di eseguire tali operazioni.**
	- Modifica della password
	- Installazione del software di sicurezza
- Adesione alle norme di sicurezza della struttura in cui il sistema è utilizzato
- **• Le impostazioni predefinite di DP2-PC-M sono le seguenti:**
	- Accesso automatico: Consentito
	- Account: olympus
	- Password: olympus

9

• Autorità account Olympus: Amministratore

**Se il manuale di istruzioni inviato con DP2-PC-M fornisce un account e una password, utilizzare quelle credenziali.**

- **• Il funzionamento del sistema non può essere garantito se il PC viene modificato come di seguito.**
	- Modifica delle impostazioni causata dall'applicazione del Service Pack del sistema operativo, della patch di sicurezza o dall'aggiornamento di software di terze parti, comprese le librerie di runtime
	- Modifica delle impostazioni causata dall'installazione del software diversi da SZX-AR1-APP o upgrade di versione
- **• Se il sistema presenta un problema dovuto alla modifica dell'ambiente del PC o ad azioni inappropriate eseguite da terze parti, Olympus non è responsabile di un pieno ripristino alle condizioni antecedenti l'evento.**
- **• Olympus non è responsabile di indennizzi o compensi finanziari per qualsiasi perdita o profitto derivante da azioni inappropriate (attacchi al server, infezioni da virus, danni ai server o hacking) eseguite da terze parti in rete e che Olympus non garantisce l'assenza futura di altri rischi correlati ad altre infiltrazioni nella sicurezza.**
- **• Olympus non è responsabile per i fenomeni descritti di seguito nell'eventualità di un sovraccarico di sistema dovuto all'uso di software antivirus, ecc.**
- Perdita di dati (perdita di file audio o immagini) o sfarfallio dell'immagine durante la registrazione di un video • Riduzione della velocità di elaborazione del sistema
- Sfarfallio di immagini osservate in diretta o riduzione dell'EPS
- Deterioramento dell'operabilità, perdita di immagini acquisite, ritardo o interruzione delle operazioni
- 
- **• Olympus non è responsabile di indennizzi o compensi finanziari per qualsiasi perdita o profitto derivante dal verificarsi di incidenti quali la falsificazione o la distruzione di materiale riservato dovute alla perdita di dati in un PC o memoria esterna (HDD, SSD, ecc.) o minacce quali l'interferenza diretta o fisica, non autorizzata, con lo strumento da parte di terze parti.**
- **• Per collegare questo prodotto a un PC tramite una rete si consiglia l'installazione di un software di sicurezza.**

# <span id="page-14-1"></span><span id="page-14-0"></span>Requisiti di sistema per un PC

- · Il PC usato con questo sistema deve essere conforme a IEC/EN60950-1 o IEC/EN62368-1.
- · Di seguito sono elencati i requisiti di sistema per un PC usato con questo sistema. Anche nel caso in cui si soddisfino tutti i requisiti, Olympus non garantisce il funzionamento del sistema con tutti i PC disponibili in commercio.

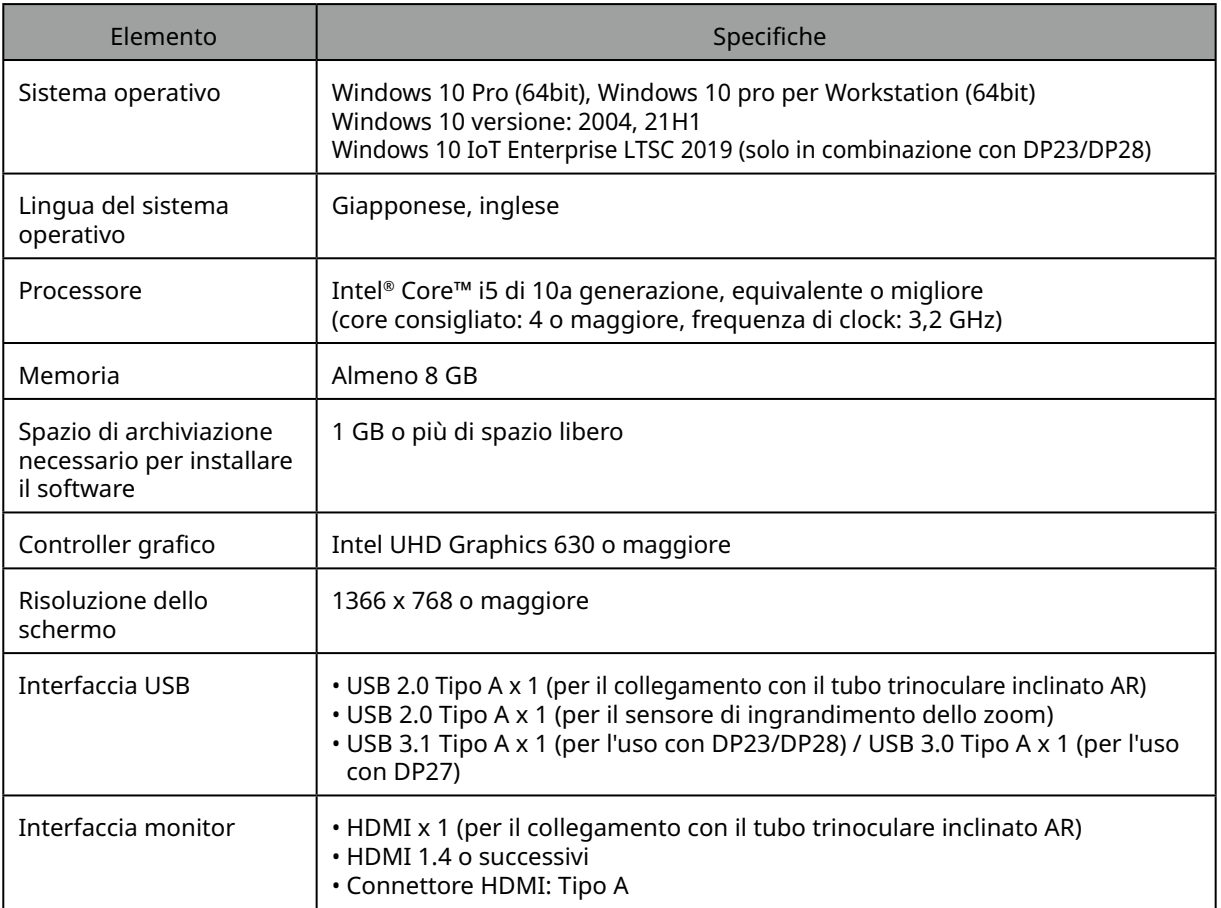

# <span id="page-15-0"></span>Flusso di lavoro della configurazione

Questa sezione elenca l'ordine delle preparazioni e delle operazioni di configurazione da eseguire per rendere il sistema SZX-AR1 pronto all'uso.

Questa sezione descrive inoltre l'uso e le regolazioni relativi alla procedura di montaggio. Assicurarsi di eseguire i passaggi della procedura in ordine, partendo all'alto.

Quando si rimuove un'unità, utilizzare l'ordine inverso. (le procedure contrassegnate con un asterisco (\*) non sono necessarie per la rimozione).

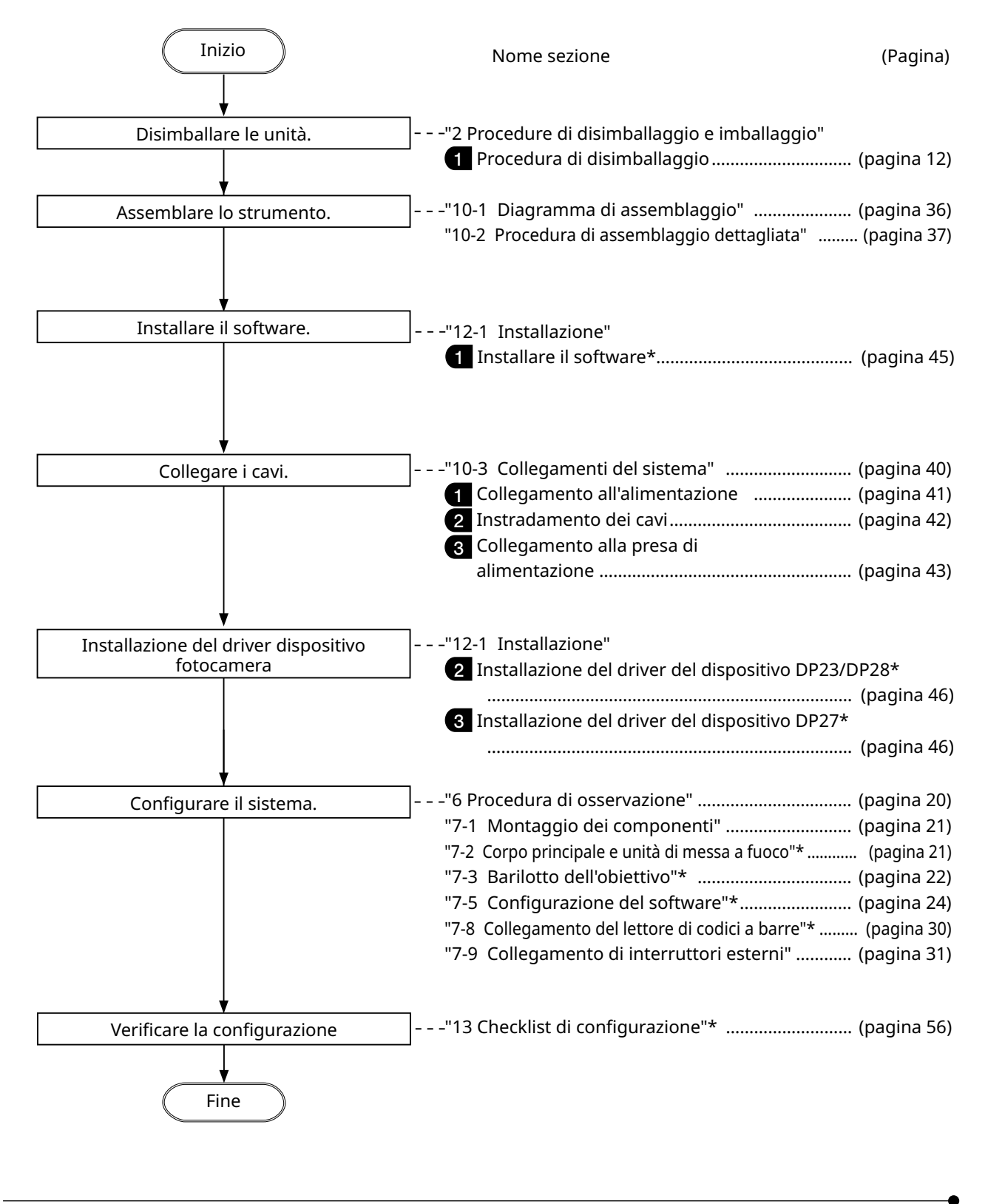

# **Sistema SZX-AR1**

# <span id="page-16-2"></span><span id="page-16-1"></span><span id="page-16-0"></span>2 Procedure di disimballaggio e imballaggio

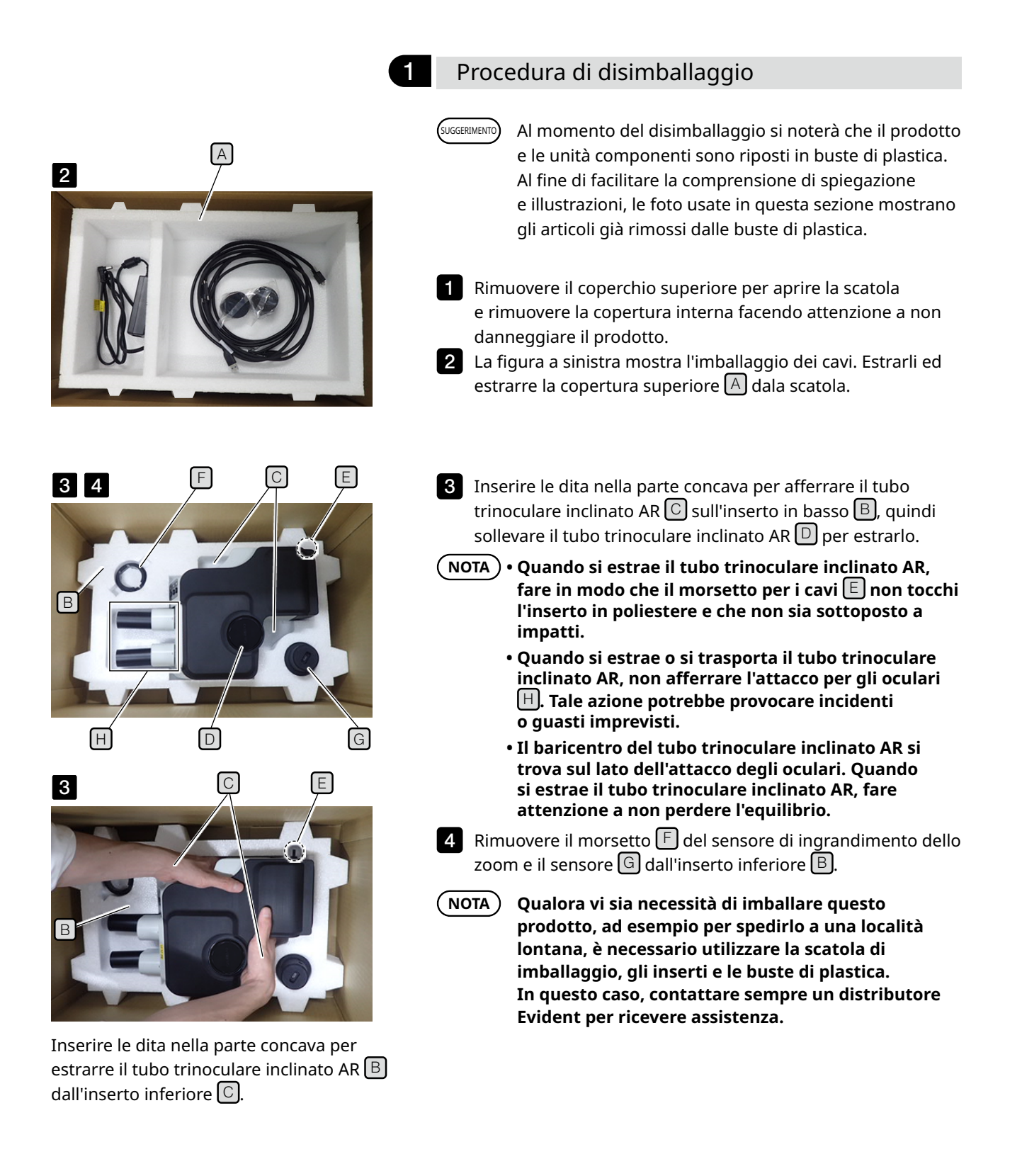

<span id="page-17-0"></span>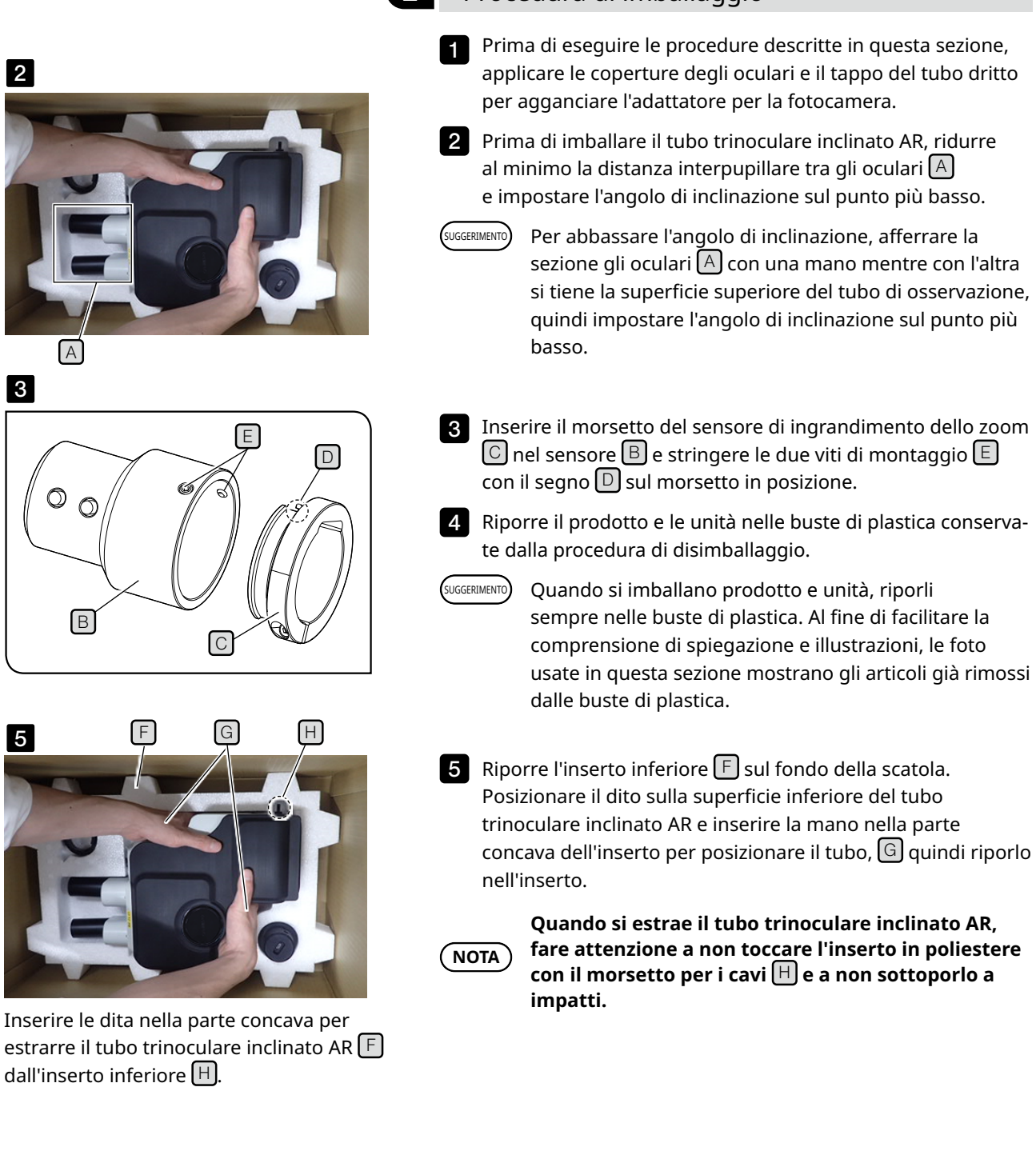

## 2 Procedura di imballaggio

13

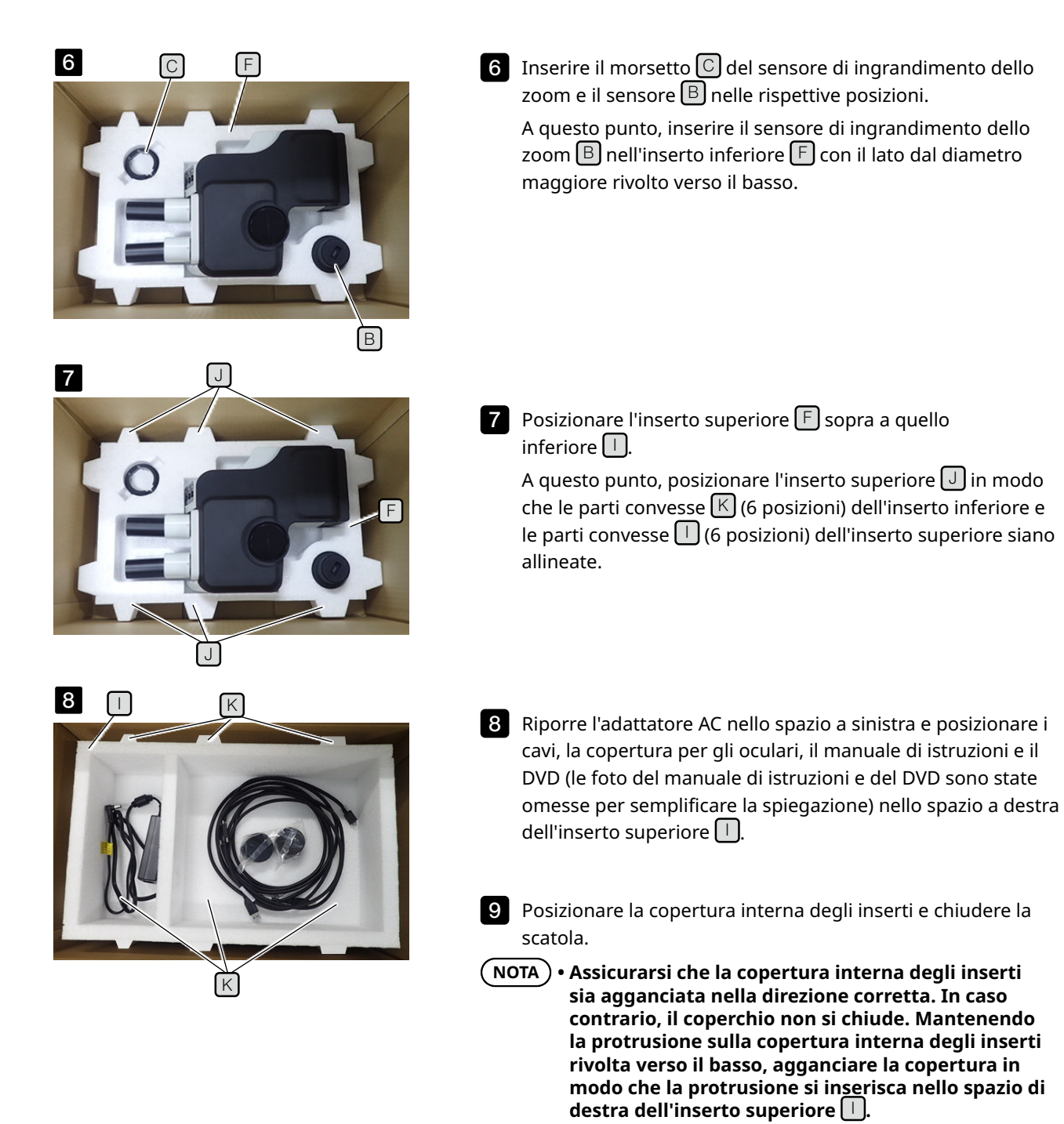

**• Chiudere la scatola e sigillarla accuratamente perché non si apra durante il trasporto.**

# <span id="page-19-0"></span>Durata

La durata di questo sistema è di circa 5 anni dopo l'acquisto se il prodotto viene utilizzato correttamente nel rispetto di quanto indicato nel presente manuale di istruzioni.

Quando si utilizza SZX2-ARTTR con l'unità in uso, considerare la durata dell'unità in uso.

Per delucidazioni sui passaggi descritti di seguito, contattare il rivenditore presso il quale è stato acquistato il sistema.

# <span id="page-19-1"></span>Pulizia di ogni unità

### **Lenti e filtri**

Fare attenzione ad evitare macchie, impronte e altre impurità su lenti e filtri. Se si sporcano, rimuovere la polvere servendosi di un soffiatore disponibile in commercio e strofinare delicatamente le lenti o i filtri con un pezzo di carta per pulizie (o garza pulita lavata). Solo per pulire impronte e macchie d'olio: inumidire lievemente un pezzo di carta per pulizie con dell'alcol puro disponibile in commercio e strofinare.

### **AVVERTENZA**

# **Maneggiare con cura l'alcol puro poiché estremamente infiammabile. Assicurarsi di tenerlo lontano da fiamme libere o potenziali fonti di scintille elettriche.**

Ad esempio, l'accensione e lo spegnimento delle apparecchiature elettriche può innescare un incendio. Inoltre, utilizzare alcol puro esclusivamente in stanze ben ventilate.

### **Parti che non siano lenti**

Strofinare le parti con un panno morbido asciutto. Se sporco e polvere non possono essere rimossi strofinando a secco, inumidire un panno morbido con detergente neutro diluito e strofinare le superfici.

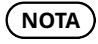

### **Non utilizzare solventi organici in quanto potrebbero provocare il deterioramento della superficie rivestita o delle parti in plastica.**

# <span id="page-19-2"></span>Ispezione quotidiana del sensore di ingrandimento dello zoom

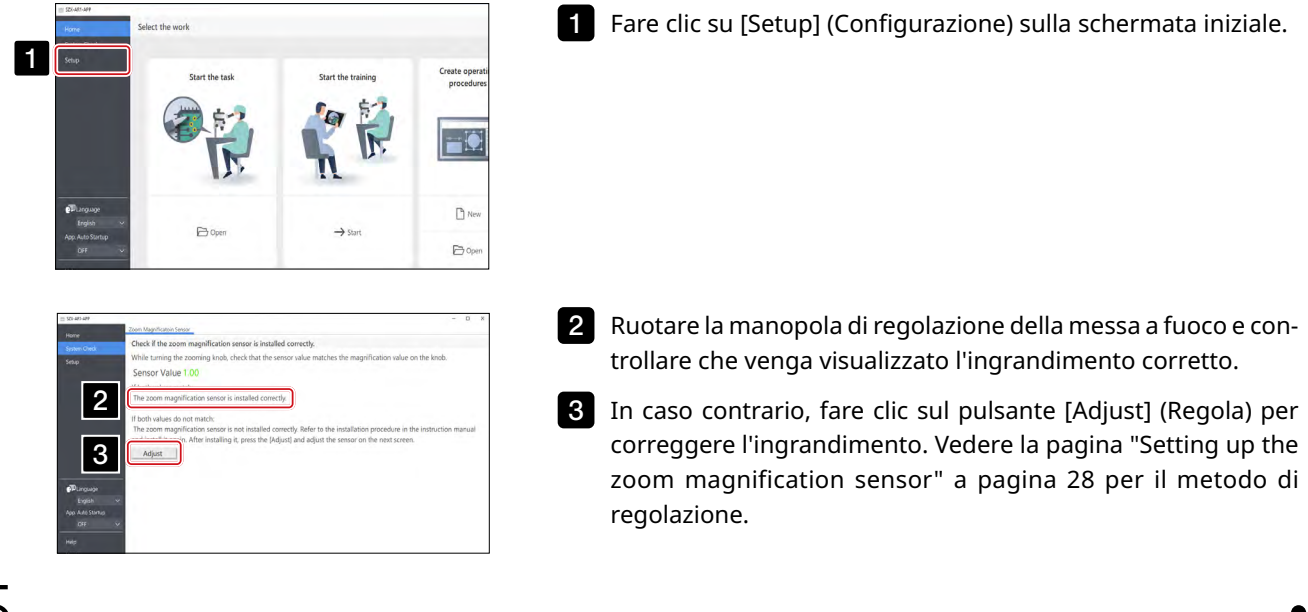

# <span id="page-20-1"></span><span id="page-20-0"></span>**Sistema SZX-AR1** 4 Diagramma di sistema

Questa sezione mostra il diagramma del sistema SZX-AR1 in combinazione con il corpo dei microscopi zoom SZX-ZB7, SZX2-ZB10 e SZX2-ZB16. Se si utilizza questo sistema con unità diverse da quelle mostrate nel presente diagramma di sistema, non è possibile garantire le prestazioni del prodotto.

Per le unità contrassegnate dal simbolo \*\* sono disponibili i manuali di istruzioni. Assicurarsi di leggere il manuale di istruzioni.

<span id="page-20-2"></span>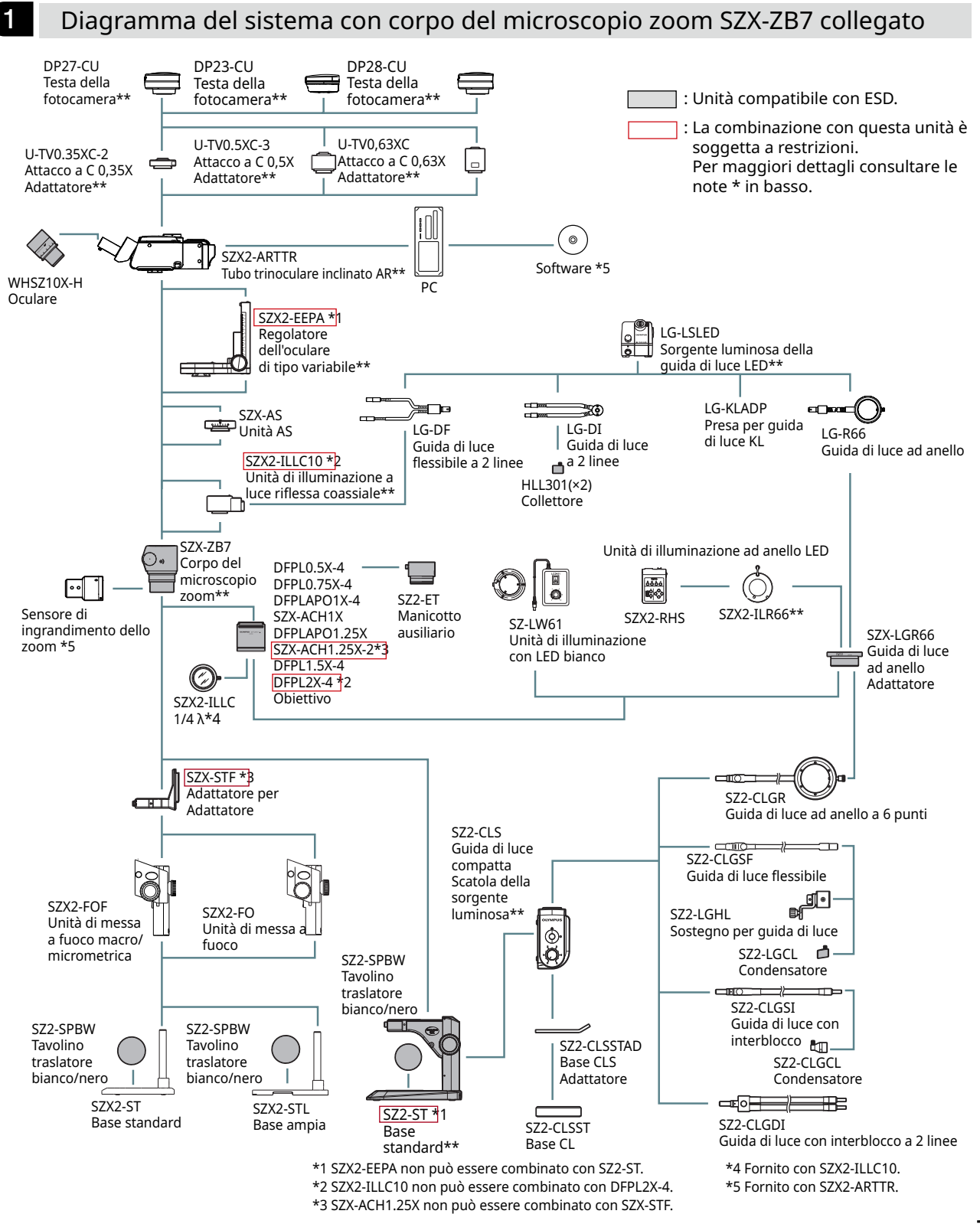

<span id="page-21-1"></span><span id="page-21-0"></span>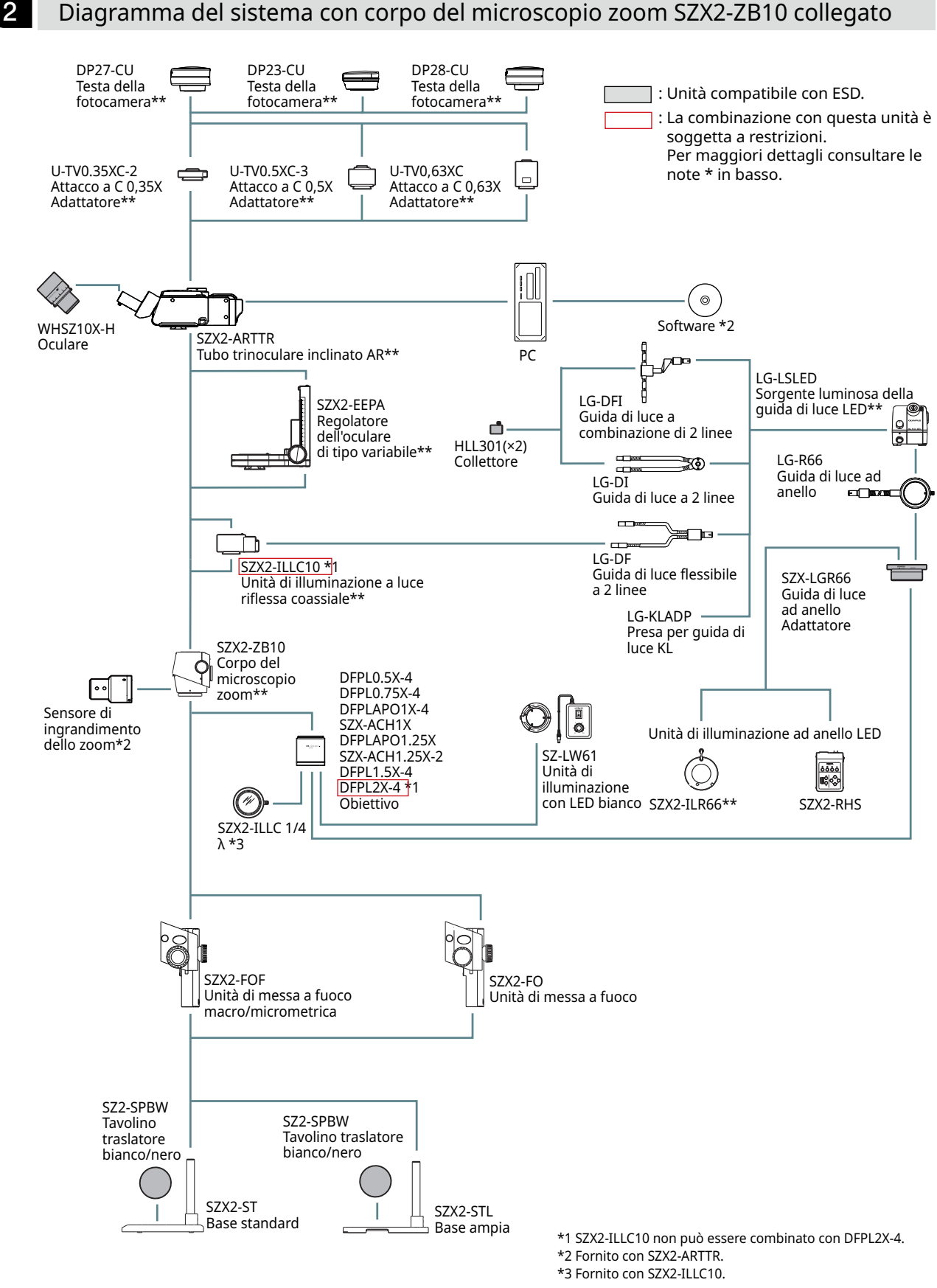

17

<span id="page-22-1"></span><span id="page-22-0"></span>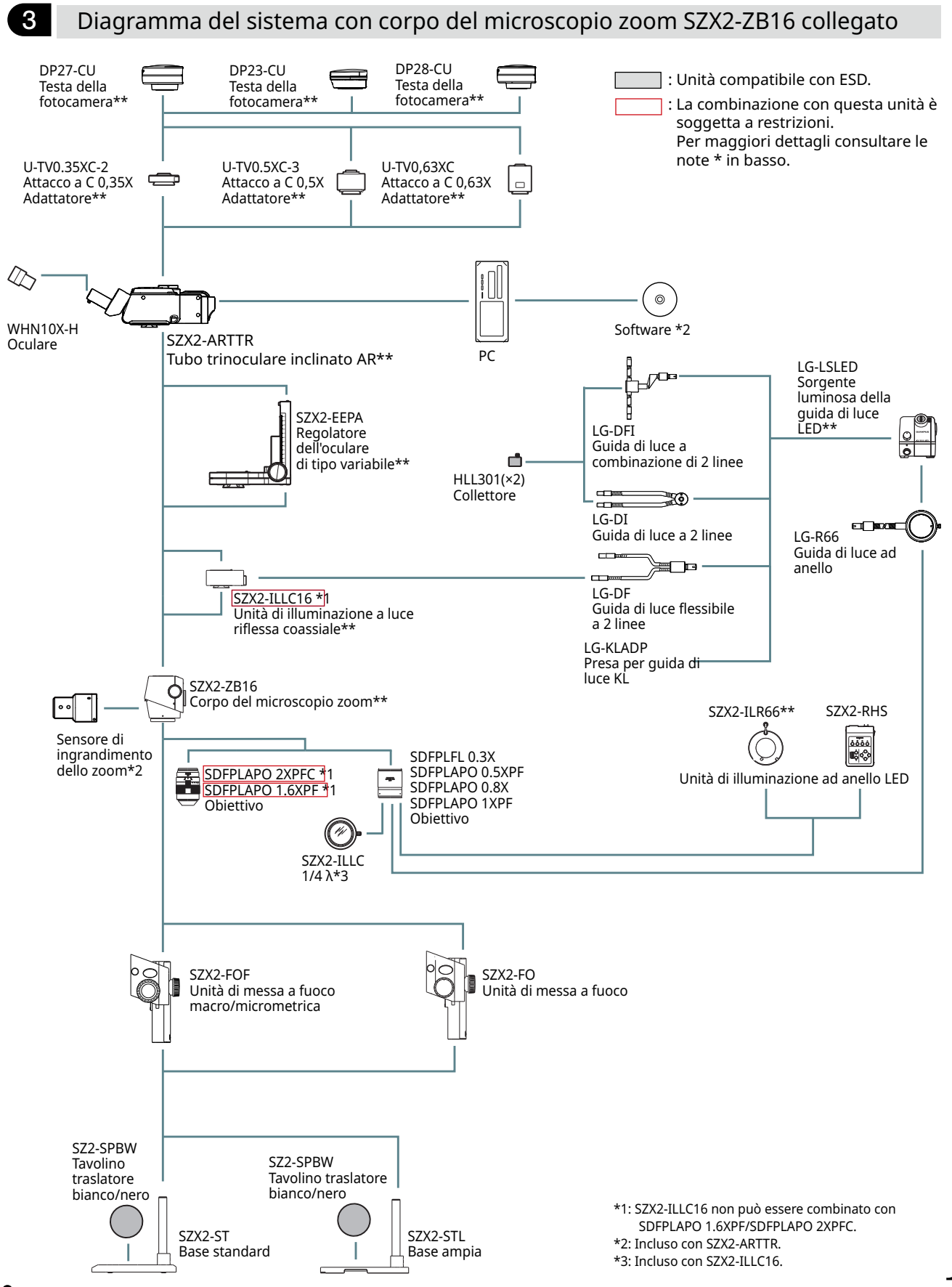

<span id="page-23-0"></span>5 Nomenclatura delle principali parti operative

Questa sezione descrive le parti principali e fornisce la nomenclatura delle unità che compongono il prodotto.

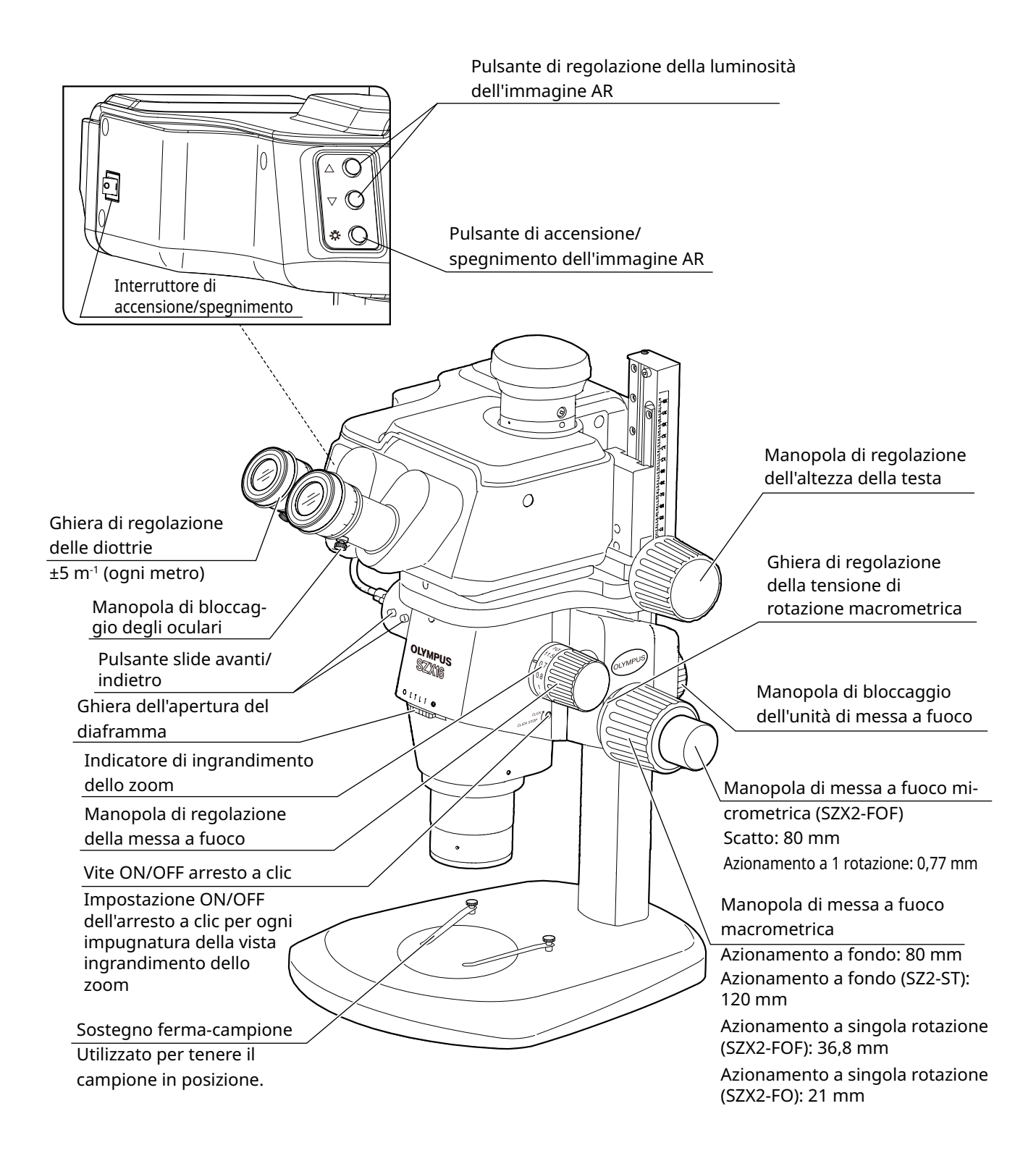

# <span id="page-24-1"></span><span id="page-24-0"></span>**Sistema SZX-AR1**<br>1 Procedura di osservazione

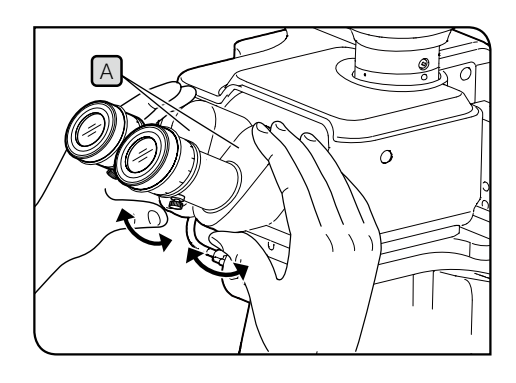

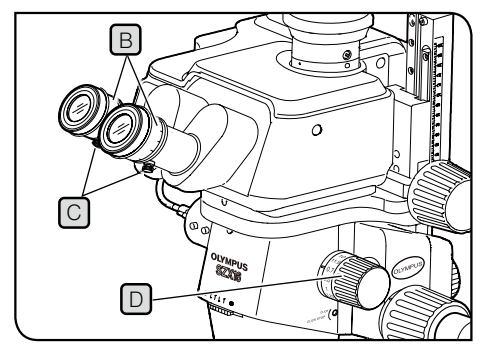

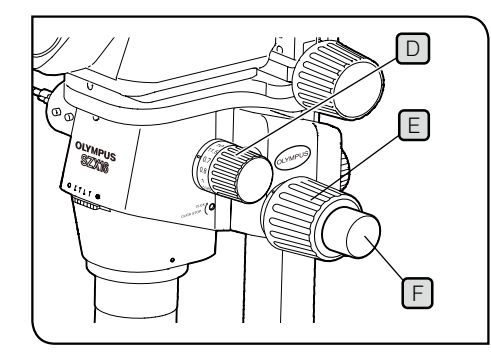

Afferrare sempre la sezione binoculare **A** con **due mani per regolare la distanza interpupillare. Applicare una forza eccessiva oltre la posizione di arresto può danneggiare la sezione binoculare.** Accendere l'unità di illuminazione che si usa per accendere 1 la luce. 2 Mentre si guarda negli oculari, tenere la sezione binoculare  $[A]$  e aprirla e chiuderla per regolare la distanza interpupillare  $\boxed{A}$  fino a quando i campi visivi destro e sinistro coincidono. **3** Ruotare la ghiera di regolazione delle diottrie  $\Box$  ai lati degli oculari per portare le scale destra e sinistra alla posizione "0". Prima di effettuare la regolazione, confermare che le manopole di bloccaggio degli oculari  $\boxed{\text{C}}$  siano serrate. Posizionare un campione di facile osservazione sul tavolino traslatore. 5 Ruotare la manopola di regolazione della messa a fuoco  $[D]$  per impostarla su un ingrandimento basso e ruotare le manopole di messa a fuoco macrometrica  $\mathbb E$  e micrometrica  $[F]$  per mettere a fuoco il campione solo nell'oculare destro. 6 Ruotare la manopola di regolazione della messa a fuoco  $\Box$ per impostarla sull'ingrandimento più elevato e ruotare le manopole di messa a fuoco macrometrica  $\mathsf E$  e micrometrica F per mettere a fuoco il campione solo nell'oculare destro. 7 Ruotare l'impugnatura dello zoom  $\Box$  per impostarla sulla posizione dell'ingrandimento minimo, quindi, senza regolare le manopole di messa a fuoco macrometrica e micrometrica di ciascun oculare, ruotare solo la ghiera di regolazione delle diottrie  $\boxed{B}$  per mettere a fuoco il campione. Ruotare nuovamente la manopola di regolazione della messa a fuoco  $\boxed{D}$  per impostarla sull'ingrandimento più elevato. Se il campione è a fuoco, la regolazione è completa. Se il campione non è a fuoco, ripetere i passaggi da 4  $a \nabla$ . 8 Ruotare la manopola di regolazione della messa a fuoco  $\Box$  per impostarla su un ingrandimento basso e ruotare la manopola di messa a fuoco macrometrica  $\mathbb{E}$  per mettere a fuoco il campione. 9 Ruotare la manopola di regolazione della messa a fuoco  $\Box$  per impostare l'ingrandimento desiderato e ruotare le manopole di messa a fuoco macrometrica  $\mathbb E$  e micrometrica  $\mathbb E$  (l'unità di messa a fuoco SZX2-FO e la base standard SZ2-ST non sono dotate di manopole di messa a fuoco) per mettere a fuoco il campione con precisione.  $N$ <sub>NOTA</sub> $)$ SUGGERIMENTO 4 SUGGERIMENTO

# <span id="page-25-0"></span>7 Procedura operativa di ogni unità

# <span id="page-25-1"></span>7-1 Montaggio dei componenti

### Utilizzo del tavolino traslatore

In base al campione, impostare il tavolino con la superficie bianca o nera rivolta verso l'alto. Scegliere la superficie che più facilita l'osservazione.

### Posizionamento del campione

- **Posizionare il campione quasi al centro del tavolino traslatore. Se necessario, tenerlo fermo usando il** sostegno ferma-campione.
- $\,2\,$  Illuminare il campione con l'unità di illuminazione più idonea al campione osservato.

# <span id="page-25-2"></span>7-2 Corpo principale e unità di messa a fuoco

1

Regolazione della tensione della manopola di messa a fuoco macrometrica e la manopola di messa a fuoco

<span id="page-25-3"></span>Questa operazione ha lo scopo di evitare la caduta della struttura dello zoom e regolare la tensione della manopola di messa a fuoco perché sia più facile utilizzarla. Per facilità d'uso, impostare la tensione leggermente più stretta del necessario per evitare che la struttura cada spontaneamente. SUGGERIMENTO

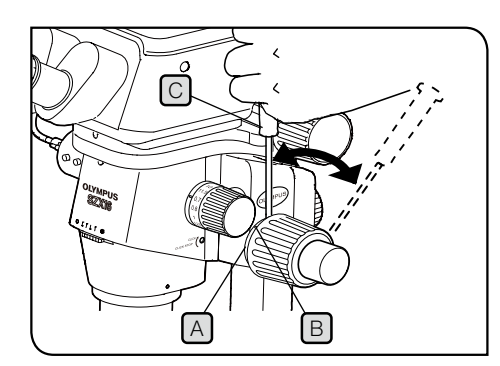

Utilizzo in combinazione con il gruppo di messa a fuoco macro/ micrometrica SZX2-FOF e il gruppo di messa a fuoco SZX2-FO

- **Regolare della tensione della manopola di messa a fuoco macrometrica usando la ghiera di regolazione della tensione** A **. Ruotare le manopole di messa a fuoco macrometrica destra e sinistra in direzione opposta allo stesso momento danneggia il meccanismo interno. NOTA**
	- Portare l'unità di messa a fuoco alla posizione più bassa.
- Inserire il cacciavite a brugola  $\mathbb C$  nel foro  $\mathbb B$  sulla circonferenza esterna della ghiera di regolazione della tensione  $[A]$ , quindi ruotare la ghiera per regolare la tensione. Ruotare la ghiera di regolazione della tensione in senso orario aumenta la tensione della manopola di messa a fuoco macrometrica; ruotarla nel senso opposto la riduce.  $\sqrt{2}$ 
	- **• Se la struttura dello zoom cade spontaneamente o il NOTAcampione risulta sfuocato in breve tempo, anche se la messa a fuoco è stata corretta mediante l'uso della manopola, significa che la tensione è troppo lenta. Ruotare la ghiera di regolazione della tensione in senso orario per aumentare la tensione.**
		- **• Impostare una tensione molto elevata rende difficile la messa a fuoco micrometrica e potrebbe provocare danni. Non ruotare mai la manopola di messa a fuoco micrometrica rapidamente se la tensione è estremamente elevata. In caso contrario il prodotto potrebbe danneggiarsi.**

<span id="page-26-0"></span>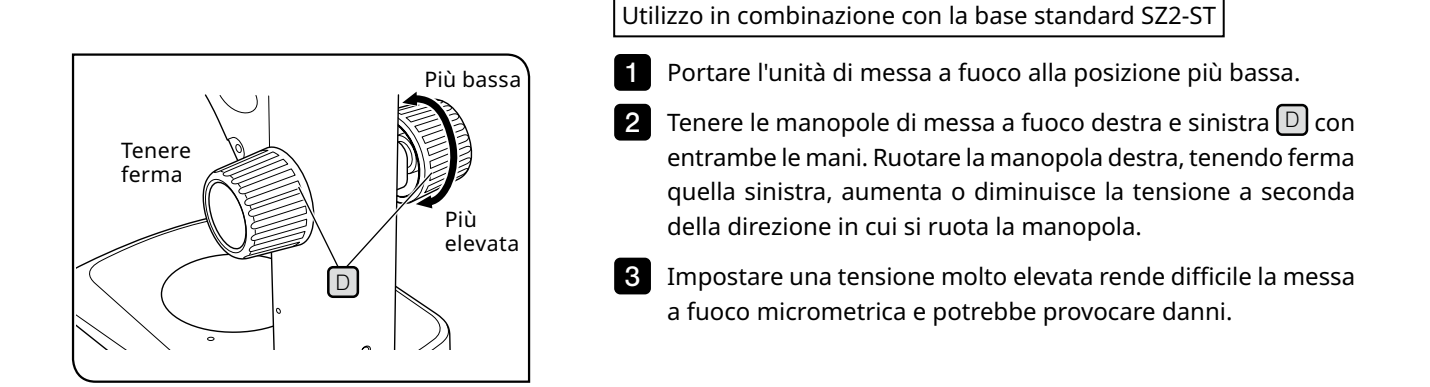

# <span id="page-26-1"></span>7-3 Barilotto dell'obiettivo

# <span id="page-26-3"></span>Regolazione della distanza interpupillare

Regolare la distanza interpupillare facendo riferimento al passaggio 2 in ["6 Procedura di osservazione" a](#page-24-1)  [pagina 20.](#page-24-1)

<span id="page-26-2"></span>

### 2 Regolazione delle diottrie (regolazione parafocale dello zoom)

Regolare le diottrie facendo riferimento ai passaggi da ["6 Procedura di osservazione" a pagina 20](#page-24-1) a 8 in  $\blacksquare$ 

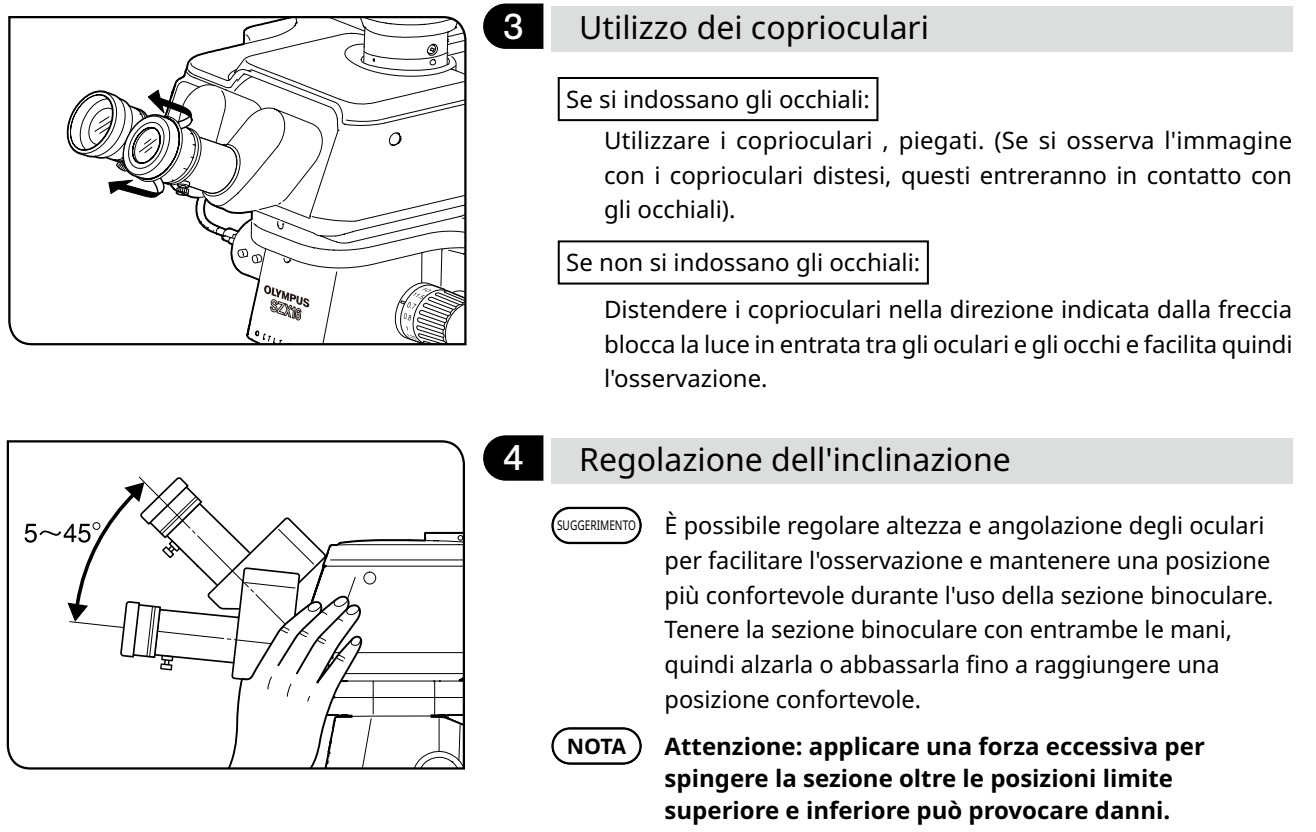

# <span id="page-27-1"></span><span id="page-27-0"></span>7-4 Osservazione e immagine della fotocamera

Al tubo di osservazione è possibile agganciare una fotocamera digitale tramite un adattatore (possono essere agganciate solo le fotocamere digitali DP23, DP27 e DP28). Per maggiori dettagli, fare riferimento al manuale di istruzioni di ciascuna fotocamera.

・Di seguito si riportano le ampiezze di osservazione sulla superficie del campione attraverso gli ocu-SUGGERIMENTOlari e mediante fotocamera, quando usata in combinazione con lente dell'obiettivo 1x, ingrandimento zoom 1x e unità di illuminazione a luce riflessa coassiale.

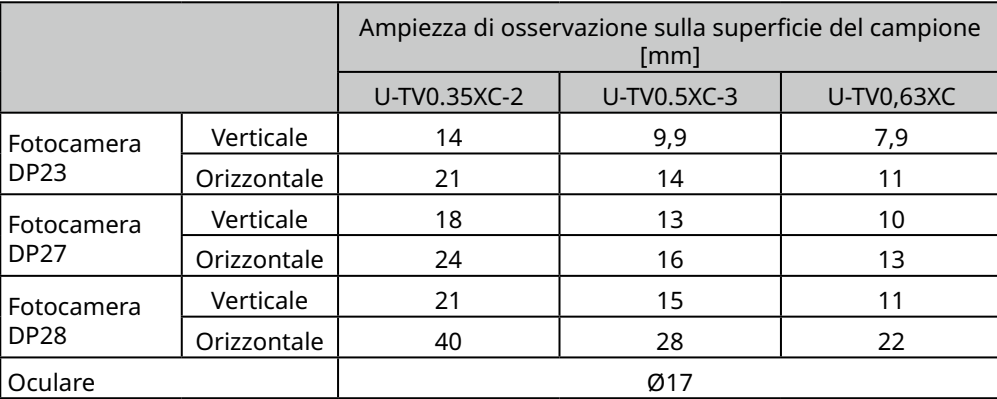

- ・La figura sottostante mostre l'ampiezza del campo visivo attraverso gli oculari e l'ampiezza di osservazione mediante fotocamera quando si utilizzano DP23 e DP28 insieme a ciascun adattatore per fotocamera.
- ・Quando si utilizza l'adattatore per fotocamera a basso ingrandimento, la luce dell'ambiente nel campo visivo potrebbe risultare ridotta o potrebbe verificarsi una vignettatura.

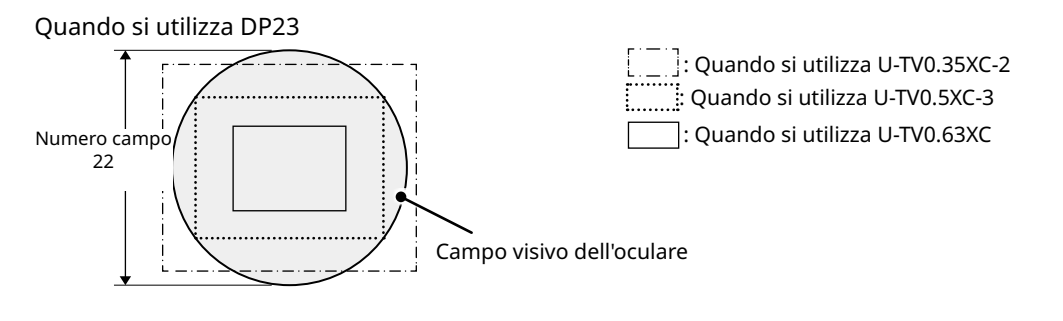

Quando si utilizza DP28

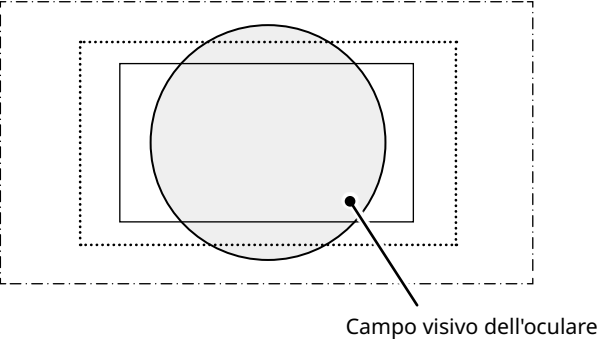

# <span id="page-28-2"></span><span id="page-28-1"></span><span id="page-28-0"></span>7-5 Configurazione del software

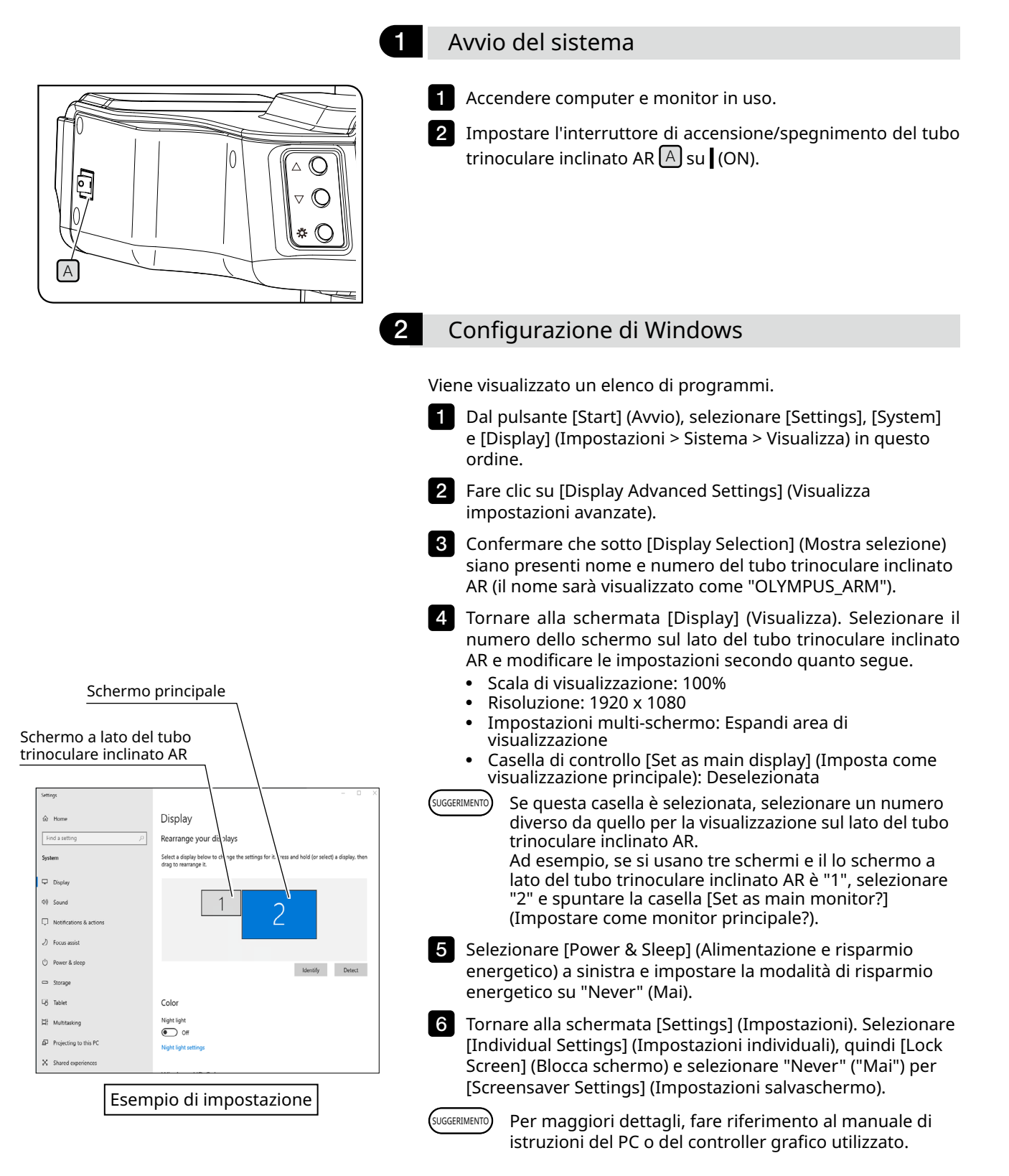

<span id="page-29-0"></span>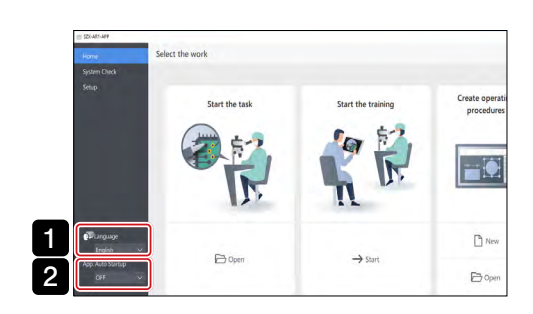

## 3 Configurazione del software

1 Fare clic sull'icona Software per avviare il software.

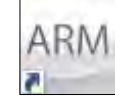

- 2 Selezionare la lingua da utilizzare dall'elenco a discesa [Language] (Lingua) sulla schermata iniziale (la lingua predefinita è English - inglese).
- La lingua selezionata sarà applicata automaticamente al prossimo lancio del software. SUGGERIMENTO
- Selezionare ON o OFF dall'elenco a discesa [App auto startup] 3 (Avvio autom. app.) sulla schermata iniziale.
- Se si seleziona ON per [App. Auto startup] (Avvio autom. App.), il software verrà lanciato automaticamente all'avvio del PC a partire dall'accensione successiva. SUGGERIMENTO
- the work 1 .<br>Create op  $-\zeta$  $B<sub>N</sub>$  $\mathbb{R}^n$  $\mathbf{B}$ 3 **P B** 5 2 4
- <span id="page-29-1"></span>4 Configurazione del sistema per microscopia
	- 1 Fare clic su [Setup] (Configurazione) sulla schermata iniziale.
- 2 Selezionare la scheda [Microscope configuration] (Configurazione microscopio).
- Fare clic su [Edit] (Modifica). Se si sta osservando un'immagine 3 in tempo reale, interrompere l'osservazione e fare clic su [Edit] (Modifica). Se si fa clic su [Edit] (Modifica) durante l'osservazione in tempo reale della fotocamera non è possibile selezionare la fotocamera nei passaggi successivi.
- 4. Selezionare le unità in uso, quali il corpo dello zoom e la fotocamera, dall'elenco a discesa in base al sistema per microscopia che si sta utilizzando.
- 5 Terminata la modifica delle impostazioni, fare clic su [Save] (Salva) per salvarle.

<span id="page-30-2"></span><span id="page-30-1"></span><span id="page-30-0"></span>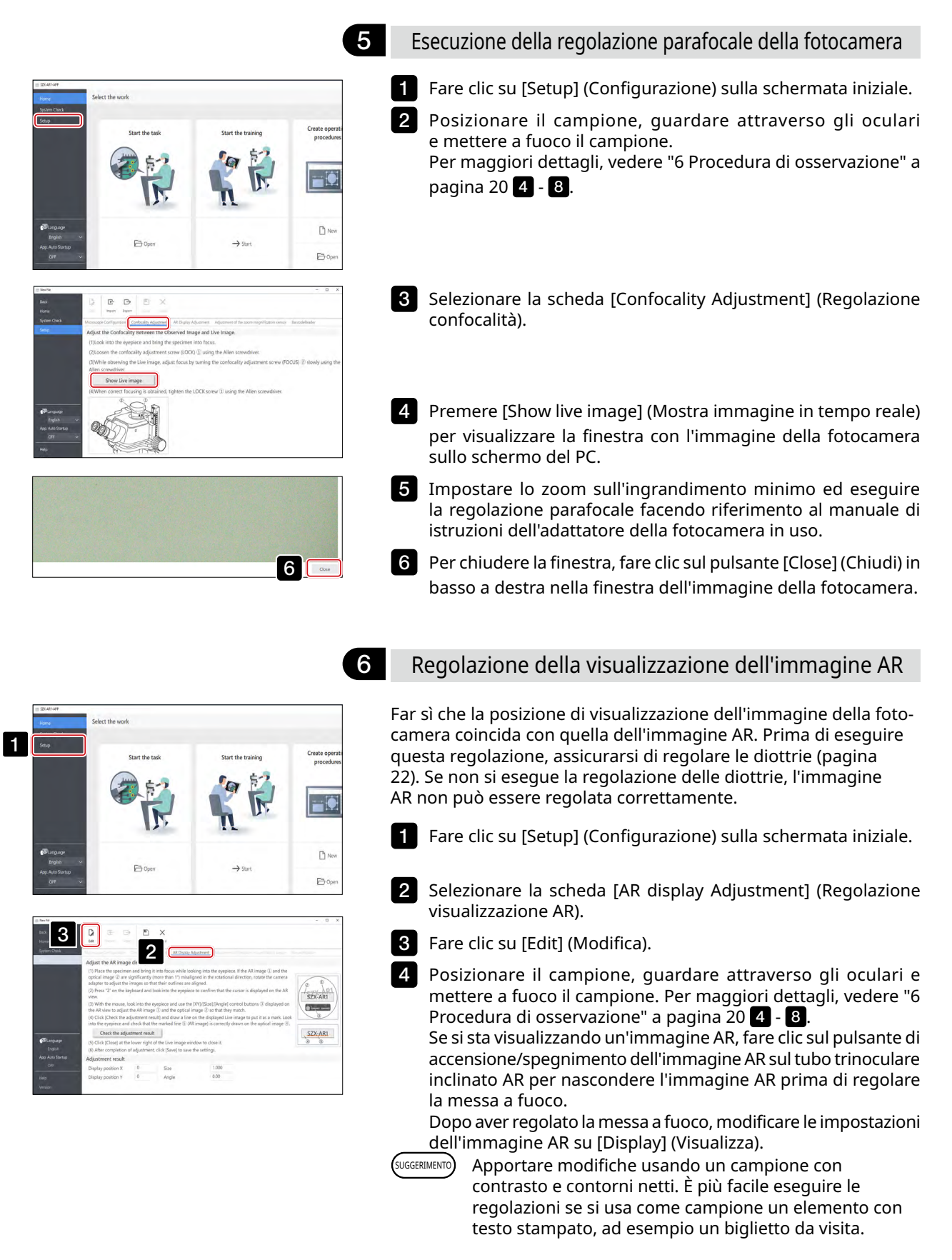

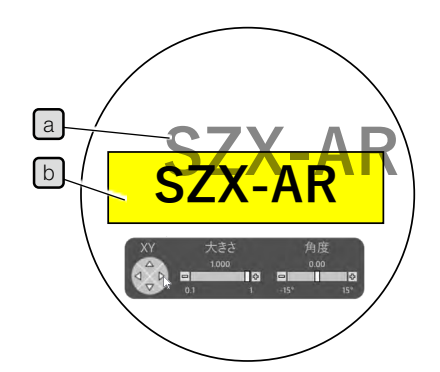

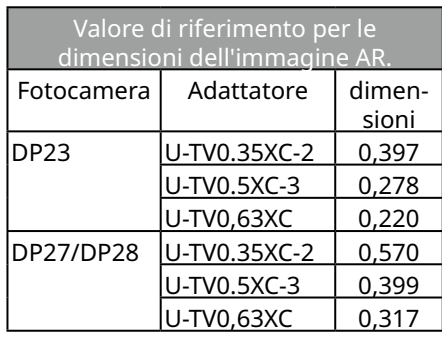

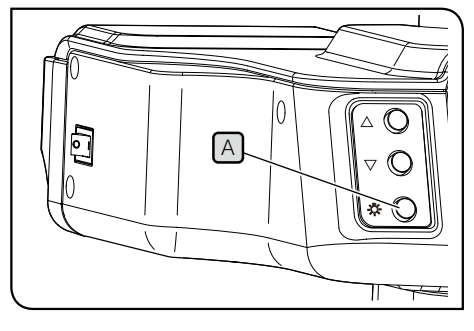

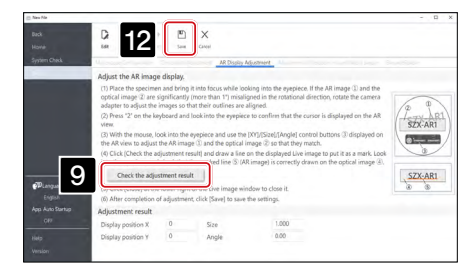

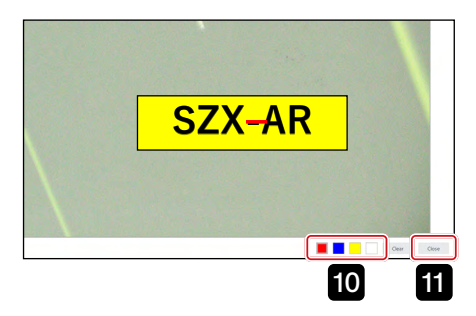

5 Compiere le azioni tramite la tastiera. Premere "2" sulla tastiera e osservare attraverso gli oculari per accertarsi che il cursore appaia sull'immagine AR.

Fare in modo che l'ingrandimento dello zoom visualizzato sul software corrisponda all'ingrandimento indicato sulla manopola di regolazione della messa a fuoco. SUGGERIMENTO

Regolare la luminosità dell'immagine AR e di ogni unità di illuminazione, quindi l'apertura dell'unità AS in modo che sia l'immagine AR $\left[ a\right]$ sia l'immagine ottica  $\left[ b\right]$ siano visibili. 6

Far coincidere l'immagine AR  $\boxed{a}$  con l'immagine ottica  $\boxed{b}$ .

7

1)Compiere le azioni tramite mouse. Osservare attraverso gli oculari e fare clic sul pulsante di controllo [Angle] (Angolazione) per impostare il valore su 0. Se la direzione della rotazione dell'immagine AR risulta molto deviata rispetto all'immagine ottica, ruotare l'adattatore della fotocamera in modo che la deviazione sia entro ±1° (per la procedura di regolazione della direzione di rotazione dell'adattatore della fotocamera, consultare il manuale di istruzioni dell'adattatore della fotocamera).

2)Fare clic sul pulsante di controllo [Size] (Dimensioni) visualizzato sull'immagine AR per regolare la dimensione dell'immagine AR  $^{\rm a}$ J in modo che corrisponda a quella dell'immagine ottica  $\mathfrak b$ . Il valore raccomandato per l'immagine AR viene determinato in base alla combinazione di fotocamera e adattatore in uso. Durante le operazioni di regolazione, fare riferimento ai valori riportati nella tabella a sinistra.

3)Fare clic sul pulsante di controllo [XY] visualizzato sull'immagine AR per far coincidere la posizione dell'immagine AR a con quella dell'immagine ottica  $\Box$ .

4)Premere il pulsante di accensione/spegnimento dell'immagine AR  $\overline{A}$  per nascondere e visualizzare l'immagine AR e controllare che coincida all'immagine ottica. Se non corrispondono, ripetere i passaggi da 1 a 4 finché le due immagini coincidono.

Compiere le azioni tramite la tastiera. Premere "1" sulla tastiera e accertarsi che il cursore appaia sul software. 8

Fare clic su [Check the adjustment results] (Verifica risultati della regolazione) nella scheda [AR display adjustment] (Regolazione visualizzazione AR). Sullo schermo del PC viene visualizzata la finestra con l'immagine della fotocamera. 9

Fare clic su uno dei 4 pulsanti colorati in basso a destra nella finestra, quindi fare clic col tasto sinistro del mouse e trascinare il cursore per disegnare una linea in una posizione usata come contrassegno. Guardare attraverso gli oculari per controllare che l'immagine ottica osservata tramite il tubo di osservazione coincida con la linea tracciata nella finestra dell'immagine della fotocamera. 10

Se la linea usata come contrassegno non è allineata, ripetere i passaggi da **7** a 9. SUGGERIMENTO

11 Per chiudere la finestra, fare clic sul pulsante [Close] (Chiudi) in basso a destra nella finestra dell'immagine della fotocamera.

Al termine delle operazioni di regolazione, fare clic su [Save] Salva. 12

Quando viene visualizzata la schermata di conferma, fare clic sul pulsante [OK] per salvare le impostazioni. 13

### <span id="page-32-2"></span><span id="page-32-1"></span>7 Configurazione del sensore di ingrandimento dello zoom

Fare in modo che l'ingrandimento dello zoom visualizzato sul software corrisponda all'ingrandimento indicato sulla manopola di regolazione della messa a fuoco.

Per utilizzare queste impostazioni in modo corretto è necessario attivare l'arresto a clic. Per maggior informazioni, consultare "Aggancio del sensore di ingrandimento dello zoom" a pagina [37](#page-41-2).

Ruotare la manopola di regolazione della messa a fuoco  $A$ finché non si sente un clic.

<span id="page-32-0"></span>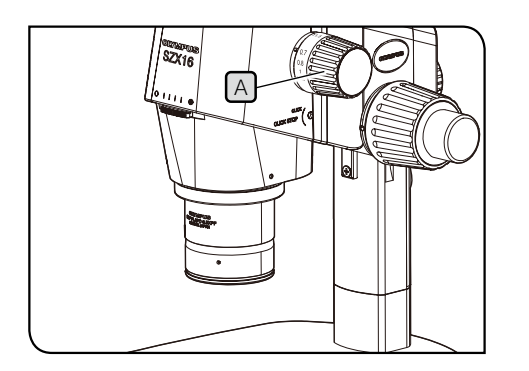

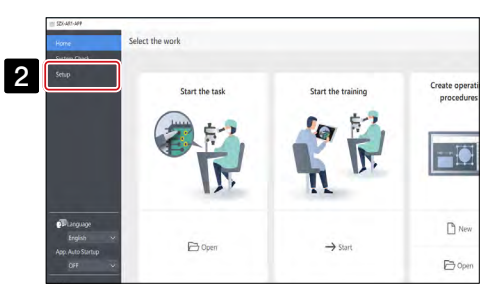

2 Fare clic su [Setup] (Configurazione) sulla schermata iniziale.

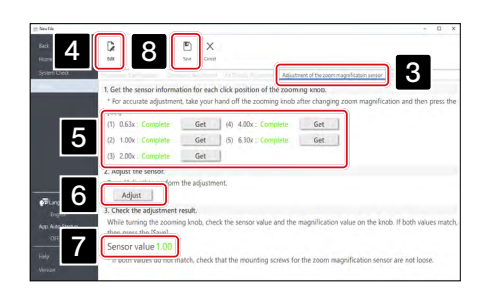

- Selezionare la scheda [Adjustment of the zoom magnification 3 sensor] (Regolazione del sensore di ingrandimento dello zoom).
- 4 Fare clic su [Edit] (Modifica).

5 Ruotare la manopola di regolazione della messa a fuoco finché non si sente un clic, quindi fare clic sul pulsante [Get] (Acquisisci) dell'ingrandimento applicabile.

**Per acquisire l'ingrandimento in modo accurato, non toccare il microscopio quando si preme il pulsante [Get] (Acquisisci). NOTA**

- Al termine dell'acquisizione degli ingrandimenti, fare clic sul 6 pulsante [Adjust] (Regola).
- 7 Ruotare la manopola di regolazione della messa a fuoco e assicurarsi che il valore del sensore di ingrandimento visualizzato sullo schermo corrisponda all'ingrandimento indicato sulla manopola.

8 Se non ci sono problemi, fare clic su [Save] (Salva) per salvare le impostazioni.

**In caso di difficoltà nell'acquisizione dell'ingrandimento, è possibile che il sensore di ingrandimento dello zoom non sia agganciato saldamente. Controllare la presenza di eventuali viti allentate sul sensore di ingrandimento dello zoom. NOTA**

# <span id="page-33-0"></span>7-6 Operazioni del tubo trinoculare inclinato AR

2

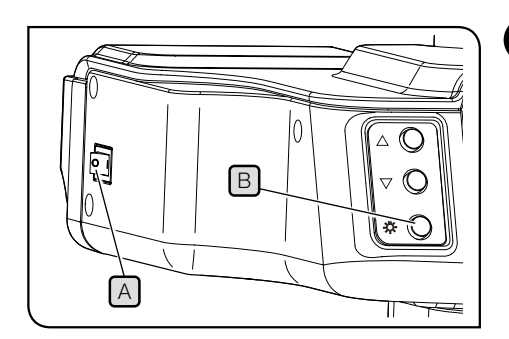

### <span id="page-33-1"></span>1 Visualizzare o nascondere l'immagine AR

1 Impostare l'interruttore  $[A]$  di accensione/spegnimento del tubo trinoculare inclinato AR su (ON). La visualizzazione dell'immagine AR richiede qualche secondo.

Premere il pulsante di accensione/spegnimento dell'immagine AR B per nascondere l'immagine. Per visualizzare l'immagine, premere nuovamente il pulsante di accensione/spegnimento dell'immagine AR $[B]$ .

In  $\mathbb{C}$ ∭∧ l F C A

2 Regolazione della luminosità dell'immagine AR visualizzata

1 Impostare l'interruttore  $[A]$  di accensione/spegnimento del tubo trinoculare inclinato AR su (ON).

2 Per regolare la luminosità dell'immagine AR visualizzata, premere il pulsante di regolazione della luminosità B per incrementare la luminosità e premere il pulsante di  $r$ egolazione  $\boxed{\text{C}}$  per diminuirla.

Vi sono 7 livelli di regolazione della luminosità. La luminosità viene reimpostata al valore predefinito (livello 4 di 7) ogni volta che l'interruttore di accensione/ spegnimento viene impostato su ON. SUGGERIMENTO

# 7-7 Come utilizzare il sensore di ingrandimento dello zoom

**• Per utilizzare correttamente il sensore di ingrandimento dello zoom è necessario attivare NOTA l'arresto a clic. Vedere la pagina [37](#page-41-1) per la procedura.**

- **• Quando si regola l'ingrandimento dello zoom, assicurarsi di arrestare la manopola di regolazione della messa a fuoco quando si sente il clic. Se si arresta la manopola in posizioni diverse, il sensore di ingrandimento dello zoom non è in grado di acquisire l'ingrandimento dello zoom.**
- **• Collegare il sensore di ingrandimento dello zoom al PC prima di lanciare il software. Se si eseguono queste operazioni prima di collegare il sensore al PC non è possibile acquisire l'ingrandimento corretto.**
- **• Se il sensore di ingrandimento dello zoom viene scollegato dal PC dopo il lancio del software, riconnettere il cavo e riavviare il software.**

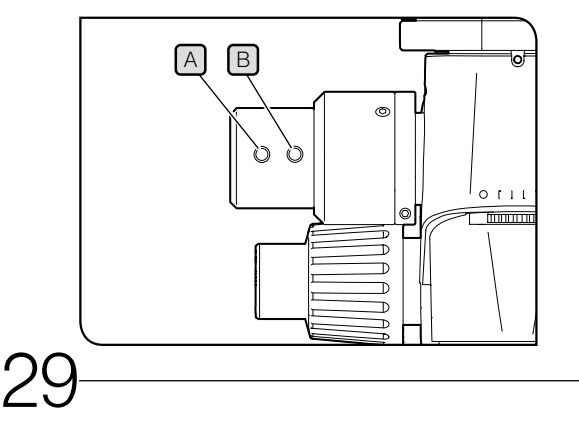

Se si ruota la manopola di regolazione della messa a fuoco 1 mentre il sistema SZX2-AR1 è in funzione, l'ingrandimento dello zoom sarà rilevato automaticamente e visualizzato nel software.

**2** Premendo il pulsante slide indietro  $[A]$  del sensore di ingrandimento dello zoom si muove la slide creata sul software indietro alla pagina precedente e prima.

8 Premendo il pulsante slide avanti **B** del sensore di ingrandimento dello zoom si muove la slide creata sul software avanti alla pagina successiva e oltre.

# <span id="page-34-1"></span><span id="page-34-0"></span>7-8 Collegamento del lettore di codici a barre

1  $\overline{2}$ 

Eseguire questa operazione dopo aver configurato il lettore di codici a barre (installazione dei driver).

**Per le impostazioni del lettore di codici a barre, usare Invio (CR) come endpoint dei dati (suffisso). Per maggior informazioni, consultare il manuale di istruzioni del lettore di codici a barre. NOTA**

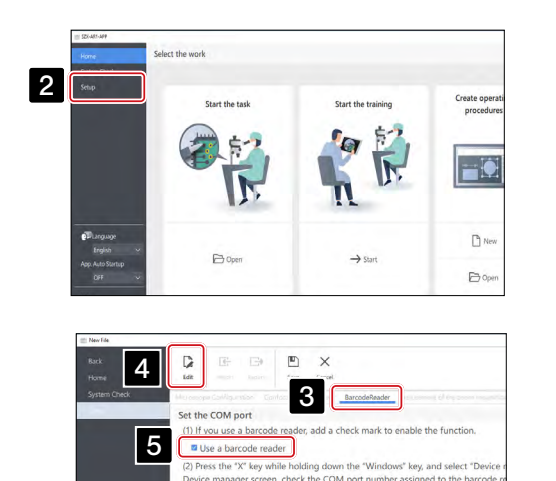

8 F

9600

COM Port N (3) Referring to the instruc Bits per second

Data bits

6

 $\frac{D}{4}$ 

the COM port Use a barcode reade ace tha "Y" kay while holdi

7

- Collegare il lettore di codici a barre al PC. Fare clic su [Setup] (Configurazione).
- Selezionare la scheda [BarcodeReader] (Lettore codici a barre). 3
- Fare clic su [Edit] (Modifica). 4
- Spuntare la casella [Use a barcode reader] (Usa lettore codici a barre). 5
- Premere contemporaneamente sulla tastiera il tasto di Windows 6 e il tasto X, quindi selezionare [Device Manager] [Gestione dispositivo] dall'elenco visualizzato.

Nella schermata Device Manager, confermare il numero della porta COM assegnato al lettore di codici a barre e impostare quel numero in [COM Port Number] (Numero porta COM).

- 7 Selezionare le specifiche di comunicazione facendo riferimento al manuale di istruzioni del lettore di codici a barre in uso.
- Fare clic su [Save] (Salva). 8
- Leggere il codice QR di seguito. 9 Se si aprono i file del campione, il lettore di codici a barre è stato collegato senza problemi.

SZX-ZB7 Corpo del microscopio zoom SZX2-ZB10 Corpo del microscopio zoom SZX2-ZB16 Corpo del microscopio zoom

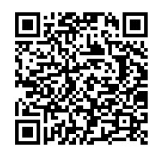

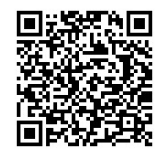

# <span id="page-35-1"></span><span id="page-35-0"></span>7-9 Collegamento di interruttori esterni

È possibile assegnare i tasti di scelta rapida presenti nel software a interruttori esterni. Eseguire questa operazione dopo aver configurato gli interruttori esterni (installazione dei driver).

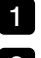

1 Collegare gli interruttori esterni al PC.

 $\, {\bf 2} \,$  Assegnare agli interruttori esterni le funzioni necessarie facendo riferimento all'elenco di tasti di scelta rapida mostrato di seguito.

Per la procedura di assegnazione degli interruttori esterni, consultare il manuale di istruzioni degli interruttori.

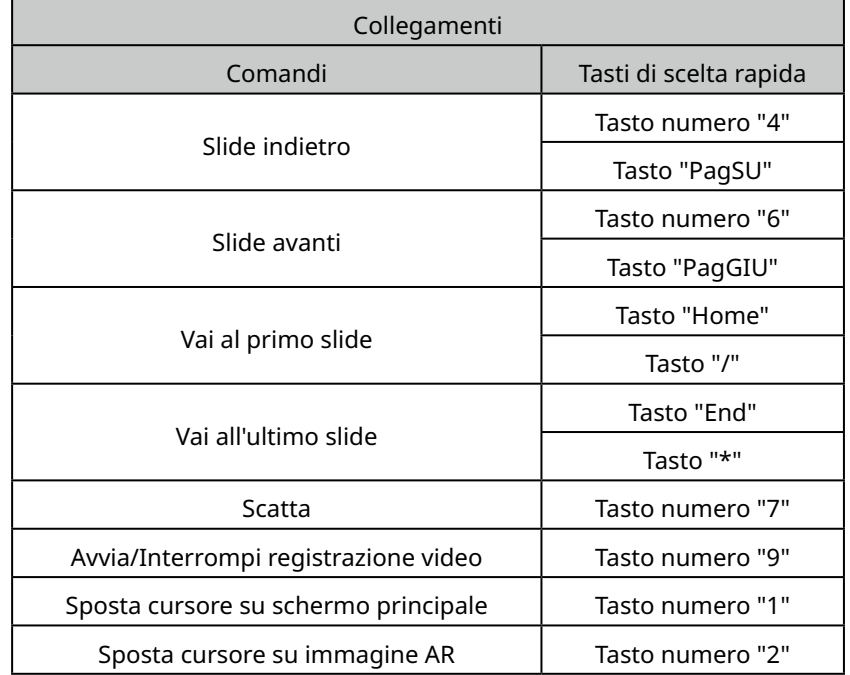

# <span id="page-36-0"></span>Sistema SZX-AR1<br>8 Risoluzione dei problemi

Questa sezione descrive i possibili problemi riscontrabili con il prodotto e le rispettive contromisure. Se si verificano problemi, consultare l'elenco riportato di seguito e adottare le misure correttive necessarie.

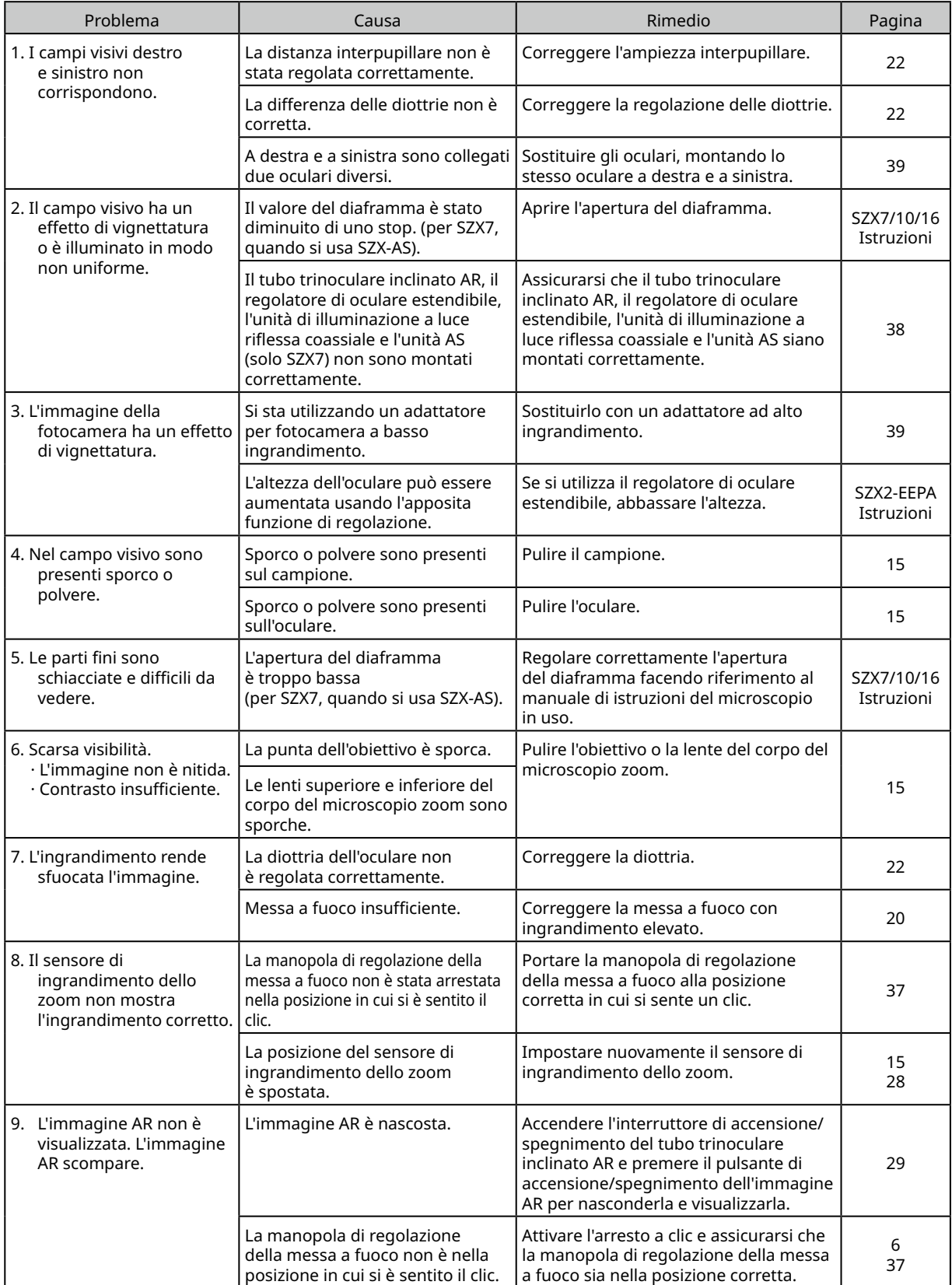

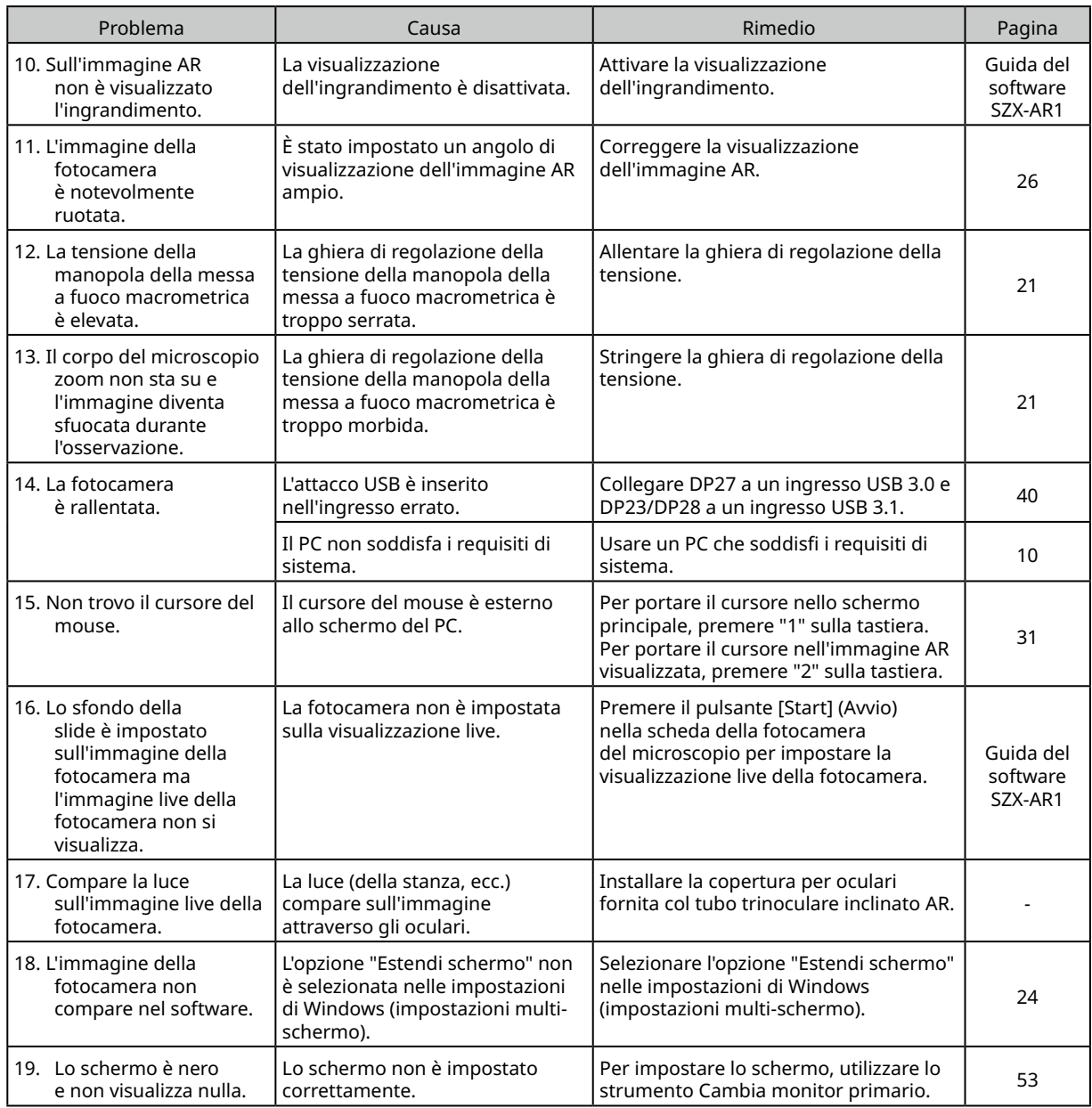

Richiesta di riparazione

Se è stato impossibile risolvere il problema eseguendo le azioni elencate nella sezione Risoluzione dei problemi, contattare un distributore Evident per ricevere assistenza. Si prega di comunicare anche le informazioni riportate di seguito.

- · Nome di prodotto e modello (esempio: tubo trinoculare inclinato AR (nome del prodotto), SZX2-ARTTR (nome del modello))
- · Numero di serie
- · Problema
- · Versione del software

# <span id="page-38-1"></span><span id="page-38-0"></span>**Sistema SZX-AR1**<br>Specifiche

Questa sezione descrive nel dettaglio le specifiche del prodotto quali forma, funzioni e prestazioni. Per maggiori dettagli sul PC, vedere ["Requisiti di sistema per un PC" a pagina 10.](#page-14-1)

### **Specifiche dell'hardware**

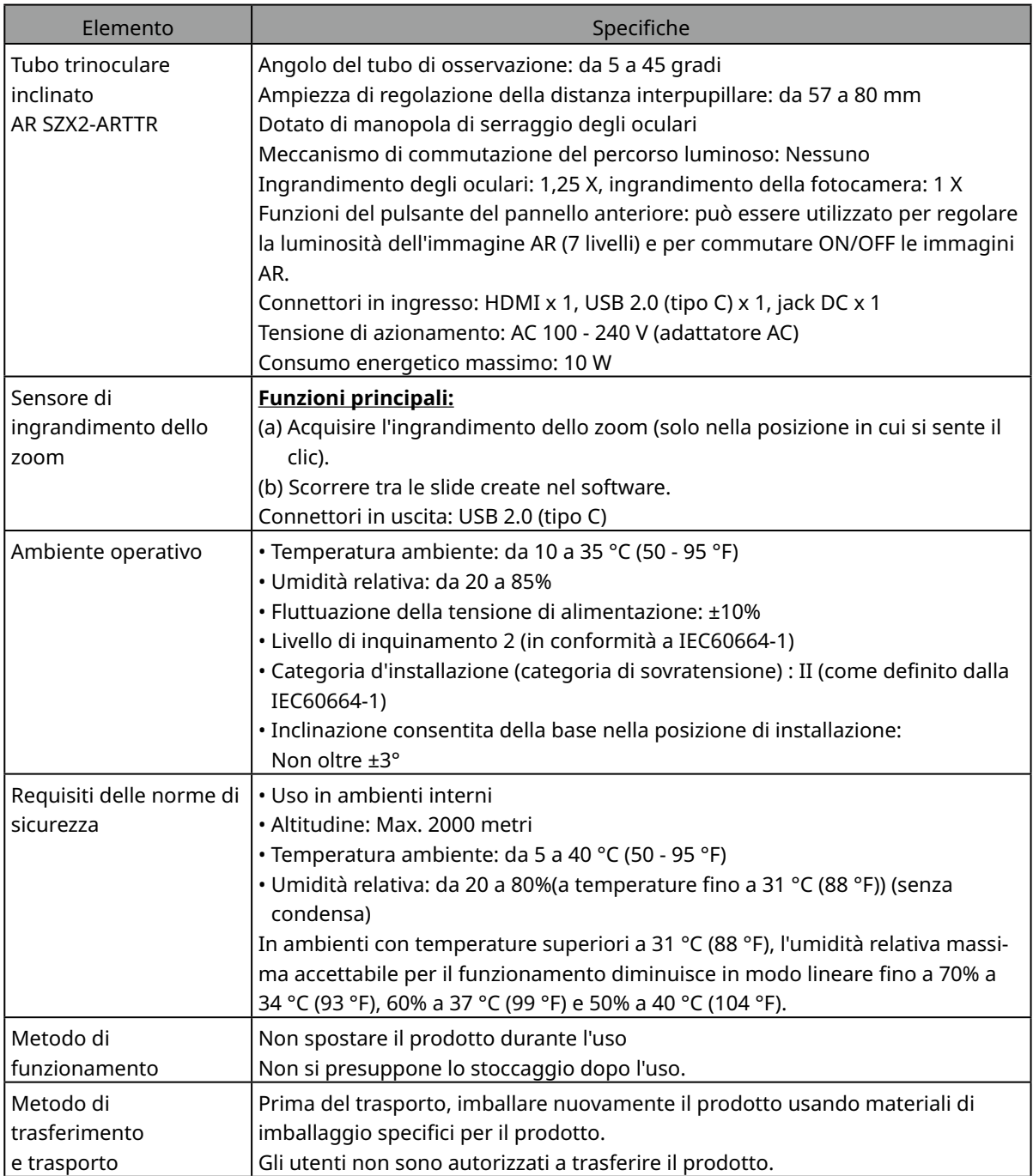

### **Specifiche del software**

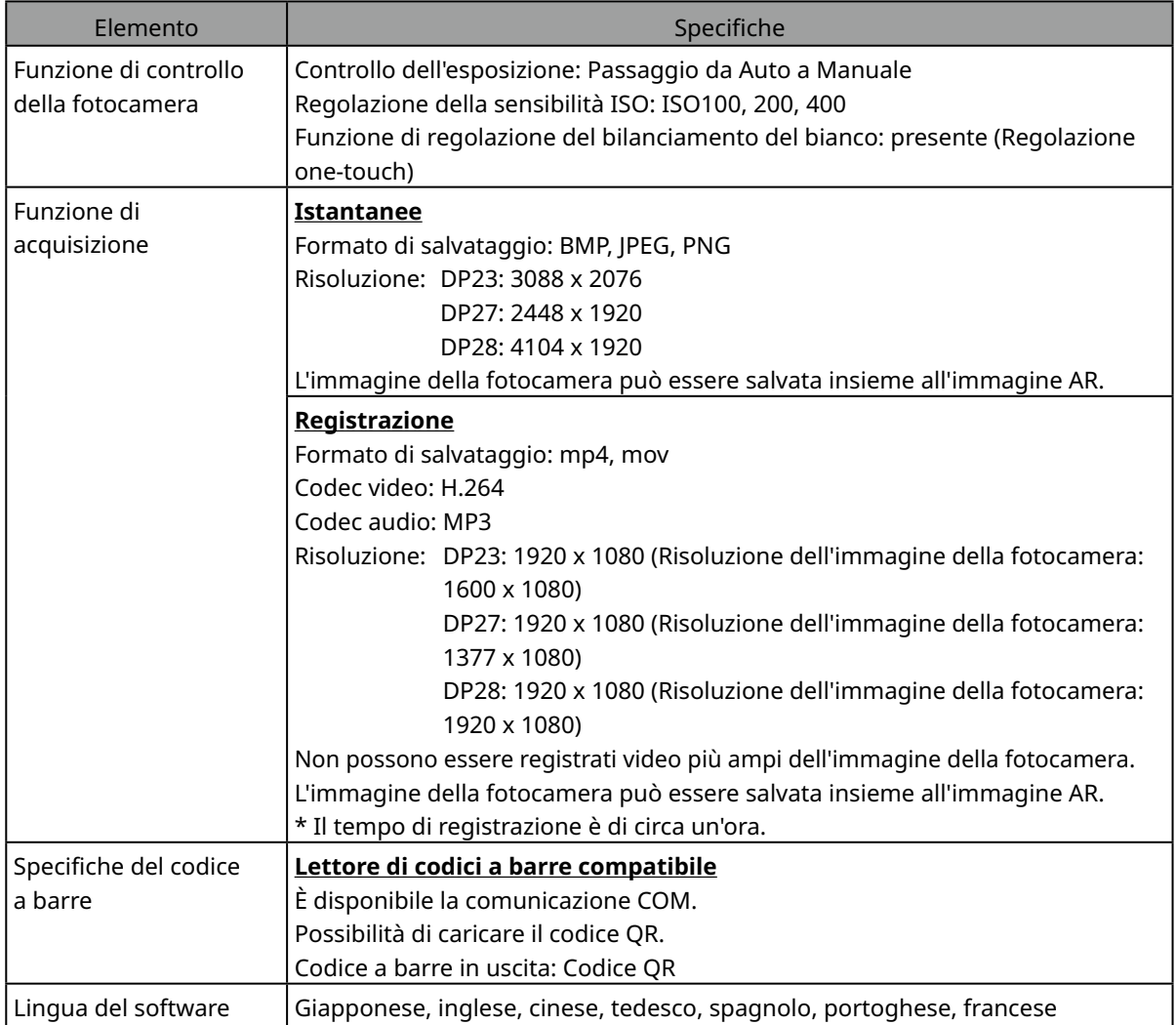

### Risoluzione dell'immagine live visualizzata nel software

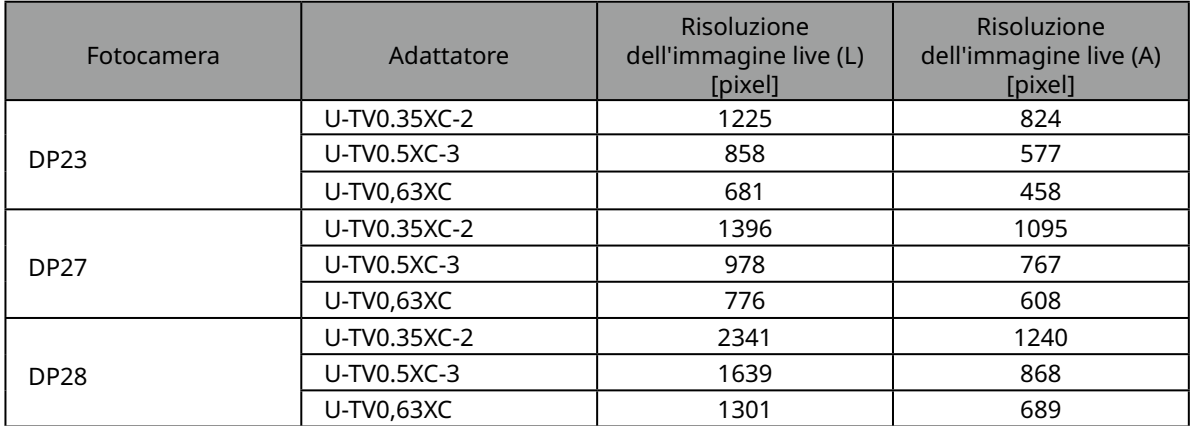

٠

# <span id="page-40-0"></span>10 Procedura di assemblaggio

Questa sezione descrive la procedura di assemblaggio di varie unità e il collegamento alla struttura del microscopio.

# <span id="page-40-1"></span>10-1 Diagramma di assemblaggio

Questa sezione descrive quali unità collegare alla struttura del microscopio, dove e in quale ordine.

Il diagramma sottostante mostra le unità principali. Per le unità combinabili non mostrate nel diagramma, vedere ["4 Diagramma di sistema"](#page-20-0). Per la procedura di assemblaggio delle unità non mostrate di seguito, consultare i relativi manuali di istruzioni.

### **Durante l'assemblaggio del microscopio, rimuovere eventuale polvere o sporco dagli attacchi di ogni unità e agganciarli con cura senza graffiarli.**  $(\overline{\text{NOTA}})$

Nella prossime pagine sono riportate informazioni di assemblaggio dettagliate per i numeri . Per gli altri prodotti, completare le operazioni di assemblaggio consultando il manuale di istruzioni del relativo prodotto.

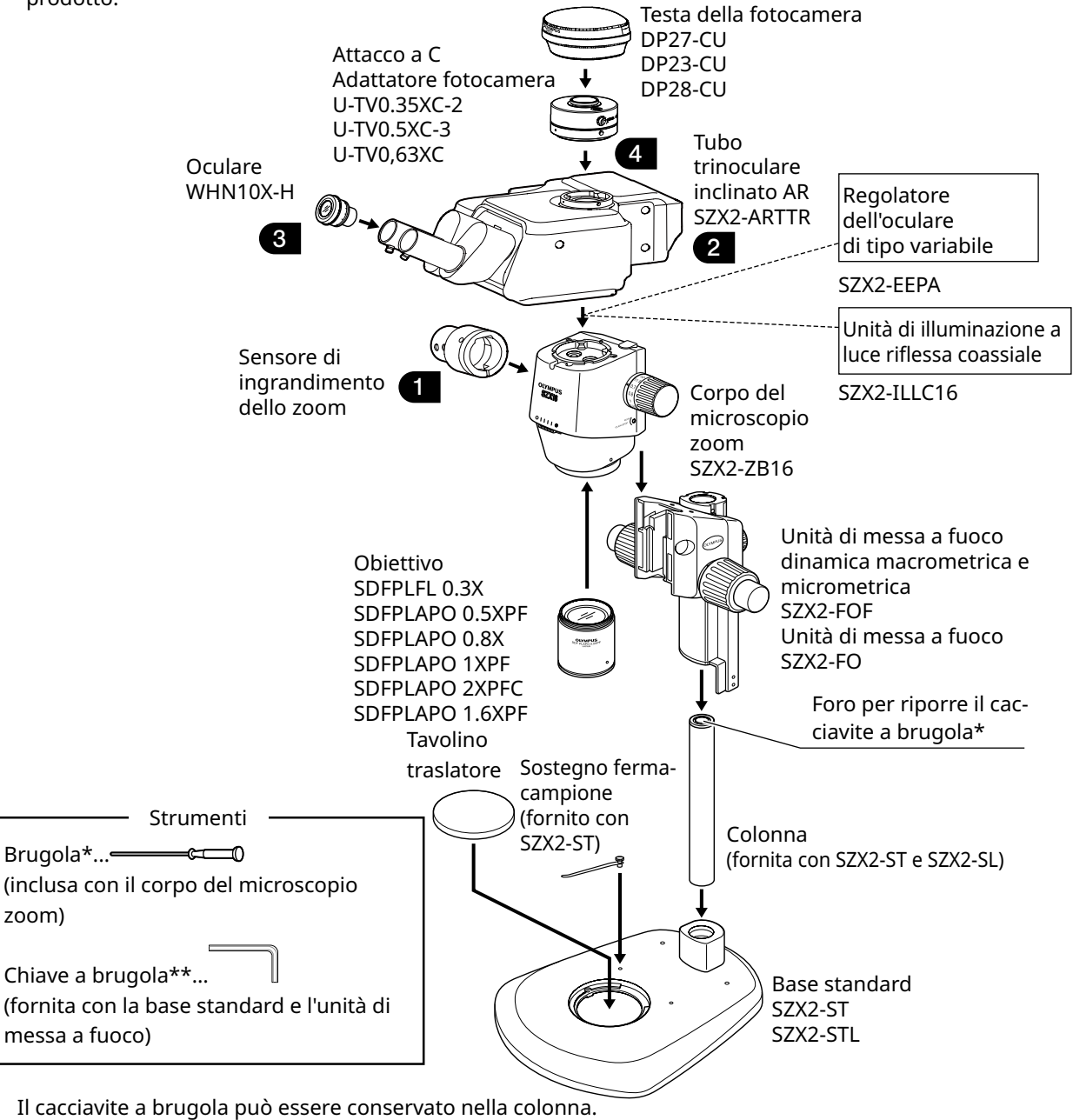

\*\*: Non utilizzare la chiave a brugola per scopi diversi dal montaggio della colonna.

# <span id="page-41-1"></span><span id="page-41-0"></span>10-2 Procedura di assemblaggio dettagliata

Questa sezione spiega nel dettaglio le procedure di assemblaggio della struttura del microscopio e delle varie unità.

Per procedure quali il montaggio delle colonne e delle unità di messa a fuoco, consultare i relativi manuali di istruzioni (per SZX7, SZX10 o SZX16) forniti separatamente.

La procedura di rimozione delle singole unità è la medesima ma l'ordine dei passaggi è invertito.

**Il regolatore dell'oculare estendibile SZX2-EEPA, la base standard SZ2-ST, l'unità di messa a fuoco macro/micrometrica SZX2-FOF e l'unità di messa a fuoco SZX2-FO devono essere impostati alla posizione più bassa prima dell'assemblaggio ruotando la manopola. ATTENZIONE**

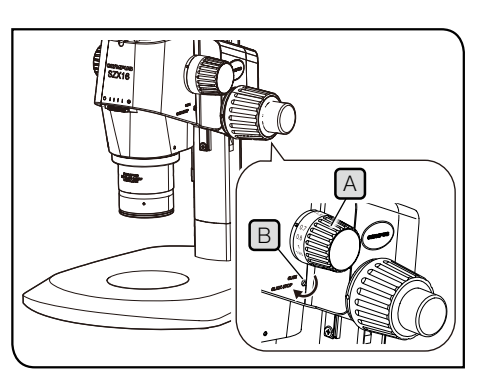

L'illustrazione mostra il corpo del microscopio zoom SZX2-ZB16. La posizione di arresto a clic è differente sui corpi del microscopio zoom SZX-ZB7 e SZX2-ZB10.

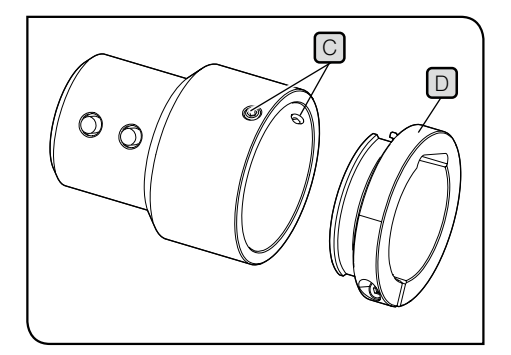

### <span id="page-41-2"></span>1 Montaggio del sensore di ingrandimento dello zoom

Per abilitare l'arresto a clic della manopola di regolazione della 1 messa a fuoco  $[A]$ , ruotare fino in fondo la vite per l'arresto a clic  $\boxed{B}$  in senso orario (nella direzione della freccia) usando il cacciavite a brugola fornito con il corpo del microscopio zoom.

- **• Prestare attenzione a non ruotare troppo la vite NOTA per l'arresto a clic; fare ciò potrebbe causare danni alla copertura e al meccanismo interno. Prestare attenzione anche quando si ruota la vite per l'arresto a clic in senso antiorario per disattivare il meccanismo.**
	- **• Se presenti, rimuovere dalla manopola di regolazione della messa a fuoco l'adesivo indicante dell'ingrandimento e la ghiera di ingrandimento.**

<span id="page-41-3"></span>**2** Ruotare la manopola di regolazione della messa a fuoco  $\triangle$  per impostare l'ingrandimento dello zoom usato più frequentemente e fermarsi alla posizione in cui si sente un clic.

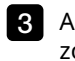

Allentare le viti di fissaggio del sensore di ingrandimento dello zoom  $\lceil \text{C} \rceil$  (due) e rimuovere il morsetto  $\lceil \text{D} \rceil$ .

I morsetti sono di due tipi. Utilizzare quello idoneo per il corpo del microscopio zoom usato per l'osservazione. SUGGERIMENTO

### **Corpo del microscopio zoom SZX7:**

Usare il morsetto rimosso al passaggio 8 (diametro interno: piccolo).

### **Corpo del microscopio zoom SZX10 o SZX16:**

Non utilizzare il morsetto rimosso. Al suo posto, utilizzare quello fornito col tubo trinoculare inclinato AR (diametro interno: largo).

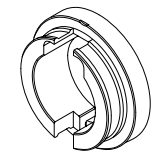

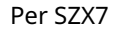

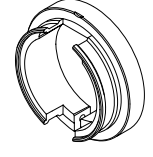

Per SZX7 Per SZX10 o SZX16

<span id="page-42-0"></span>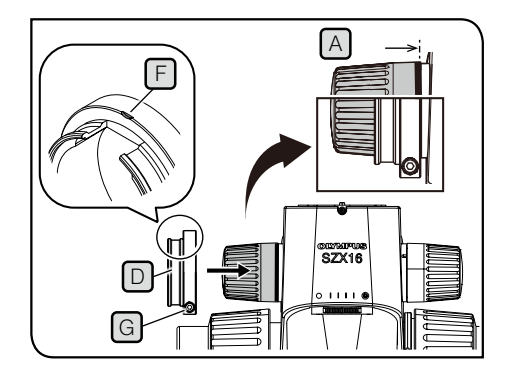

4. Fissare il morsetto  $\Box$  alla manopola di regolazione della messa a fuoco  $\left[\begin{matrix}A\end{matrix}\right]$  (sul lato sinistro posizionandosi di fronte al microscopio). Inserire il morsetto finché le superfici all'estremità del morsetto a della manopola di regolazione della messa a fuoco A risultano allineate se osservate frontalmente.

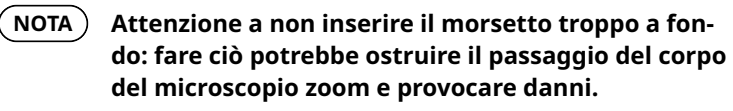

 $\overline{\phantom{a}}$  Stringere la vite di fissaggio G fino a quando il segno [F] sul morsetto non è rivolto verso la superficie superiore.

H F C

Inserire il sensore di ingrandimento dello zoom fino a quando 6 entra in contatto con il morsetto.

7 Allineare il sensore di ingrandimento dello zoom al segno  $\mathsf F$  sul morsetto, quindi stringere le viti di fissaggio  $\boxed{\text{C}}$  (2 posizioni) in modo che i pulsanti slide avanti e slide indietro  $\boxplus$  siano rivolti verso il lato frontale.

<span id="page-42-1"></span>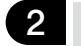

2 Assemblaggio del tubo trinoculare inclinato AR

**ATTENZIONE**

**Il baricentro del tubo trinoculare inclinato AR si trova sul lato dell'attacco degli oculari. Durante la procedura di assemblaggio del tubo trinoculare inclinato AR, prestare attenzione a non farlo cadere mentre lo si posiziona in equilibrio. La caduta potrebbe provocare lesioni all'utente.**

Per maggiori dettagli su come maneggiare il tubo trinoculare inclinato AR, consultare ["2 Procedure di](#page-16-1)  [disimballaggio e imballaggio" a pagina 12.](#page-16-1)

- **Il regolatore dell'oculare variabile, l'unità di illuminazione a luce riflessa coassiale e l'unità AS (solo SX7) devono essere montati prima di eseguire questa procedura. Per le procedure di installazione, consultare i relativi manuali di istruzioni.**  $N$ OTA $)$
- i Allentare quanto basta la vite di fissaggio  $\triangle$  del tubo di osservazione con il cacciavite a brugola.

2 Allineare la scanalatura di posizionamento  $\mathbb B$  sul tubo trinoculare inclinato AR con il perno di posizionamento  $\lbrack \text{C} \rbrack$  sul corpo del microscopio zoom, quindi inserire l'attacco a coda di rondine maschio  $\Box$  sulla superficie inferiore del tubo di osservazione nell'attacco dell'incastro a coda di rondine femmina  $\boxed{\mathsf{E}}$  sul corpo del microscopio zoom.

 $\bullet$   $\,$  Stringere saldamente la vite di fissaggio  $\mathsf{A}\mathsf{J}$  del tubo di osservazione con il cacciavite a brugola.

$$
\begin{array}{c}\n\begin{array}{ccc}\n\bullet & \bullet & \bullet \\
\bullet & \bullet & \bullet \\
\bullet & \bullet & \bullet\n\end{array}\n\end{array}
$$

38

<span id="page-43-0"></span>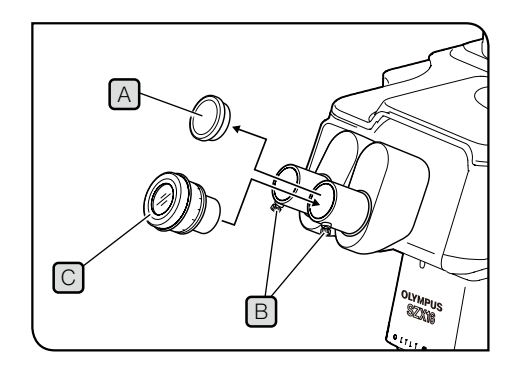

# <span id="page-43-1"></span>3 Installazione degli oculari

- Rimuovere le coperture degli oculari  $[A]$  e allentare quanto basta le manopole di fissaggio degli oculari  $\boxed{B}$ .
- **2** Inserire delicatamente gli oculari  $\bigcirc$  con lo stesso ingrandimento fino in fondo ai manicotti degli oculari destro e sinistro.
- Tenendo la scala standard sulla ghiera di correzione delle 3 diottrie sugli oculari rivolta verso l'alto, stringere la manopola di fissaggio  $\boxed{B}$  su entrambi gli oculari.

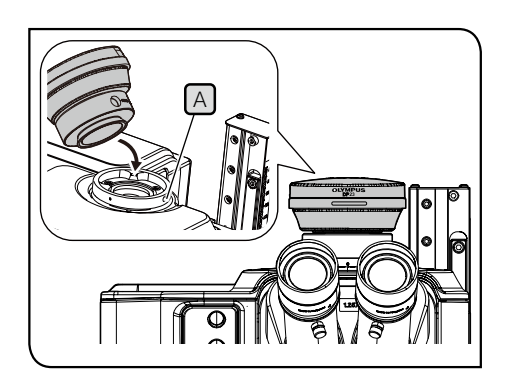

### <span id="page-43-2"></span>4 Installazione della fotocamera e dell'adattatore

- Agganciare l'adattatore alla fotocamera. Per le procedure di 1 installazione, consultare i relativi manuali di istruzioni.
- 2 Rimuovere il tappo del tubo dritto per montare l'adattatore.
- **3** Allentare le viti di fissaggio  $[A]$  del tubo dritto per montare l'adattatore servendosi del cacciavite a brugola.
- Inserire l'adattatore montato alla fotocamera nel tubo dritto, 4 quindi stringere le viti di fissaggio  $\Box$  con il nome della fotocamera rivolto verso la parte frontale.

# <span id="page-44-1"></span><span id="page-44-0"></span>10-3 Collegamenti del sistema

- **• Durante il cablaggio, impostare l'interruttore principale del tubo trinoculare inclinato AR su NOTA (OFF).**
	- **• Utilizzare sempre cavi specificati da Evident per collegare i connettori.**
	- **• Durante il collegamento dei singoli connettori, allinearne correttamente l'orientamento e inserirli con movimento sicuro. Stringere il morsetto finché non tocca la superficie. Stringerlo troppo può danneggiare la filettatura della vite.**
	- **• Per le procedure di collegamento di DP23, DP27 e DP28, consultare i relativi manuali di istruzioni.**

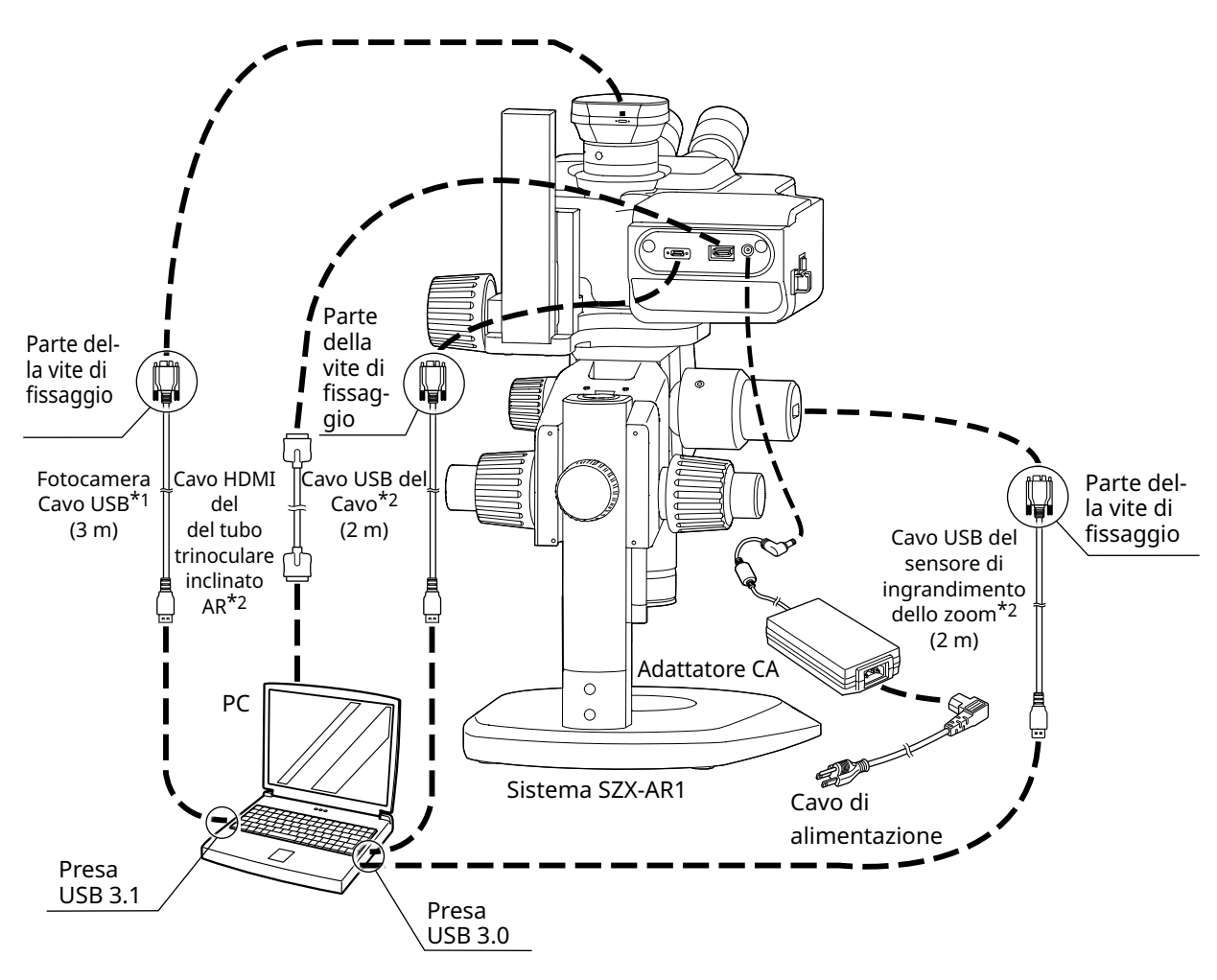

- \*1 Il cavo USB necessario per il collegamento viene fornito insieme alla fotocamera.
- Collegare il cavo USB della fotocamera direttamente al computer, senza passare da un hub USB.<br>\*2 Il cavo HDMI e i due cavi USB necessari per i collegamenti sono forniti insieme al tubo Il cavo HDMI e i due cavi USB necessari per i collegamenti sono forniti insieme al tubo trinoculare inclinato AR.

## <span id="page-45-1"></span>1 Collegamento all'alimentazione

**• Utilizzare sempre l'adattatore AC e il cavo di ATTENZIONE alimentazione forniti da Olympus. Se non si utilizzano l'adattatore AC e il cavo di alimentazione corretti, non è possibile garantire la sicurezza elettrica e le prestazioni EMC (compatibilità elettromagnetica) del prodotto.**

> **• Collegare la spina di alimentazione a una presa con messa a terra. Se la presa non è provvista di messa a terra, non è possibile garantire le prestazioni in ambito di sicurezza elettrica previste.**

**• Il cavo di alimentazione e l'adattatore AC sono NOTA vulnerabili al piegamento e all'attorcigliamento. Non sottoporli a una forza eccessiva.**

> **• Prima di collegare l'adattatore AC e il cavo di alimentazione, impostare l'interruttore di accensione/spegnimento**  $\overrightarrow{A}$  **su**  $\overrightarrow{O}$  **(OFF).**

 $\blacksquare$  Collegare il connettore  $\blacksquare$  dell'adattatore AC fornito al connettore C sul tubo trinoculare inclinato AR.

 $\overline{2}$  Collegare il connettore  $\overline{\mathbb{D}}$  del cavo di alimentazione al connettore  $E$  sull'adattatore AC.

<span id="page-45-0"></span>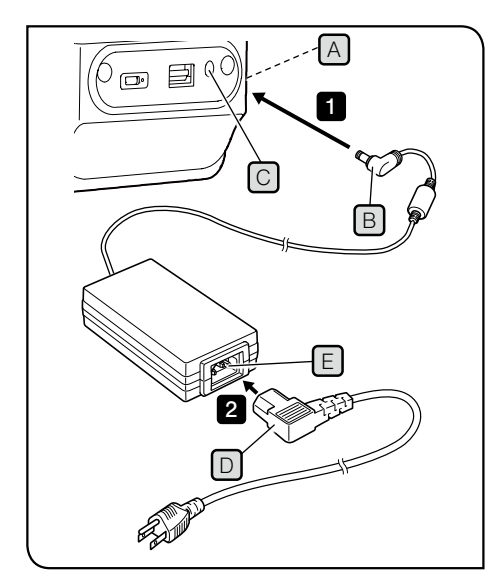

# <span id="page-46-1"></span><span id="page-46-0"></span>2 Instradamento dei cavi

Di seguito viene mostrato il cablaggio di base. Instradare i cavi come mostrato di seguito.

- ・Se necessario, raggruppare i tre cavi collegati al retro del tubo trinoculare inclinato AR, il cavo USB collega-SUGGERIMENTO to al sensore di ingrandimento dello zoom e il cavo USB collegato alla fotocamera e fissarli in fondo alla parte posteriore del braccio tramite la fascetta fermacavi o il tubo a spirale fornito insieme al tubo trinoculare inclinato AR. I cavi devono essere raggruppati in modo che tutti e cinque i cavi entrino in contatto con il braccio quando il tubo trinoculare inclinato AR è nella posizione più elevata.
	- ・Raggruppare i cavi dopo aver creato lo spazio per far scivolare il cavo USB collegato al sensore di ingrandimento dello zoom.
	- EAssicurandosi che il cavo USB collegato al sensore di ingrandimento dello zoom sia adeguatamente rilassato, così da non risultare troppo teso, fissarlo con il morsetto per i cavi a lato del tubo trinoculare inclinato AR, quindi raggrupparlo insieme agli altri.

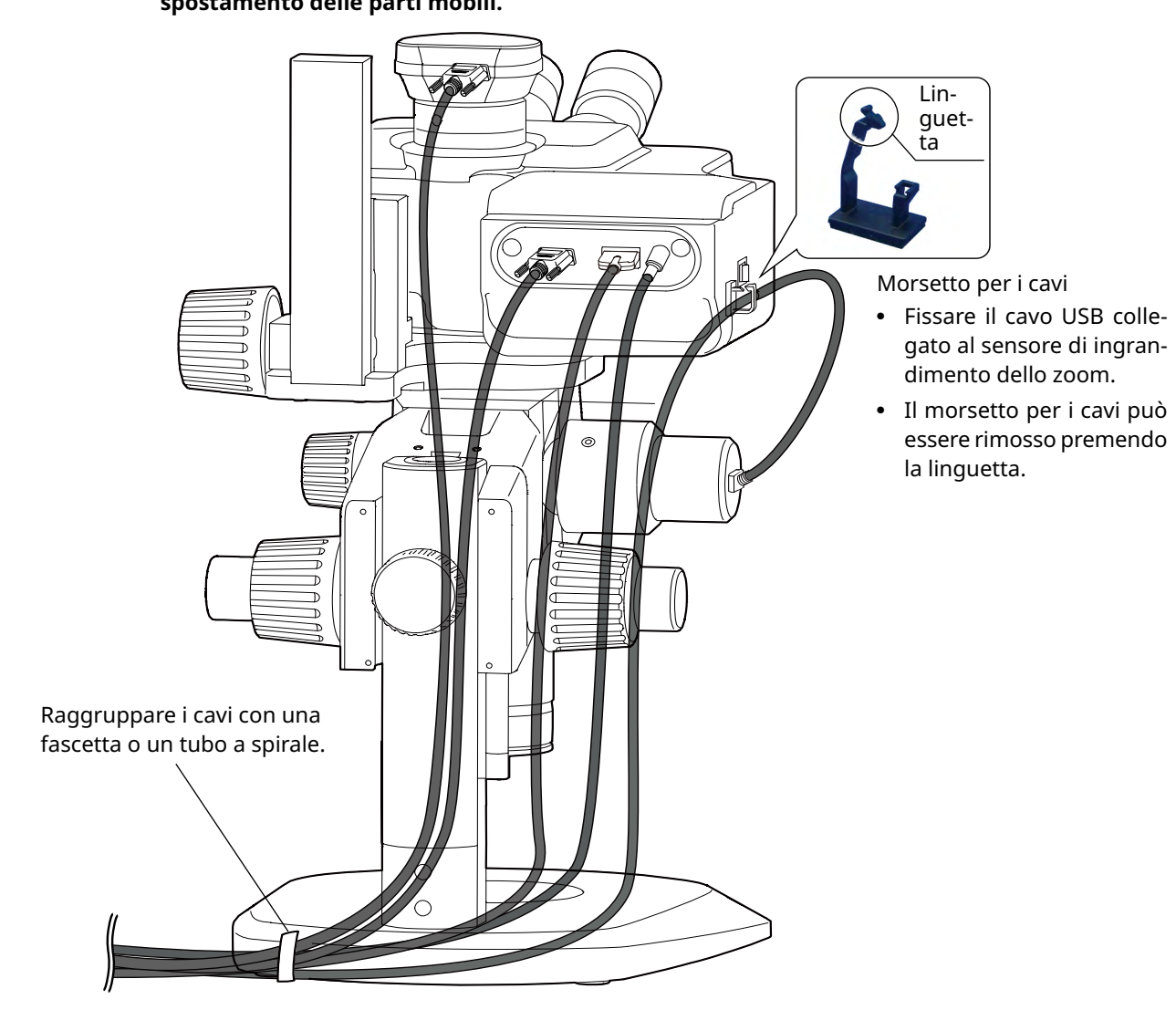

### **Raggruppare i cavi lasciando margine sufficiente perché non risultino tesi durante lo spostamento delle parti mobili. ATTENZIONE**

<span id="page-47-0"></span>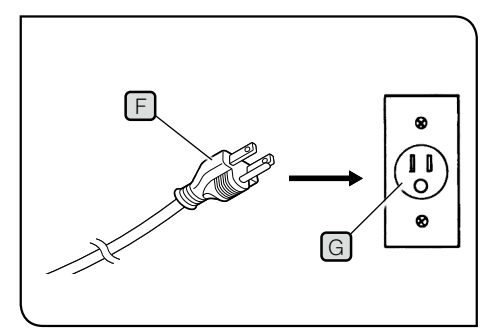

1

# <span id="page-47-1"></span>3 Collegamento alla presa di alimentazione

Inserire la spina di alimentazione  $\mathsf{F}\mathsf{J}$ nella presa di alimentazione <u>GJ</u>.

Le illustrazioni sono esempi relativi al Giappone.

La forma delle spine e altri elementi possono variare in base a regioni e Paesi.

<span id="page-48-0"></span>11Elenco di ingrandimenti di osservazione e ampiezze di osservazione

### Di seguito sono mostrati gli ingrandimenti e le ampiezze di osservazione

Combinazione con il corpo del microscopio zoom SZX-ZB7:(ingrandimento zoom del corpo del microscopio zoom: da 0,8 a 5,6x)

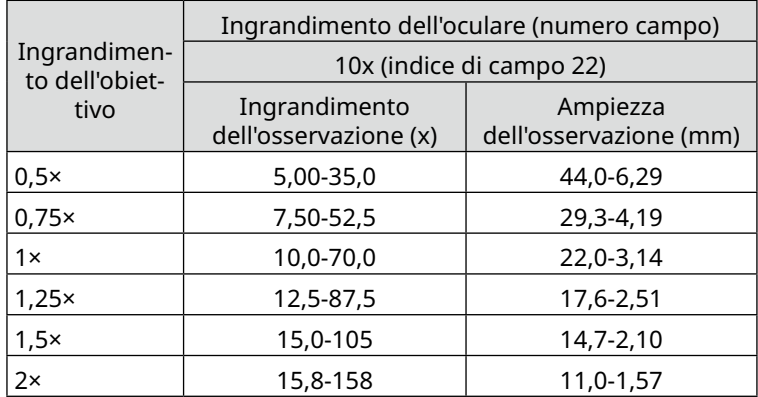

Combinazione con il corpo del microscopio zoom SZX2-ZB10:(ingrandimento zoom del corpo del microscopio zoom: da 0,63 a 6,3x)

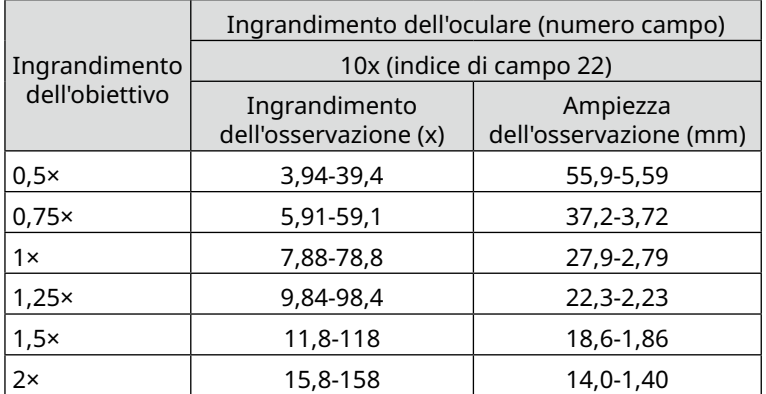

Combinazione con il corpo del microscopio zoom SZX2-ZB16:(ingrandimento zoom del corpo del microscopio zoom: da 0,7 a 11,5x)

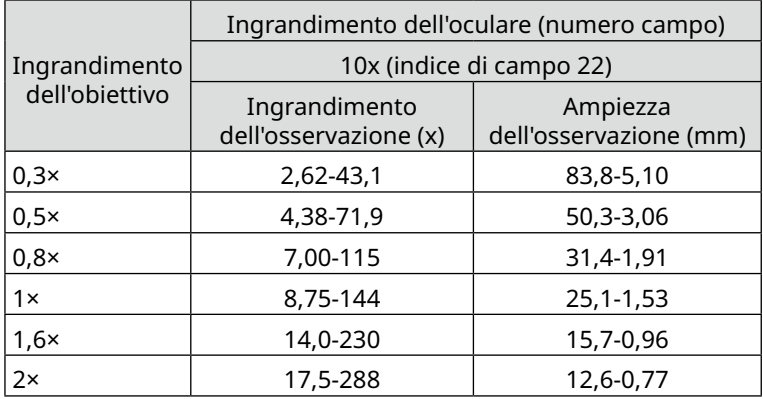

Quando si utilizza il sistema in combinazione con l'unità di illuminazione a luce riflessa coassiale, l'ingrandimento dell'osservazione è pari a una volta e mezzo i valori dell'ingrandimento dell'osservazione elencati qui sopra. SUGGERIMENTO

# <span id="page-49-1"></span><span id="page-49-0"></span>12-1 Installazione

**• Accedere a Windows con autorità da Amministratore. NOTA**

- **• Se viene visualizzata una finestra relativa all'autorità di esecuzione, selezionare Approva tutte le opzioni.**
- **• Prima di installare i driver del dispositivo, chiudere tutte le applicazioni aperte.**
- **• Se sul sito internet è disponibile una versione più recente del software in uso, si consiglia di scaricarla dal seguente URL:**
- **<https://www.olympus-ims.com/service-and-support/downloads/>**
- <span id="page-49-2"></span>**• Se lo schermo è nero e non visualizza nulla, è necessario regolare le impostazioni dello schermo. Per ulteriori informazioni, consultare ["12-4 Utilizzo dello strumento Cambia monitor primario per](#page-57-1)  [l'impostazione di uno schermo" a pagina 53](#page-57-1).**

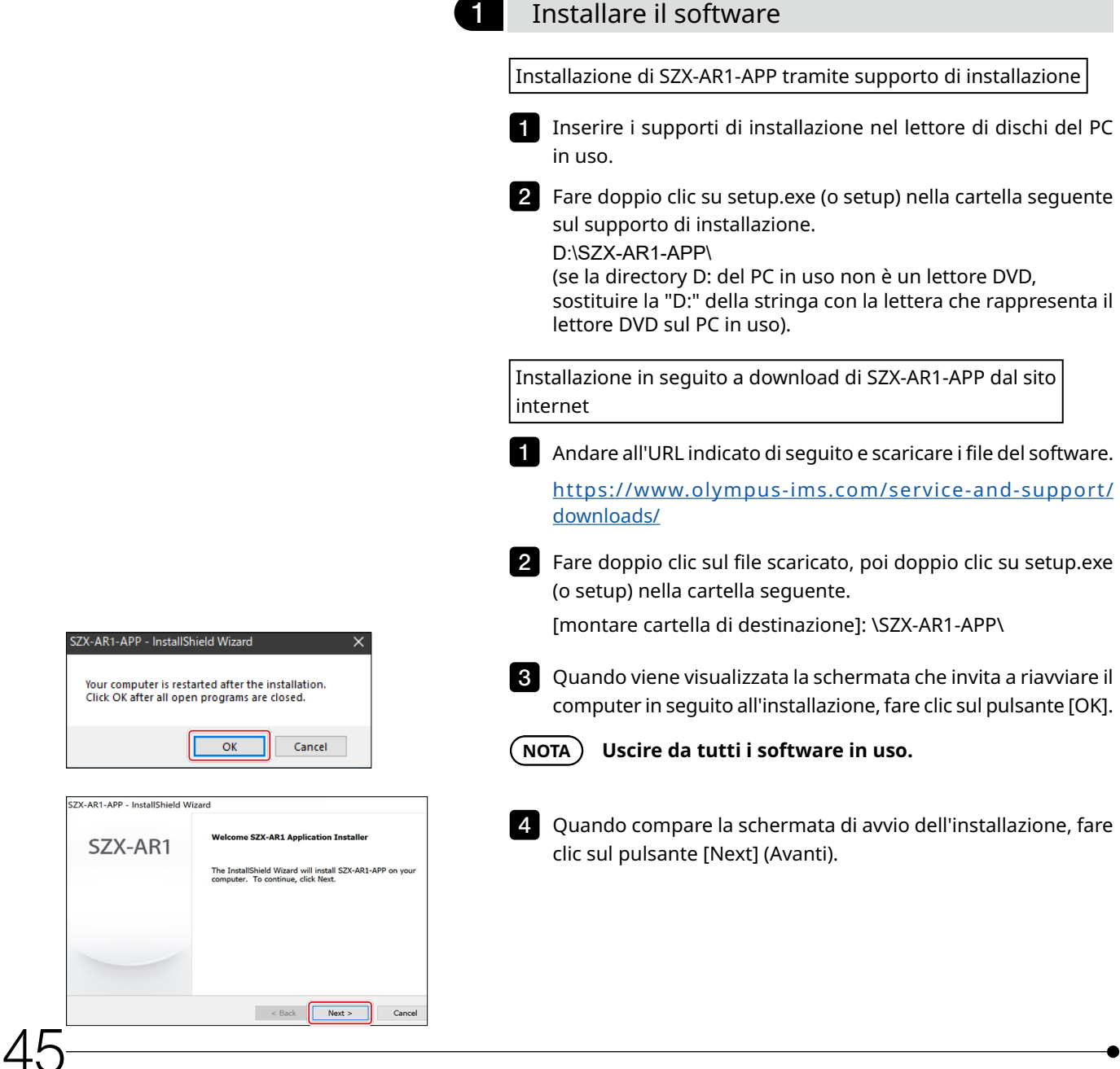

# **Sistema SZX-AR1**

<span id="page-50-1"></span><span id="page-50-0"></span>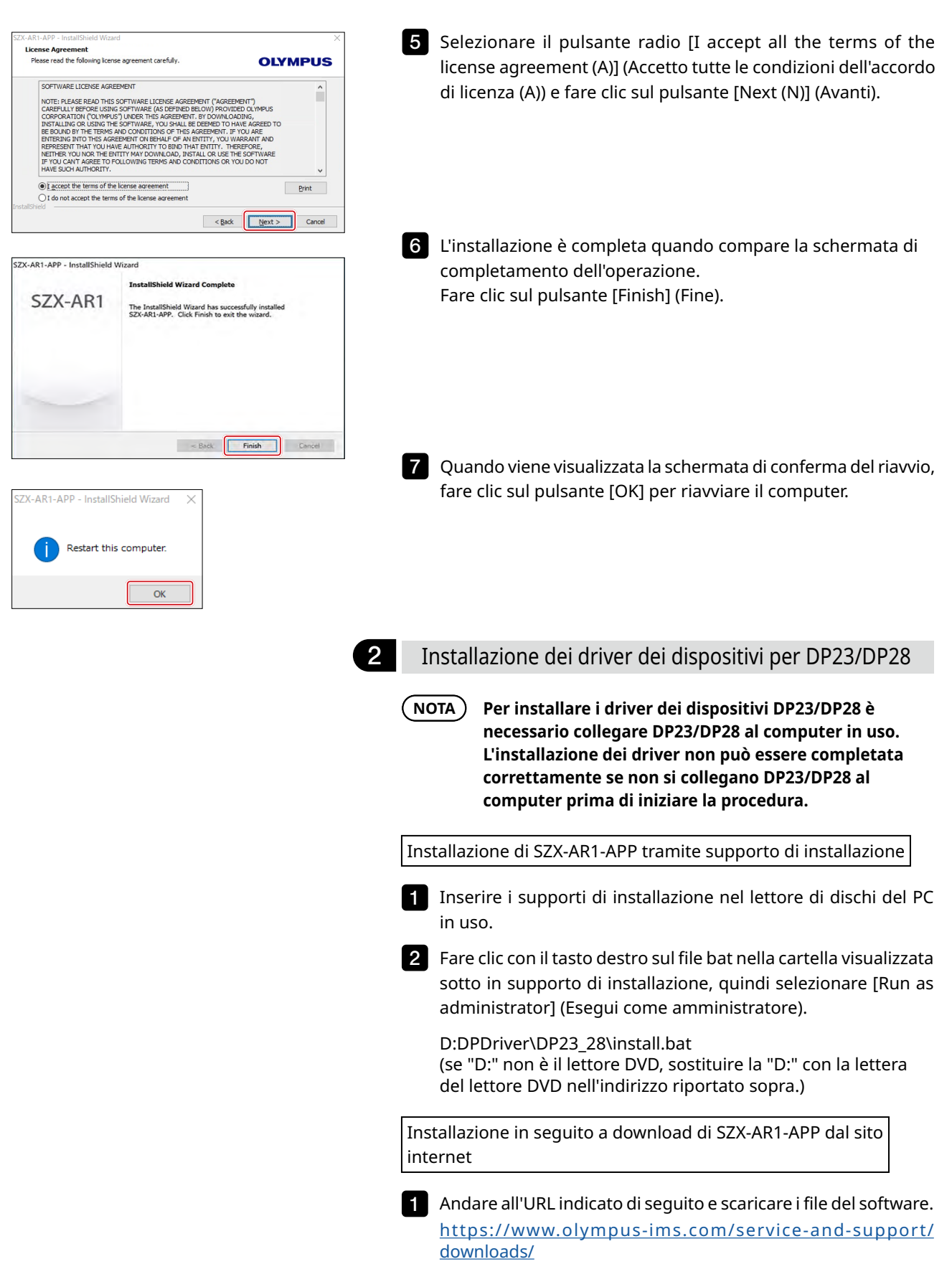

<span id="page-51-0"></span>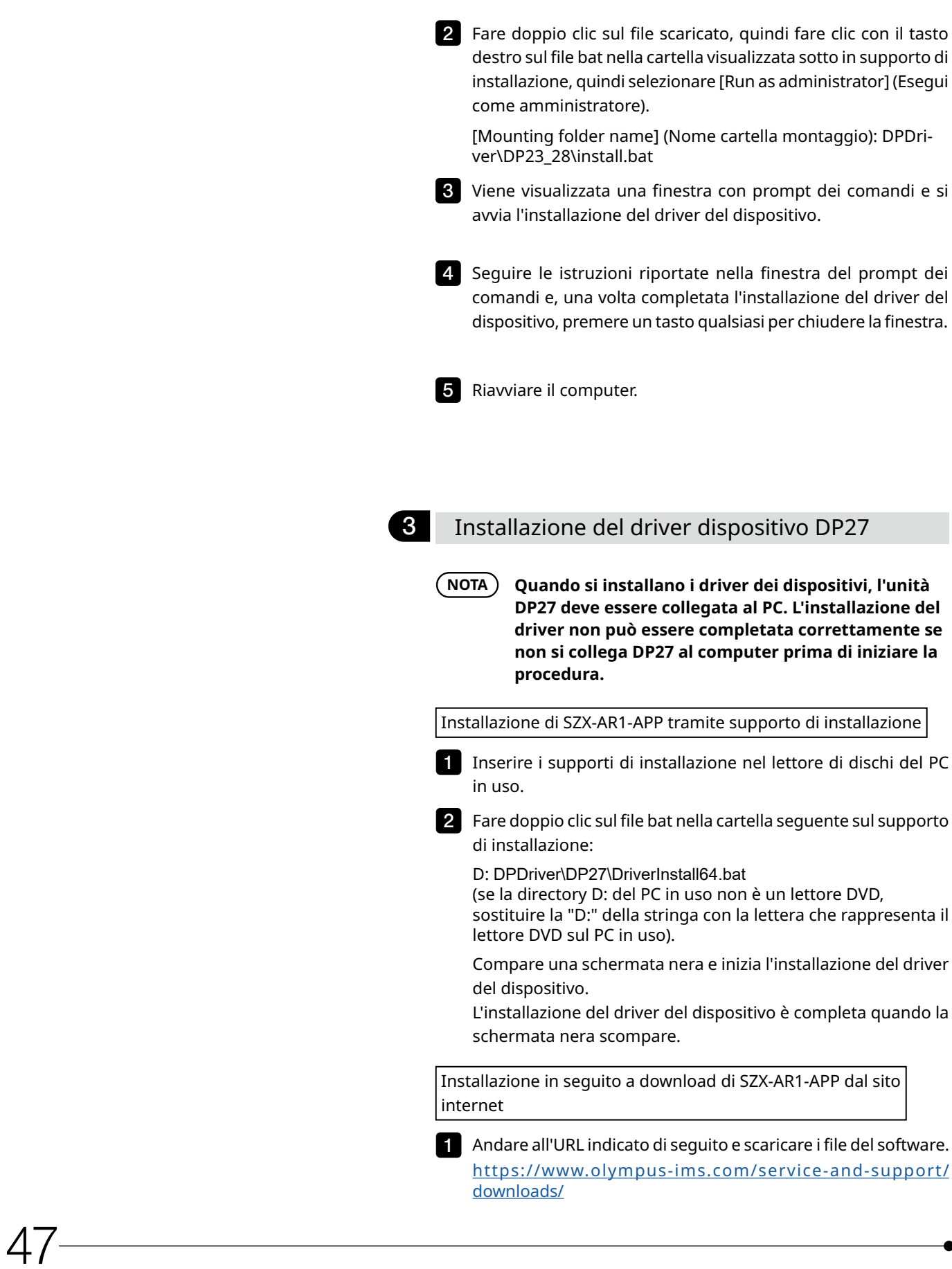

<span id="page-52-0"></span>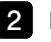

**2** Fare doppio clic sul file scaricato e doppio clic sul file bat nella cartella seguente:

[montare cartella di destinazione]: DPDriver\DP27\DriverInstall64.bat

Viene visualizzata una finestra con prompt dei comandi e si avvia l'installazione del driver del dispositivo.

La finestra dei prompt dei comandi si chiude una volta completata l'installazione del driver del dispositivo.

**3** Riavviare il computer.

# 12-2 Disinstallazione del software

Disinstallare il software, il driver del tubo trinoculare inclinato AR e il driver della fotocamera in questo preciso ordine.

**• Accedere a Windows con autorità da Amministratore. NOTA**

- **• Se viene visualizzata una finestra relativa all'autorità di esecuzione, selezionare Approva tutte le opzioni.**
- **• Riavviare il computer al termine della disinstallazione.**

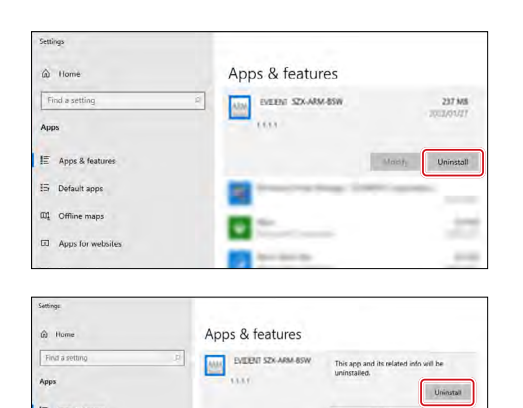

×

m

ield Wizard Complete

The InstallShield Wizard has successfully uninstalled OLYMPUS<br>LEXT OLS5100, Click Finish to exit the wizard.

ack Frish

SZX-AR1

Disinstallazione del software

Viene visualizzato un elenco di programmi.

- 1 Dal pulsante [Start] (Avvio), selezionare [Settings], [Apps] e [Apps & Features] (Impostazioni > Applicazioni > Applicazioni e funzioni) in quest'ordine.
- Selezionare [EVIDENT SZX-ARM-BSW] dall'elenco dei programmi 2 e fare clic sul pulsante [Uninstall] (Disinstalla).
- Fare di nuovo clic sul pulsante [Uninstall] (Disinstalla) quando 3 viene visualizzato.

4. Il software è stato disinstallato correttamente quando viene visualizzata la schermata di completamento della disinstallazione. Fare clic sul pulsante [Finish] (Fine).

<span id="page-53-0"></span>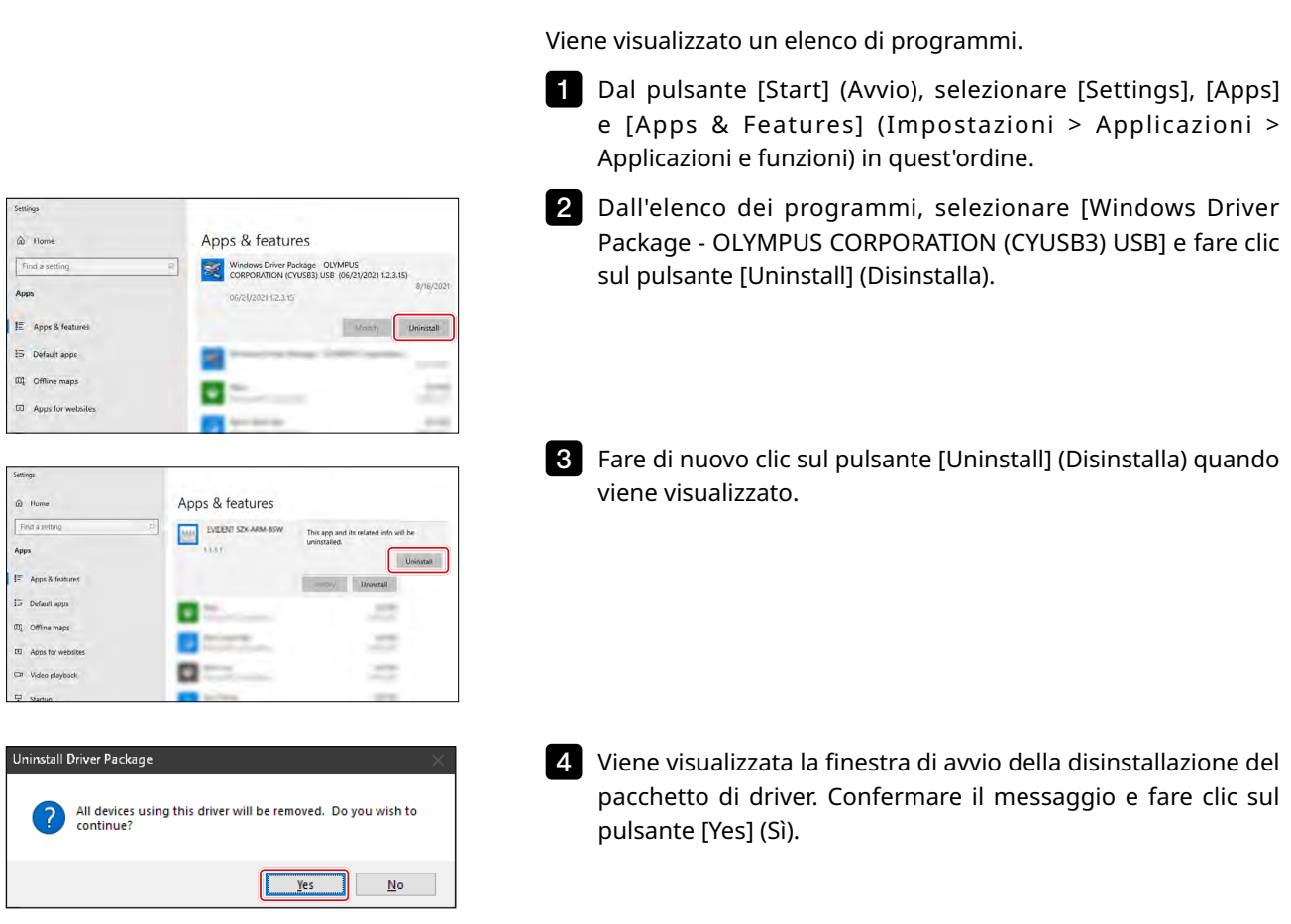

2 Disinstallazione del driver di dispositivo per il

tubo trinoculare inclinato AR

<span id="page-54-0"></span>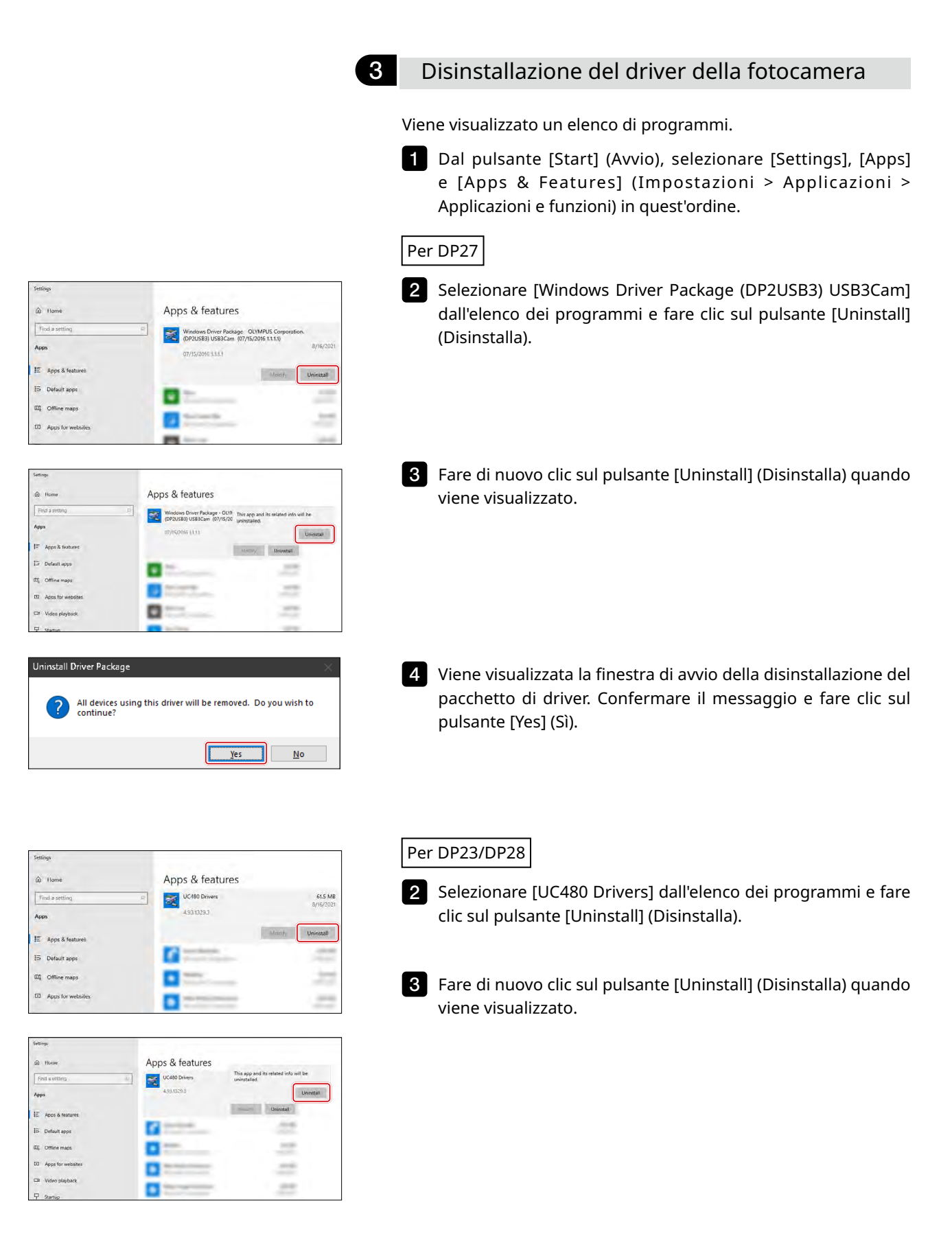

<span id="page-55-0"></span>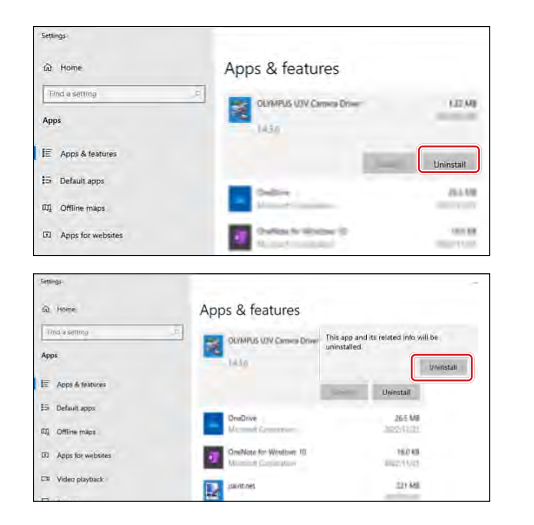

All'avvio della disinstallazione viene visualizzata la schermata 4 di avanzamento.

5 Selezionare [OLYMPUS U3V Camera Driver] dall'elenco dei programmi e fare clic sul pulsante [Uninstall] (Disinstalla).

Fare di nuovo clic sul pulsante [Uninstall] (Disinstalla) quando viene visualizzato.  $\sqrt{6}$ 

All'avvio della disinstallazione viene visualizzata la schermata di avanzamento. 7

8 Riavviare il computer.

# 12-3 Aggiornamento del software

**• Accedere a Windows con autorità da Amministratore. NOTA**

- **• Se viene visualizzata una finestra relativa all'autorità di esecuzione, selezionare Approva tutte le opzioni.**
- **• Se sul sito internet è disponibile una versione più recente del software correntemente in uso, si consiglia di scaricarla dal seguente URL e aggiornare il software:**

**<https://www.olympus-ims.com/service-and-support/downloads/>**

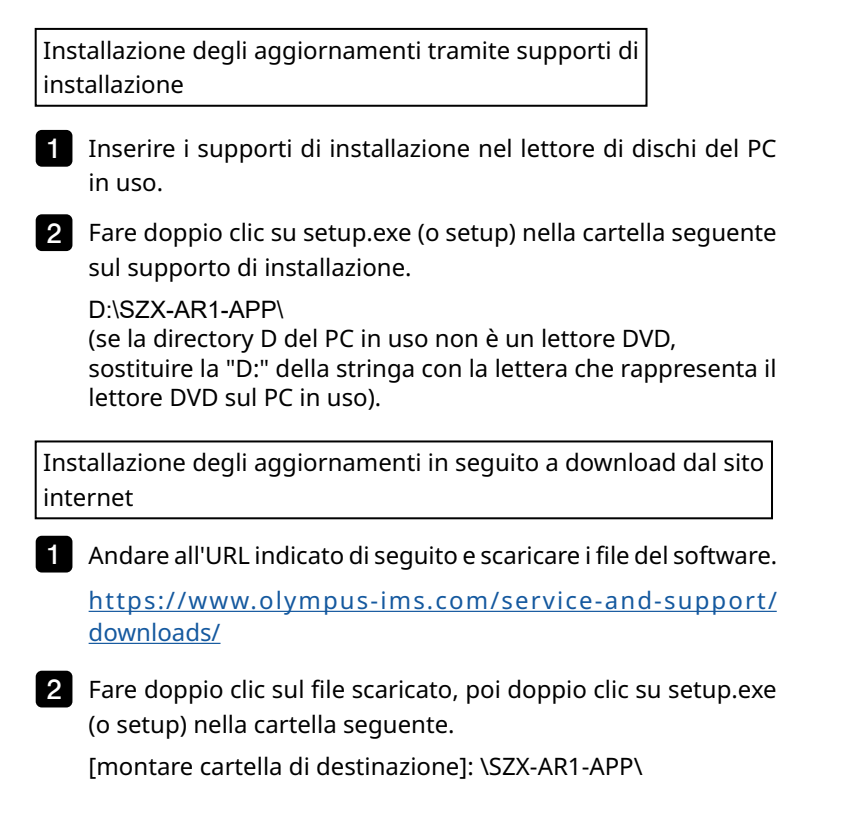

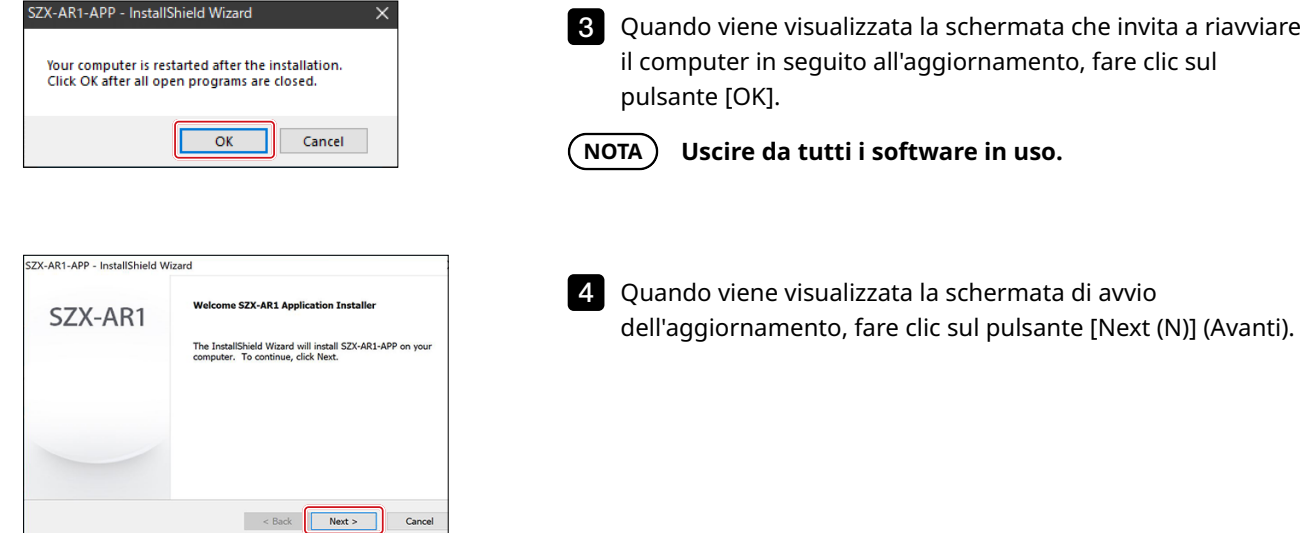

**OLYMPUS** 

.<br>AND

 $\leq$  Back  $\sqrt{\frac{N}{N}}$  Cancel

 $\leq$  Back **Finish** Cancel

ield Wizard Complete

 $\checkmark$ 

 $\alpha$ 

The InstallShield Wizard has successfully installe<br>SZX-AR1-APP. Click Finish to exit the wizard.

 $\hat{\phantom{a}}$ 

 $\begin{tabular}{|c|c|} \hline \quad \quad \quad \quad & \quad \quad \quad \\ \hline \quad \quad \quad & \quad \quad \quad \\ \hline \end{tabular}$ 

License Agreement<br>
Please read the following license agreement carefully

.<br>DTE: PLEASE READ THIS SOFTWARE LICENSE AGREE!<br>AREFULLY BEFORE USING SOFTWARE (AS DEFINED B<br>DEPORATION (OLYMPUS") UNDER THIS AGREEMENT<br>STALLING OR USING THE SOFTWARE, YOU SHALL BE

INSTRUMENT TO A CHINA AND CONDITIONS OF THIS SECTION OF THE SCREED FOR A SCREED FOR THIS ASSEMENT ON BEHALF OF AN REFRESENT THAT YOU HAVE AUTHORITY TO BIND THIS REPRESENT THAT YOU HAVE AUTHORITY TO BIND THIS THIS YOU NOT T

ccept the terms of the license agree

◉ I accept the terms of the icense agreement

.<br>X-AR1-APP - InstallShield Wizar

SZX-AR1-APP - InstallShield Wizard

Restart this computer.

SZX-AR1

SOFTWARE LICENSE AGREEMENT

pulsante [OK]. **Uscire da tutti i software in uso.**

Quando viene visualizzata la schermata di avvio 4 dell'aggiornamento, fare clic sul pulsante [Next (N)] (Avanti).

- 5 Selezionare il pulsante radio [I accept all the terms of the license agreement (A)] (Accetto tutte le condizioni dell'accordo di licenza (A)) e fare clic sul pulsante [Next (N)] (Avanti).
	- L'aggiornamento è completo quando viene visualizzata 6 la schermata di completamento dell'operazione. Fare clic sul pulsante [Finish] (Fine).
	- 7 Quando viene visualizzata la schermata di conferma del riavvio, fare clic sul pulsante [OK] per riavviare il computer.

# <span id="page-57-1"></span><span id="page-57-0"></span>12-4 Utilizzo dello strumento Cambia monitor primario per l'impostazione di uno schermo

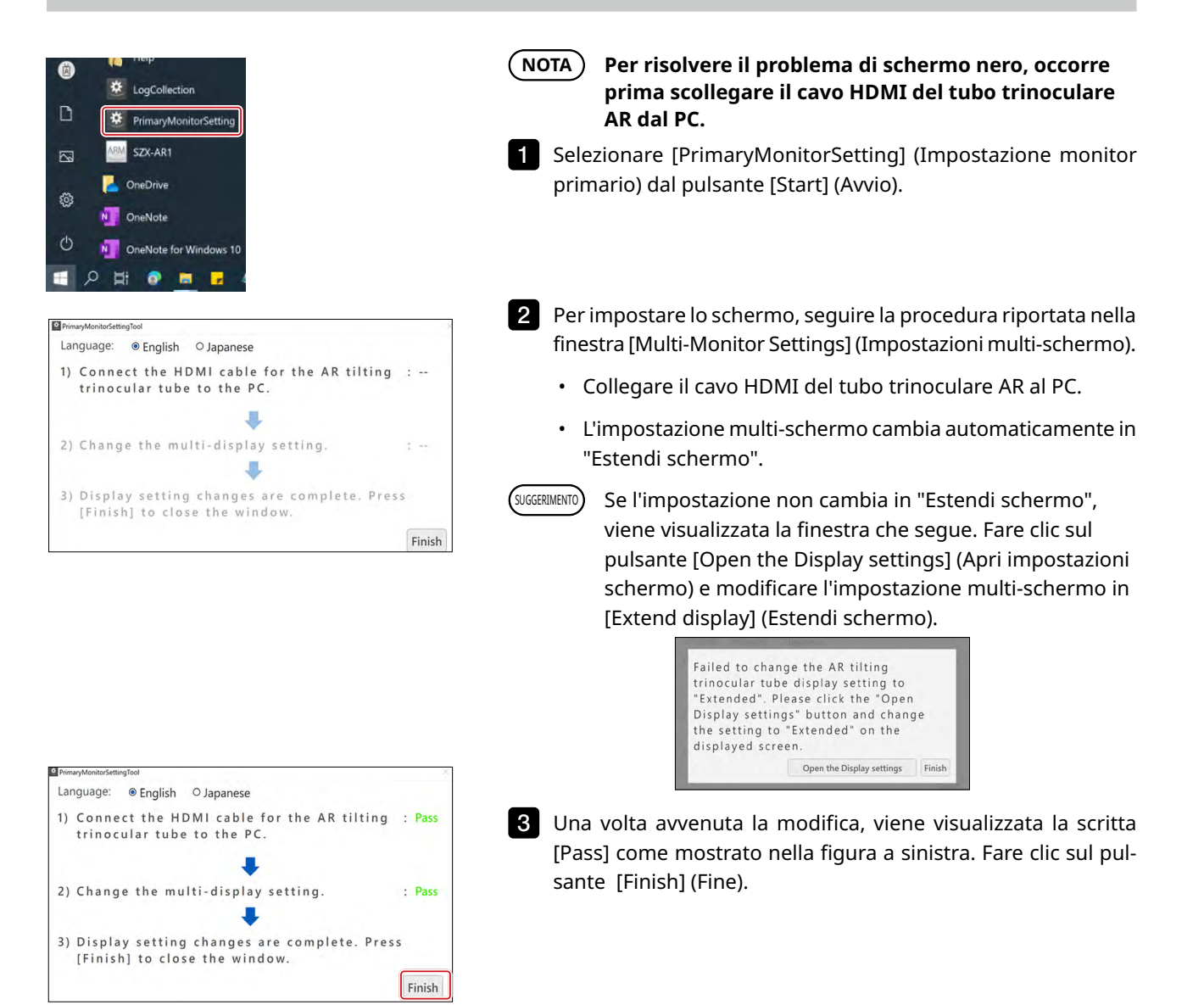

# <span id="page-58-0"></span>12-5 Raccolta dei file di registro

Questa sezione descrive come raccogliere le informazioni del computer (i file di registro). Olympus potrebbe richiedere l'invio dei file di registro quando i clienti inoltrano richieste.

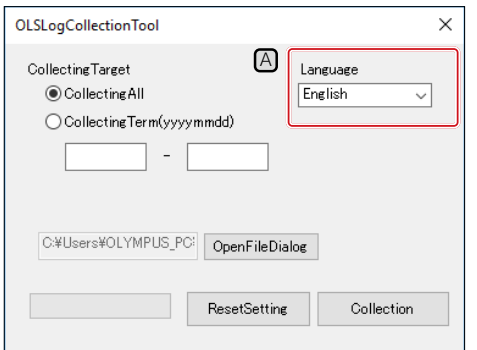

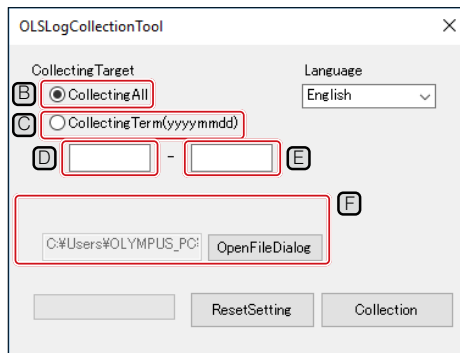

- **Premere il tasto di Windows sulla tastiera o fare clic col** mouse sul pulsante [Start] nella barra delle applicazioni.
- 2 Selezionare [EVIDENT SZX-AR1] dall'elenco dei programmi e fare clic con il tasto destro del mouse su [LogCollection].
- **3** Selezionare [Other] (Altro), quindi [Run as Administrator] (Esegui come Amministratore) dai menu visualizzati.
	- Compare la schermata [Log Collection Tool] (Strumento di raccolta dei registri).
- SUGGERIMENTO) $\Box$ Per modificare la lingua di visualizzazione, selezionare una lingua dall'elenco a discesa [Language] (Lingua)  $[A]$ .
	- ・È possibile scegliere [Japanese] (Giapponese) o [English] (Inglese).
- 4 Impostare la frequenza per la raccolta dei dati.

### **Raccolta di tutti i dati dal momento in cui si inizia a utilizzare il PC**

(1) Selezionare il pulsante radio [All Log files] (Tutti i file di registro)  $\left[\mathbb{B}\right]$ .

### **Raccolta dei dati relativi a uno specifico periodo di tempo**

- (1) Selezionare il pulsante radio [CollectingTerm(yyyymmdd)]  $\boxed{\text{C}}$ .
- (2) Immettere nel riquadro di testo una data di inizio per il periodo del quale si desidera raccogliere i dati (sinistra)  $\Box$  sotto al pulsante radio.
- (3) Immettere nel riquadro di testo una data di fine per il periodo del quale si desidera raccogliere i dati (sinistra)  $E$  sotto al pulsante radio.

・Utilizzare solo caratteri numerici a mezza larghezza. SUGGERIMENTO

- ・Immettere in ordine l'anno (4 cifre), il mese (2 cifre) e il giorno (2 cifre).
- 5 Fare clic sul pulsante [Browse] (Sfoglia).

Viene visualizzata la schermata [Browse folders] (Sfoglia cartelle).

6 Specificare il percorso di salvataggio dei file e fare clic sul pulsante [OK].

Il percorso di salvataggio dei file specificato sarà visualizzato come [Export target] (Esporta target)  $\boxed{F}$ .

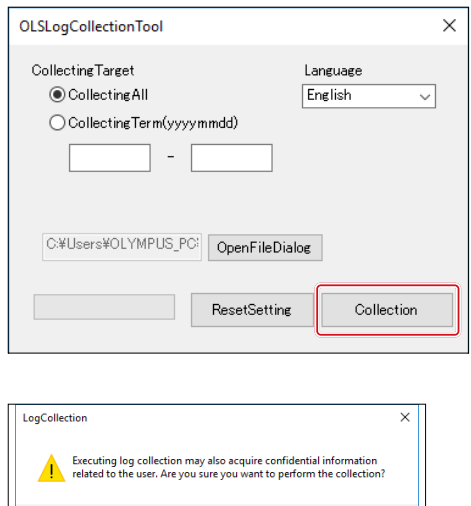

Cancel

 $\overline{\alpha}$ 

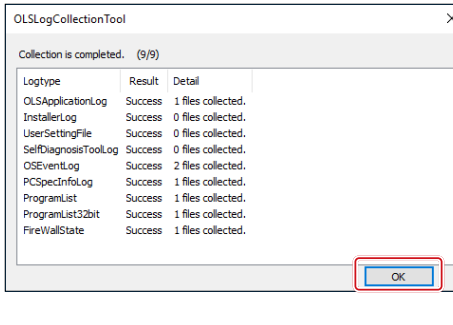

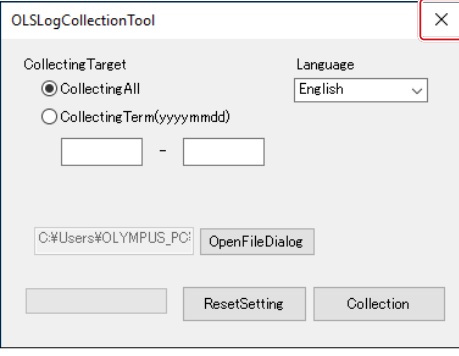

**7** Fare clic sul pulsante [Collection] (Raccolta).

8 Quando viene visualizzato il messaggio di avvio della raccolta dei dati, fare clic sul pulsante [OK] se si desidera prendere parte alla raccolta di dati.

Viene avviato il processo di raccolta dei dati.

- I dati raccolti sono elencati di seguito.
- ・Registri e file di configurazione del software
- ・Registro eventi del sistema operativo
- ・Registro aggiornamenti di Windows
- ・Specifiche del computer
- ・Elenco dei programmi
- Si consiglia di non utilizzare il computer durante la raccolta dei dati. SUGGERIMENTO
- Al termine della raccolta dei dati viene visualizzata la 9 schermata [Collection is completed] (La raccolta è stata completata). Fare clic sul pulsante [OK] per chiudere la schermata [Collection is completed] (La raccolta è stata completata).

Si viene reindirizzati alla schermata [LogCollectionTool] (Strumento di raccolta registri).

Fare clic sul pulsante [Close] (Chiudi) in alto a destra nella 10schermata [LogCollectionTool] (Strumento di raccolta registri) per chiuderla.

 $\overline{1}$ 

# <span id="page-60-1"></span><span id="page-60-0"></span>**Sistema SZX-AR1** 13 Checklist di configurazione

Al termine della configurazione del prodotto, assicurarsi di controllare i seguenti elementi. In caso contrario, lo strumento potrebbe restituire prestazioni subottimali.

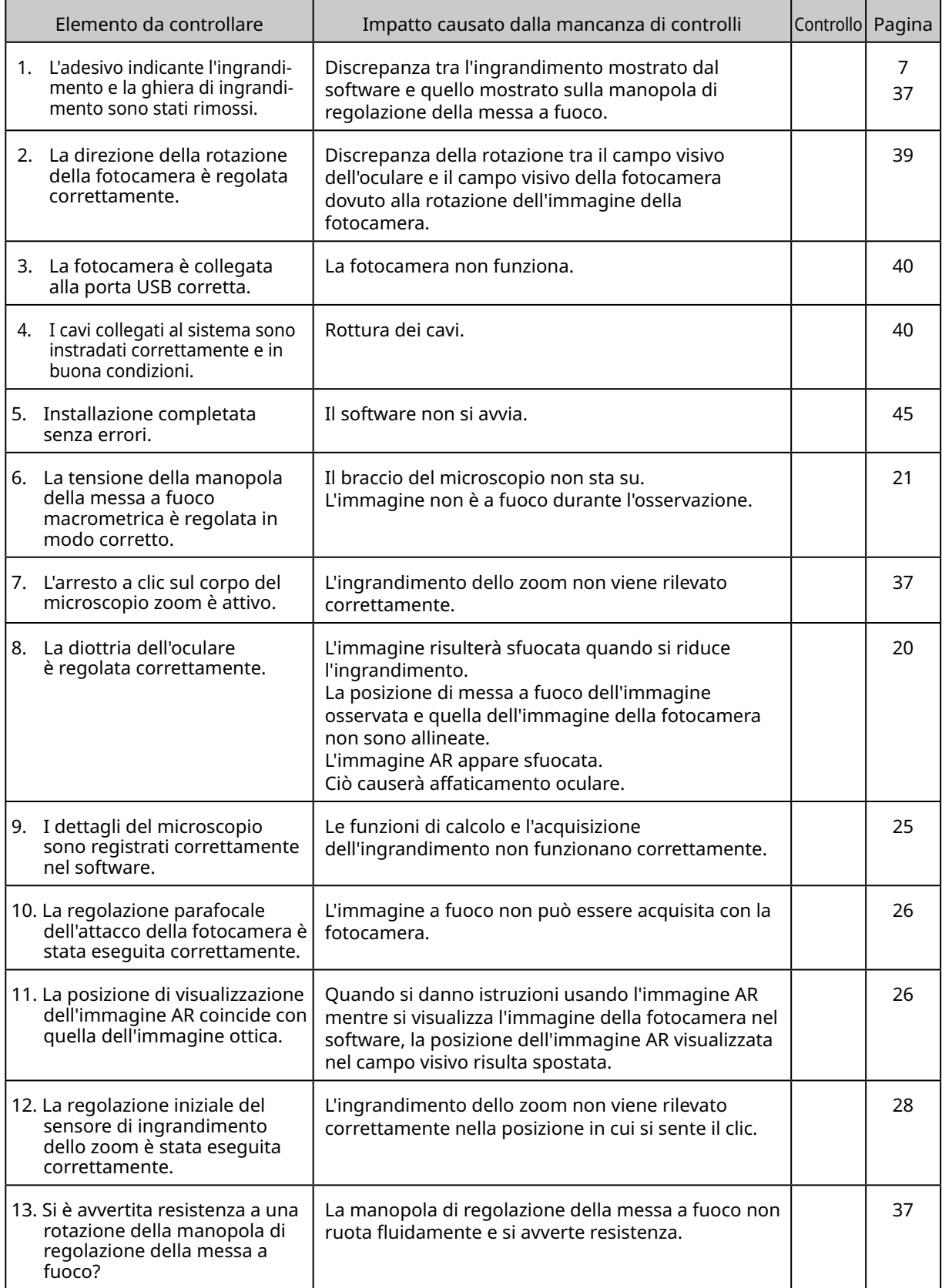

### Manufactured by EVIDENT CORPORATION

**6666 Inatomi, Tatsuno-machi, Kamiina-gun, Nagano 399-0495, Japan**

– Distributed by  $\cdot$ 

### EVIDENT EUROPE GmbH **Caffamacherreihe 8-10, 20355 Hamburg, Germany**

EVIDENT EUROPE GmbH UK Branch

**Part 2nd Floor Part A, Endeavour House, Coopers End Road, Stansted CM24 1AL, U.K.**

### EVIDENT SCIENTIFIC, INC. **48 Woerd Ave Waltham, MA 02453, U.S.A.**

### EVIDENT AUSTRALIA PTY LTD

**97 Waterloo Road, Macquarie Park, NSW 2113, Australia**

**Soluzioni scientifiche Contatti**

**Soluzioni industriali**

**Contatti**

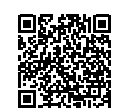

[https://www.olympus-ims.com/](https://www.olympus-ims.com/en/) [service-and-support/service-centers/](https://www.olympus-ims.com/en/)

**Sito ufficiale**

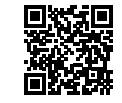

<https://www.olympus-ims.com>

s <mark>i</mark> T

[https://www.olympus-lifescience.com/](https://www.olympus-lifescience.com/en/) [support/service/](https://www.olympus-lifescience.com/en/)

同

**Sito ufficiale**

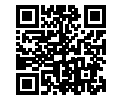

<https://www.olympus-lifescience.com>